# HP LaserJet 3050

 $\blacksquare$ 

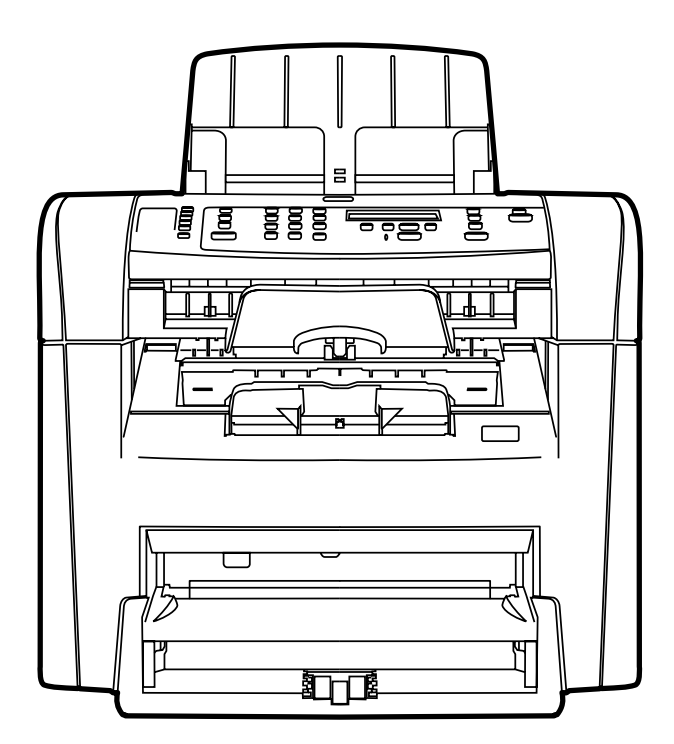

**Getting Started Guide** Lühijuhend қосу жөніндегі нұсқаулық Darba uzsākšanas rokasgrāmata Darbo pradžios vadovas Руководство по началу работы دليل البدء

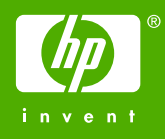

# Copyright Information

© 2006 Copyright Hewlett-Packard Development Company, L.P.

Reproduction, adaptation or translation without prior written permission is prohibited, except as allowed under the copyright laws.

The information contained in this document is subject to change without notice.

The only warranties for HP products and services are set forth in the express warranty statements accompanying such products and services. Nothing herein should be construed as constituting an additional warranty. HP shall not be liable for technical or editorial errors or omissions contained herein.

Edition 1, 4/2006

Q6504-90904

# FCC Regulations

This equipment has been tested and found to comply with the limits for a Class B digital device, pursuant to Part 15 of the FCC rules. These limits are designed to provide reasonable protection against harmful interference in a residential installation. This equipment generates, uses, and can radiate radio frequency energy. If this equipment is not installed and used in accordance with the instructions, it may cause harmful interference to radio communications. However, there is no guarantee that interference will not occur in a particular installation. If this equipment does cause harmful interference to radio or television reception, which can be determined by turning the equipment off and on, the user is encouraged to try to correct the interference by one or more of the following measures:

Reorient or relocate the receiving antenna.

Increase separation between equipment and receiver.

Connect equipment to an outlet on a circuit different from that to which the receiver is located.

Consult your dealer or an experienced radio/TV technician.

Any changes or modifications to the printer that are not expressly approved by HP could void the user's authority to operate this equipment.

Use of a shielded interface cable is required to comply with the Class B limits of Part 15 of FCC rules.

This equipment complies with FCC rules, Part 68. On the back of this equipment is a label that contains, among other information, the FCC registration number and ringer equivalence number (REN) for this equipment. If requested, this information must be provided to the telephone company. The REN is used to determine the quantity of devices which may be connected to the telephone line. Excessive RENs on the telephone line may result in the devices not ringing in response to an incoming call. In most, but not all, areas, the sum of the RENs should not exceed five (5.0). To be certain of the number of devices that may be connected to the line, as determined by the total RENs, contact the telephone company to determine the maximum REN for the calling area.

This equipment uses the following USOC jacks: RJ11C.

An FCC-compliant telephone cord and modular plug is provided with this equipment. This equipment is designed to be connected to the telephone network or premises wiring using a compatible modular jack which is Part 68 compliant. This equipment cannot be used on telephone companyprovided coin service. Connection to Party Line Service is subject to state tariffs. If this equipment causes harm to the telephone network, the telephone company will notify you in advance that temporary discontinuance of service may be required. If advance notice is not practical, the telephone company will notify the customer as soon as possible. Also, you will be advised of your right to file a complaint with the FCC if you believe it is necessary. The telephone company may make changes in its facilities, equipment, operations, or procedures that could affect the operation of the equipment. If this happens, the telephone company will provide advance notice in order for you to make the necessary modifications in order to maintain uninterrupted service. If trouble is experienced with this equipment, please see the numbers in the front of this manual for repair and (or) warranty information. If the trouble is causing harm to the telephone network, the telephone company may request you remove the equipment from the network until the problem is resolved. The following repairs can be done by the customer: Replace any

original equipment that came with the device. This includes the print cartridge, the supports for trays and bins, the power cord, and the telephone cord. It is recommended that the customer install an AC surge arrestor in the AC outlet to which this device is connected. This is to avoid damage to the equipment caused by local lightning strikes and other electrical surges.

See the electronic User Guide for more regulatory information.

### Trademark Credits

Microsoft®, Windows®, is a U.S. registered trademark of Microsoft Corporation. All other devices mentioned herein may be trademarks of their respective companies.

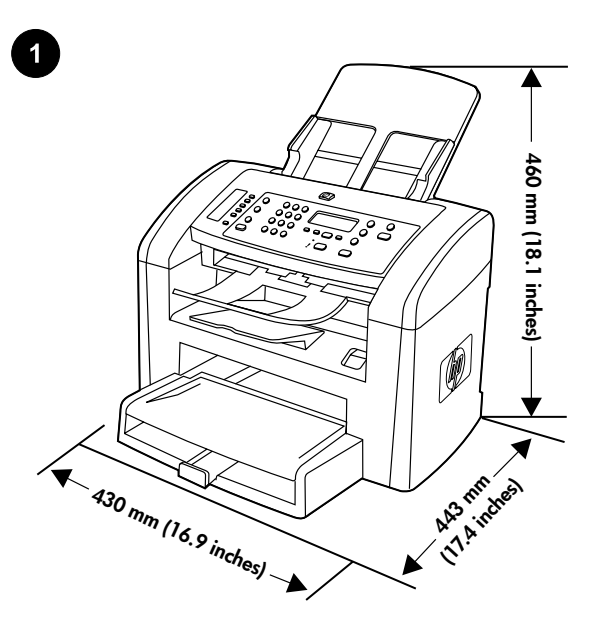

Prepare the location. Place the all-in-one on a sturdy, level surface in a well-ventilated area. Make sure that the air vents are not blocked and all doors can open freely.

Regulate the environment. Do not place the all-in-one in direct sunlight or in an area that has abrupt temperature and humidity changes. The recommended ranges are 15 to 32.5°C (59 to 90.5°F) and 10 to 80% relative humidity.

Valmistage ette asukoht. Asetage seade kindlale tasasele pinnale hästiventileeritud kohas. Veenduge, et õhuavad ei ole blokeeritud ning uksed avanevad vabalt.

Орын дайындау. Көп жетелі құрылғыны жақсы желдетілетін үйжайда, қатты әрі тегіс жерге орнатыңыз. Желдеткіш саңылауларының жабылып қалмағанына және есікшелерінің еркін ашылатынына көз жеткізіңіз.

Novietojuma vietas sagatavošana. Novietojiet all-in-one ierīci uz stabilas un līdzenas virsmas labi vēdināmā telpā. Pārliecinieties, vai gaisa atveres nav aizsprostotas un vai visus vākus var brīvi atvērt.

Paruoškite vietą. Įrenginį "Viskas viename" pastatykite ant tvirto ir lygaus pagrindo gerai vėdinamoje vietoje. Patikrinkite, ar oro ventiliacijos angos nėra užsikimšusios ir ar visos durelės lengvai atsidaro.

Подготовка места для установки устройства. Установите многофункциональное устройство на твердой ровной поверхности в хорошо проветриваемом помещении. Убедитесь, что вентиляционные отверстия не загорожены, а все дверцы свободно открываются.

Reguleerige keskkonda. Ärge asetage seadet otsesesse päikesevalgusesse või kohta, kus esinevad kiired temperatuuri või õhuniiskuse kõikumised. Soovitatav töökeskkonna temperatuurivahemik on 15-32,5 °C (59-90,5 °F) ja suhtelise õhuniiskuse vahemik 10% kuni 80%.

Жұмыс ортасын реттеу. Құрылғыны күн сәулесі тура түсетін жерге, сондай-ақ температура мен ылғалдылық күрт өзгеруі мүмкін үй-жайда орнатпаңыз. Салыстырмалы ылғалдылық 10 – 80% болғанда, қоршаған ортаның ұсынылатын температурасы 15 пен 32.5°C (59 градустан 90.5°F градусқа дейін) аралығында болуға тиіс.

Vides nosacījumi. Nenovietojiet all-in-one ierīci tiešos saules staros vai vietās, kurās iespējama pēkšņa temperatūras un mitruma maiņa. Ieteicamā amplitūda ir no +15 līdz +32,5 °C (59 līdz 90,5 °F) un no 10 līdz 80% relatīvā mitruma.

Pritaikykite aplinką. Nestatykite įrenginio "Viskas viename" tiesioginės saulės spinduliuose arba ten, kur dažni dideli temperatūros ir drėgmės svyravimai. Rekomenduojama oro temperatūra yra 15– 32,5°C (59–90,5°F), o santykinis oro drėgnumas – nuo 10% iki 80%.

Требования к рабочей среде. Не устанавливайте устройство в зоне попадания прямых солнечных лучей, а также в помещении, где возможны резкие изменения температуры и влажности. Рекомендуемая температура окружающей среды от 15 до 32,5°C (от 59 до 90,5°F) при относительной влажности от 10 до 80%.

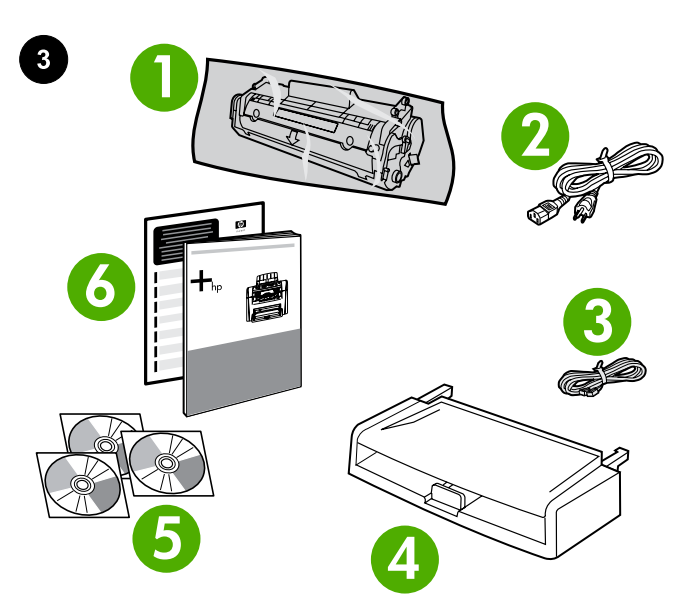

**<sup>7</sup> <sup>8</sup> 9 10 11**

7) automatic document feeder (ADF) input tray; 8) output bin support; 9) ADF output support; 10) HP LaserJet 3050 all-in-one printer, fax, copier, scanner; 11) control-panel overlay (if not already installed); Note: The USB cable is not included.

7) automaatse dokumendisööturi (ADF) sisendsalv; 8) väljastussalve tugi; 9) ADF-i väljastussalve tugi; 10) Seade HP LaserJet 3050 printer, faks, koopiamasin, skanner; 11) juhtpaneeli kate (kui see pole juba paigaldatud); Märkus. Pakendis puudub USB-kaabel.

7) Өздігінен құжат беру құрылғысының (ӨҚБ) кіріс науасы. 8) Шығыс қабылдағыш қалтаның тіреуіші. 9) Өздігінен құжат беру құрылғысының (ӨҚБ) тіреуіші. 10) басып шығарғыш/сканер/ көшірме жасау аппараты HP LaserJet 3050 "көп жетелі құрылғысы". 11) Басқару үстелінің жапсырмасы (егер әлі орнатылмаған болса). Ескерім: USB кабелі жинаққа кірмейді.

7) automātiskā dokumentu padevēja (ADP) padeves paplāte; 8) uztvērēja balsts; 9) ADP uztvērēja balsts; 10) HP LaserJet 3050 allin-one printeris, fakss, kopētājs, skaneris; 11) vadības paneļa uzliekamais šablons (ja nav uzstādīts). Piezīme. USB kabelis nav iekļauts komplektācijā.

7) automatinio dokumentų tiektuvo įvesties dėklas; 8) išvesties dėžutės laikiklis; 9) automatinio dokumentų tiektuvo išvesties dėklo laikiklis; 10) HP "LaserJet 3050" "Viskas viename" spausdintuvas, fakso ir kopijavimo aparatas, skaitytuvas; 11) valdymo pulto skydelis (jei jis dar nepritvirtintas). Pastaba: USB kabelis nepridedamas.

7. Входной лоток устройства автоматической подачи документов (АПД). 8. Подставка выходного приемника. 9. Подставка выходного приемника устройства АПД. 10. Принтер/сканер/ копир HP LaserJet 3050 «всё в одном». 11. Накладка панели управления (если она не установлена). Примечание. Кабель USB не входит в комплект поставки.

Package contents. 1) print cartridge; 2) power cord; 3) fax cord; 4) media input tray; 5) CD-ROMs containing software and the online User Guide; 6) Start Guide and support flyer;

Pakendi sisu. 1) prindikassett; 2) toitejuhe; 3) faksijuhe; 4) prindikandja sisendsalv; 5) CD-d tarkvara ja elektroonilise kasutusjuhendiga; 6) tutvustav juhend ja tugiteenuste leht;

Орамның ішіндегісі. 1) Басып шығару картриджі. 2) Қуат көзіне қосу сымы. 3) Факс кабелі. 4) Ақпарат арқауына арналған кіріс науасы. 5) Бағдарламалық жасақтама және пайдаланушының нұсқаулығының электрондық нұсқасы жазылған ықшам дискілер. 6) Іске қосу жөніндегі нұсқаулық және техникалық қолдау көрсету туралы мәліметтер жазылған ішбет.

Iepakojuma saturs: 1) drukas kasetne; 2) strāvas vads; 3) faksa vads; 4) apdrukājamā materiāla padeves paplāte; 5) kompaktdiski ar programmatūru un tiešsaistes lietotāja rokasgrāmatu; 6) lietošanas pamācība un informācija par atbalstu;

Pakuotės sudėtis: 1) spausdinimo kasetė; 2) maitinimo laidas; 3) fakso laidas; 4) laikmenų įvesties dėklas; 5) programinės įrangos kompaktiniai diskai ir elektroninis vartotojo vadovas; 6) pradžios vadovas ir paslaugų lankstinukas;

Содержимое упаковки. 1. Картридж. 2. Кабель питания. 3. Факсимильный кабель. 4. Входной лоток для носителя печати. 5. Компакт-диск с программным обеспечением и электронной версией руководства пользователя. 6. Руководство по началу работы и вкладыш со сведениями о технической поддержке.

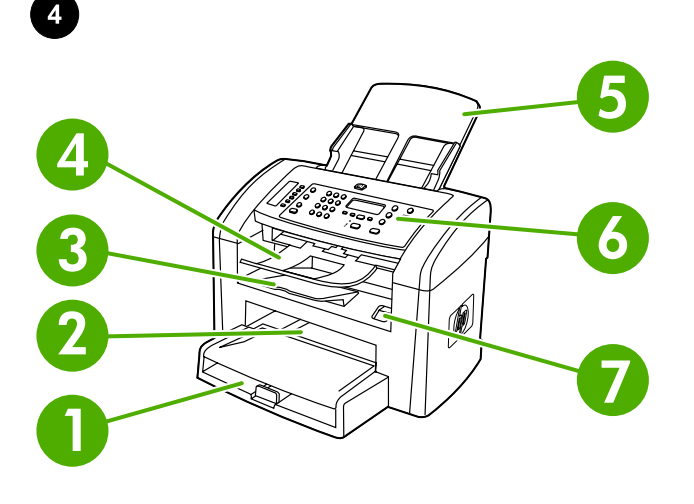

**9 10** Ó **11** ė **8**

Locate the all-in-one parts. 1) tray 1; 2) priority input slot; 3) output bin; 4) automatic document feeder (ADF) output bin; 5) automatic document feeder (ADF) input tray; 6) control panel; 7) cartridge-door release

Leidke kõik seadme osad. 1) salv 1; 2) eelislehe sisendava; 3) väljastussalv; 4) automaatse dokumendisööturi (ADF) väljastussalv; 5) automaatse dokumendisööturi (ADF) sisendsalv; 6) juhtpaneel; 7) kassetiluugi lukk;

Құрылғының құралас бөліктерін қарап шығыңыз. 1) 1-ші науа. 2) Негізгі кіріс науасы. 3) Шығыс қабылдағыш қалта. 4) Өздігінен құжат беру құрылғысының (ӨҚБ) шығыс науасы. 5) Өздігінен құжат беру құрылғысының (ӨҚБ) кіріс науасы. 6) Басқару үстелі. 7) Картридж есікшесінің бекіткіші.

All-in-one ierīces daļu izvietojums: 1) 1. paplāte; 2) prioritārā ievades tekne; 3) uztvērējs; 4) automātiskā dokumentu padevēja (ADP) uztvērējs; 5) automātiskā dokumentu padevēja (ADP) padeves paplāte; 6) vadības panelis; 7) kasetnes vāka slēdzis;

Patikrinkite, ar yra visos įrenginio "Viskas viename" dalys: 1) 1 dėklas; 2) prioritetinio tiekimo anga; 3) išvesties dėžutė; 4) automatinio dokumentų tiektuvo išvesties dėžutė; 5) automatinio dokumentų tiektuvo įvesties dėklas; 6) valdymo skydelis; 7) spausdinimo kasetės durelių atleidimo svirtelė;

Осмотр компонентов устройства. 1. Лоток 1. 2. Приоритетный входной лоток. 3. Выходной приемник. 4. Выходной приемник устройства АПД. 5. Входной лоток устройства автоматической подачи документов (АПД). 6. Панель управления. 7. Защелка дверцы картриджа.

8) interface ports; 9) security-lock slot; 10) power switch; 11) power connector.

8) liidese pordid; 9) turvaluku avaus; 10) toitelüliti; 11) laadija pesa.

8) Интерфейстік порттар. 9) Кодты құлып ағытпасы. 10) Қорек көзі ажыратқышы. 11) Қорек көзі ағытпасы.

8) interfeisa porti; 9) drošības slēdža slots; 10) ieslēgšanas/ izslēgšanas slēdzis; 11) strāvas savienotājs.

8) prievadų lizdai; 9) saugos užrakto anga; 10) maitinimo jungiklis; 11) maitinimo jungtis.

8. Интерфейсные порты. 9. Разъем для кодового замка. 10. Выключатель питания. 11. Разъем питания.

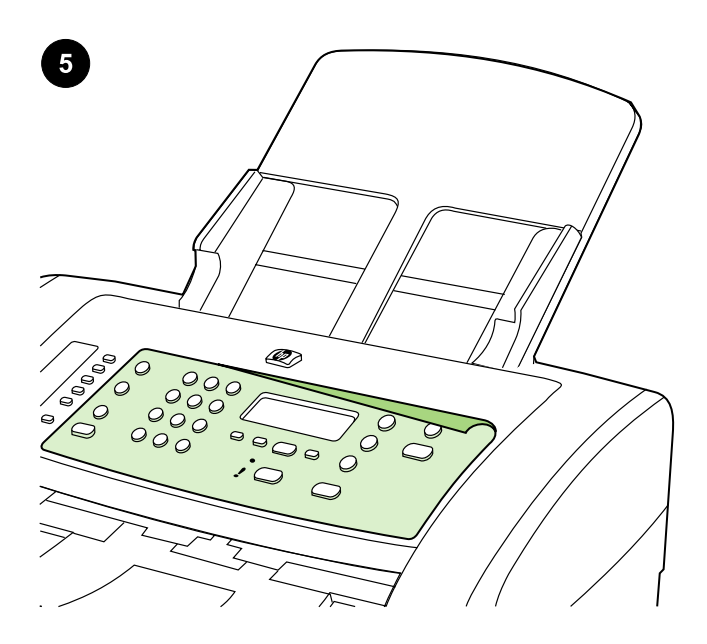

Install the control-panel overlay (if not already installed). 1) Remove the adhesive backing from the overlay. 2) Align the bottom of the overlay with the bottom of the control panel, and make sure that the holes in the overlay align with the keys on the all-in-one.

Paigaldage juhtpaneeli katteplaat (kui see pole juba paigaldatud). 1) Eemaldage katteplaadilt kleepuv kate. 2) Joondage katteplaadi alaserv juhtpaneeli alaservaga ja veenduge, et katteplaadi avaused joonduvad seadme klahvidega.

Басқару үстелінің жапсырмасын орнату (егер әлі орнатылмаған болса). 1) Жапсырманың жабысқақ астарын алып тастаңыз. 2) Жапсырманың төменгі жиегін басқару үстелінің төменгі жиегімен дәлдеп келтіріңіз де, жапсырманың саңылаулары көп жетелі құрылғыдағы кертпештермен сәйкес келетініне көз жеткізіңіз.

Vadības paneļa uzliekamā šablona uzstādīšana (ja nav uzstādīts): 1) Noņemiet lapu no šablona lipīgās pamatnes. 2) Novietojiet šablona apakšējo malu uz vadības paneļa apakšdaļas un pārliecinieties, vai šablona caurumi atrodas tieši pretī all-in-one ierīces pogām.

Pritvirtinkite valdymo pulto skydelį (jei jis dar nepritvirtintas): 1) nuo skydelio nuimkite lipnią juostą; 2) sulygiuokite skydelio apačią su valdymo pulto apačia ir įsitikinkite, kad skydelio angos sutampa su jrenginio "Viskas viename" mygtukais;

### Установка накладки панели управления (если она не

установлена). 1. Удалите с накладки клейкую подложку. 2. Совместите нижний край накладки с нижним краем панели управления и убедитесь, что отверстия накладки совпадают с выступами на многофункциональном устройстве.

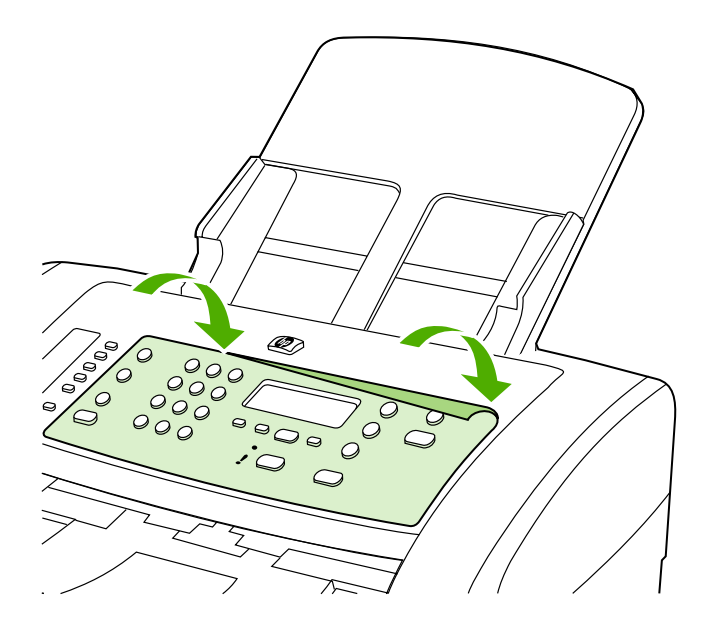

3) Press the overlay from the bottom up toward the top until it is completely attached to the all-in-one. Note: Make sure that the overlay is aligned correctly and is not pressing any buttons.

3) Suruge katteplaati altpoolt ülespoole, kuni see seadmega kindlalt kinnitub. Märkus. Veenduge, et katteplaat on õigesti joondatud ega hoia ühtegi nuppu kinni.

 3) Жапсырма толық өз орнына түскенше оның төменгі жиегінен бастап жоғарғы жиегіне дейін үстінен басыңыз. Ескерім: Жапсырманың дәлдеп келтірілгеніне және қандай да бір батырманы қысып қалмағанына көз жеткізіңіз.

3) Piespiediet šablonu virzienā no apakšas uz augšu, līdz tas ir pilnībā piestiprināts all-in-one ierīcei. Piezīme. Pārliecinieties, vai šablons ir precīzi novietots un nepiespiež nevienu pogu.

3) stumkite skydelį iš apačios į viršų, kol jis visiškai prisitvirtins prie įrenginio "Viskas viename". Pastaba: patikrinkite, ar skydelis uždėtas tinkamai ir nespaudžia mygtukų.

3. Прижимайте накладку от нижнего края до верхнего, пока она полностью не встанет на место. Примечание. Убедитесь, что накладка правильно выровнена и не зажимает клавиши.

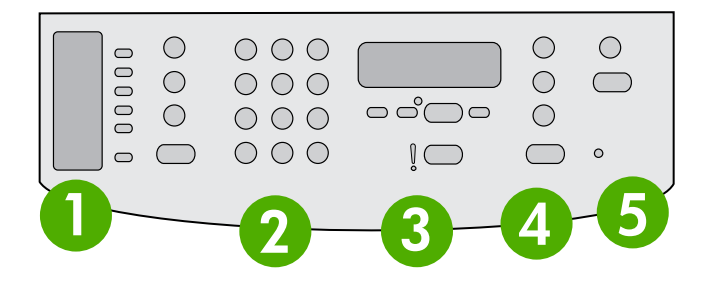

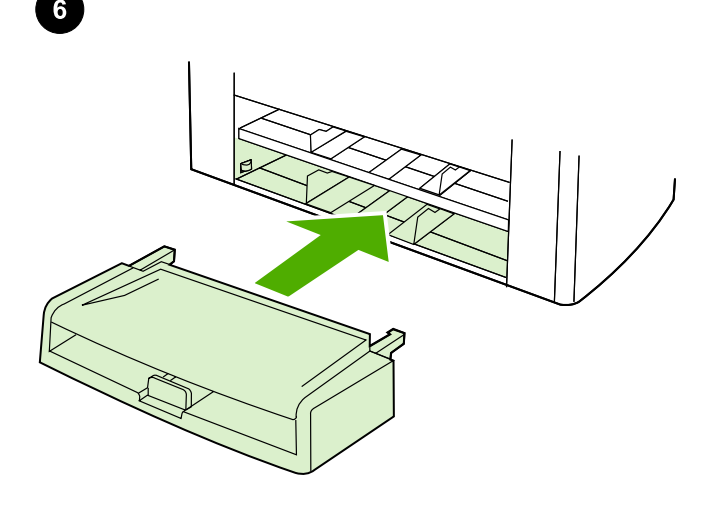

The control panel includes the following areas: 1) fax controls; 2) alphanumeric buttons; 3) display and menu controls; 4) copy controls; 5) scan controls.

Install the media input tray. 1) Remove any shipping tape from the inside and outside of the tray. 2) Slide the tray in until it fits securely.

Juhtpaneel hõlmab järgmisi valdkondi: 1) faksi nupud; 2) alfanumeerilised nupud; 3) ekraani ja menüü nupud; 4) kopeerimisnupud; 5) skaneerimisnupud.

Басқару үстелі төмендегідей бөліктерді қамтиды: 1) Факс басқару элементтері. 2) Әріпті-санды пернелер. 3) Бейнебет пен мәзір басқару элементтері. 4) Көшірме жасауды басқару элементтері. 5) Сканерлеуді басқару элементтері.

Uz vadības paneļa ir šādas pogu grupas: 1) faksu sūtīšanai un saņemšanai; 2) burtu un ciparu ievadīšanai; 3) displejs un pogas izvēlnes vadībai; 4) kopēšanai; 5) skenēšanai.

Valdymo skydelį sudaro: 1) fakso valdikliai; 2) raidžių–skaičių mygtukai; 3) ekrano ir meniu valdikliai; 4) kopijavimo valdikliai; 5) nuskaitymo valdikliai.

Панель управления разделена на следующие области. 1. Элементы управления факсом. 2. Буквенно-цифровые клавиши. 3. Дисплей и элементы управления меню. 4. Элементы управления копированием. 5. Элементы управления сканированием.

Paigaldage prindikandja sisendsalv. 1) Eemaldage salve seest ja väljast kogu transportteip. 2) Libistage salv sisse, kuni see kindlalt paigale kinnitub.

Ақпарат арқауына арналған кіріс науасын орнату. 1) Науаның іші мен сыртындағы орам таспасын алып тастаңыз. 2) Науа орнына нық орнағанша, оны жылжыта беріңіз.

Apdrukājamā materiāla padeves paplātes uzstādīšana: 1) Atbrīvojiet paplātes iekšpusi un ārpusi no transportēšanas fiksatoriem. 2) Bīdiet paplāti ierīcē, līdz tā droši nofiksējas.

Įdėkite laikmenų tiektuvo dėklą: 1) nuimkite pakavimo juostą nuo dėklo ir iš jo; 2) stumkite dėklą, kol jis patikimai įsitvirtins;

Установите входной лоток для носителя печати. 1. Снимите упаковочную ленту изнутри и снаружи лотка. 2. Задвигайте лоток, пока он надежно не встанет на место.

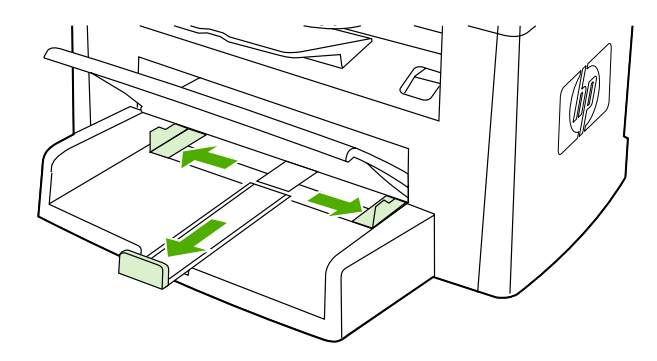

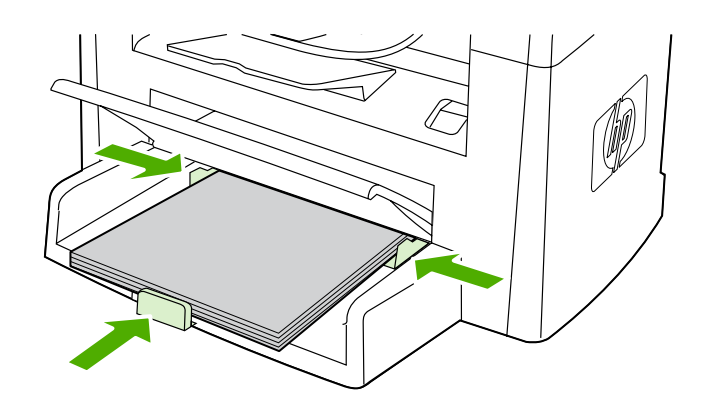

3) Open the top of the media input tray. 4) Slide out the media guides. 5) Pull out the long-media support.

6) Place the media in the tray, and then adjust the media guides until they are flush with the media. Note: Do not fan the media before placing it in the tray. 7) Close the top of the media input tray.

3) Avage prindikandja sisendsalve ülaosa. 4) Libistage prindikandja juhikud välja. 5) Tõmmake välja pika prindikandja tugi.

3) Ақпарат арқауына арналған кіріс науасының қақпағын ашыңыз. 4) Ақпарат арқауы бағыттауыштарын жылжытыңыз. 5) Ұзын ақпарат арқауына арналған бағыттауыштарды тартып шығарыңыз.

3) Atveriet apdrukājamā materiāla padeves paplātes augšdaļu. 4) Izbīdiet materiāla vadotnes. 5) Izvelciet garā materiāla balstu.

3) atidarykite laikmenų tiektuvo dėklo viršutinę dalį; 4) ištraukite laikmenų kreipiklius; 5) ištraukite ilgų laikmenų laikiklį;

3. Откройте крышку входного лотка. 4. Выдвиньте направляющие для носителя печати. 5. Выдвиньте подставку для длинных носителей.

6) Asetage prindikandja salve ja reguleerige prindikandja juhikuid, kuni need asuvad prindikandjaga otse. Märkus. Ärge prindikandjaid enne salve asetamist lehvitage. 7) Sulgege prindikandja sisendsalve ülaosa.

6) Ақпарат арқауын науаға салыңыз, содан соң бағыттауыштарды ақпарат арқауының шетіне дәл келтіріп орнатыңыз. Ескерім: Науаға салар алдында ақпарат арқауының беттерінің арасын ажырату үшін парақтамаңыз. 7) Ақпарат арқауына арналған кіріс науасының қақпағын жабыңыз.

6) Ievietojiet materiālu paplātē un piebīdiet materiāla vadotnes līdz tā malām. Piezīme. Pirms ievietošanas padevē papīru nav ieteicams lieki pārkārtot. 7) Aizveriet apdrukājamā materiāla padeves paplātes augšdaļu.

6) įdėkite laikmenas į dėklą ir reguliuokite laikmenų kreipiklius, kol jie bus viename lygyje su laikmenomis; Pastaba: nesklaidykite popieriaus prieš dėdami į dėklą. 7) uždarykite laikmenų tiektuvo dėklo viršutinę dalį.

6. Поместите носитель для печати в лоток, а затем установите направляющие вплотную к краям носителя. Примечание. Не пролистывайте пачку носителя перед загрузкой в лоток, чтобы разъединить слипшиеся листы. 7. Закройте крышку входного лотка.

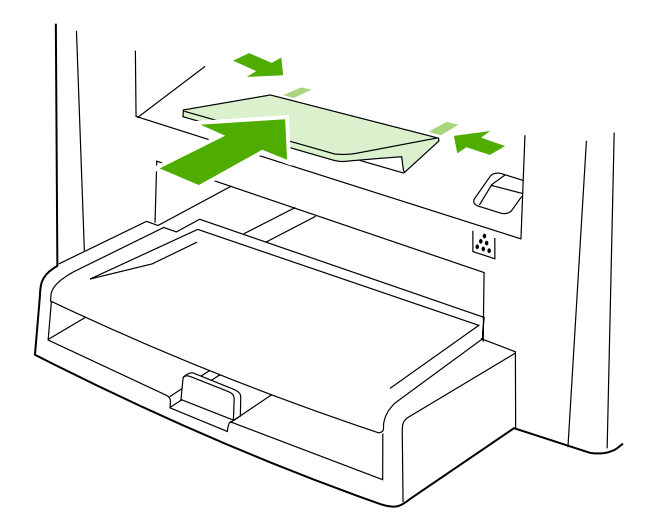

Install the output bin support. Insert the pin on one side of the support into the hole in the all-in-one. Flex the pin on the other side inward, and insert it into the hole.

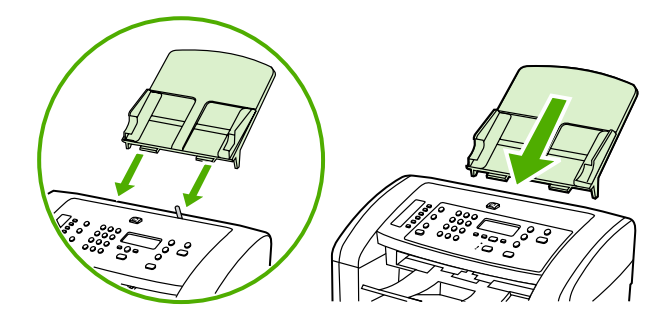

Install the automatic document feeder (ADF) input tray. 1) Align the two tabs on the input tray with the two grooves in the ADF lid. 2) Slide the tray into the grooves until the tray snaps into place.

Paigaldage väljastussalve tugi. Asetage toe küljel olev tihvt seadme avausse. Painutage tihvt teisel pool sissepoole ja sisestage see avausse.

Шығыс қабылдауыш қалтаның тіреуішін орнату. Тіреуіштің бір жағындағы істікшені көп жетелі құрылғыдағы саңылауға кірістіріңіз. Тіреуіштің екінші ұшындағы істікшені ішке қарай иіңіз де, саңылауға кірістіріңіз.

Uztvērēja balsta uzstādīšana. Ievietojiet vienu no balsta malās esošajām tapiņām all-in-one ierīces bedrītē. Iebīdiet balsta otrā malā esošo tapiņu uz iekšu un ievietojiet to bedrītē.

Pritvirtinkite išvesties dėžutės laikiklį. Įstumkite vienoje laikiklio pusėje esantį kaištuką į įrenginio "Viskas viename" angą. Lenkite vienoje pusėje esantį kaištuką į vidų ir įstumkite į angą.

Установите подставку выходного приемника. Вставьте шпильку с одной стороны подставки в отверстие многофункционального устройства. Вдавите шпильку на другом конце подставки внутрь и вставьте ее в отверстие.

#### Paigaldage automaatse dokumendisööturi (ADF) sisendsalv.

1) Joondage sisendsalvel olevad kaks sakki ADF-i kaanes oleva kahe vaoga. 2) Libistage salv vagudesse, kuni see paika klõpsatab.

#### Өздігінен құжат беру (ӨҚБ) құрылғысының кіріс науасын орнату.

1) Кіріс науасындағы екі кертпешті ӨҚБ құрылғысының қақпағындағы екі ойыққа дәл келтіріңіз. 2) Науа сырт етіп орнына түскенше ойыққа қарай жылжытыңыз.

Automātiskā dokumentu padevēja (ADP) padeves paplātes uzstādīšana: 1) Novietojiet abus padeves paplātes fiksatorus iepretim padziļinājumiem dokumentu padevēja vākā. 2) Bīdiet padevēju lejup, līdz tas nofiksējas savā vietā.

Pritvirtinkite automatinio dokumentų tiektuvo įvesties dėklą: 1) dvi dokumentų įvesties dėklo rankenėles suderinkite su grioveliais, esančiais ant dangtelio; 2) dėklą stumkite grioveliais tol, kol spragtelėdamas jis įsitvirtins reikiamoje vietoje.

Установка входного лотка устройства автоматической подачи документов (АПД). 1. Совместите два выступа на входном лотке с двумя пазами в крышке устройства АПД. 2. Задвиньте лоток в пазы до щелчка.

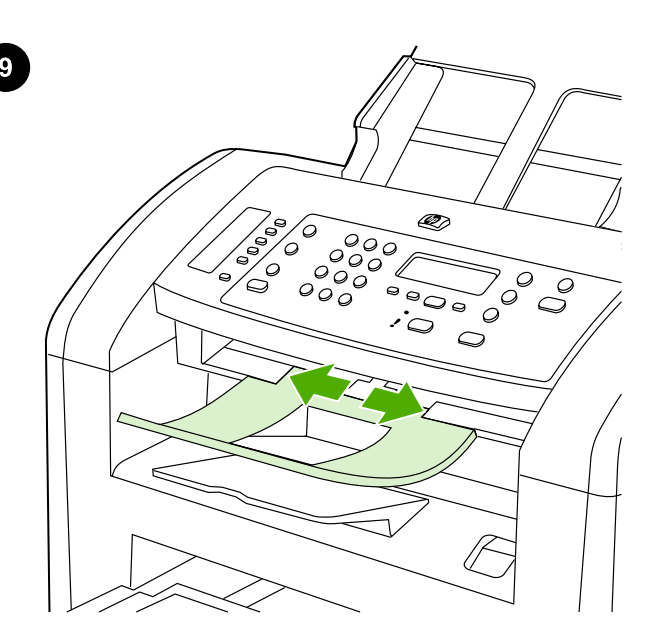

Install the ADF output support. Insert the pin on one side of the support into the hole in the all-in-one. Flex the pin on the other side inward, and insert it into the hole.

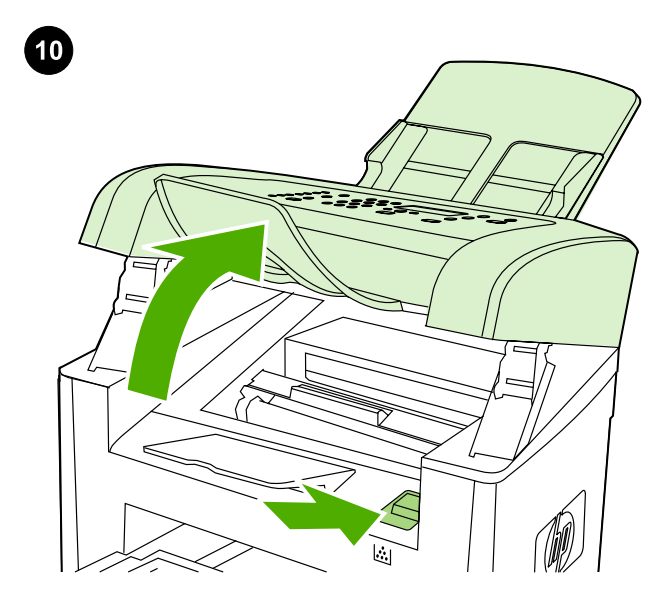

Install the print cartridge. 1) Press the cartridge-door release to open the print-cartridge door.

Paigaldage ADF-i väljastussalv. Asetage toe küljel olev tihvt seadme avausse. Painutage tihvt teisel pool sissepoole ja sisestage see avausse.

ӨҚБ шығыс қабылдауыш қалтасының тіреуішін орнату. Тіреуіштің бір жағындағы істікшені көп жетелі құрылғыдағы саңылауға кірістіріңіз. Тіреуіштің екінші ұшындағы істікшені ішке қарай иіңіз де, саңылауға кірістіріңіз.

ADP uztvērēja balsta uzstādīšana. Ievietojiet vienu no balsta malās esošajām tapiņām all-in-one ierīces bedrītē. Iebīdiet balsta otrā malā esošo tapiņu uz iekšu un ievietojiet to bedrītē.

Pritvirtinkite automatinio dokumentų tiektuvo išvesties dėžutės laikiklį. Įstumkite vienoje laikiklio pusėje esantį kaištuką į įrenginio "Viskas viename" angą. Lenkite vienoje pusėje esantį kaištuką į vidų ir įstumkite į angą.

Установка подставки выходного приемника устройства АПД. Вставьте шпильку с одной стороны подставки в отверстие многофункционального устройства. Вдавите шпильку на другом конце подставки внутрь и вставьте ее в отверстие.

Paigaldage prindikassett. 1) Prindikasseti luugi avamiseks vajutage prindikasseti luugile.

Басып шығару картриджін орнату. 1) Картридждің есікшесін ашу үшін оның бекіткішінің үстінен басыңыз.

Drukas kasetņu uzstādīšana: 1) Nospiediet drukas kasetnes vāka slēdzi, lai atvērtu drukas kasetnes vāku.

Įdėkite spausdinimo kasetę: 1) paspauskite spausdinimo kasetės durelių atleidimo svirtelę ir atidarykite spausdinimo kasetės dureles;

Установка картриджа. 1. Нажмите на защелку дверцы картриджа, чтобы открыть дверцу.

Lietu

i atviski

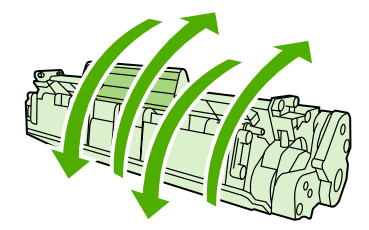

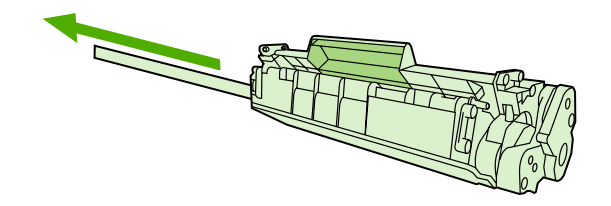

2) Remove the print cartridge from its packaging, and then rock the cartridge gently five or six times. 3) Bend the plastic tab at the end of the cartridge. 4) Pull the tab until all the sealing tape is removed from the cartridge.

2) Eemaldage prindikassett pakendist ning seejärel raputage seda kergelt viis-kuus korda. 3) Painutage kasseti otsas olevat plastsakki. 4) Tõmmake sakist, kuni kassetilt on eemaldatud kogu tihendteip.

2) Картриджді орамнан алып шығыңыз да, бес-алты рет абайлап сілкіп жіберіңіз. 3) Картридждің төменгі жағындағы пластик құлақшаны иіңіз. 4) Құлақшадан ұстап тарта отырып, картридждің қорғаныс таспасын алып тастаңыз.

2) Izņemiet drukas kasetni no iepakojuma un uzmanīgi piecas sešas reizes sakratiet. 3) Nolokiet plastmasas turētāju, kas atrodas kasetnes galā. 4) Velciet turētāju, līdz no kasetnes ir izvilkta visa aizsarglente.

2) išpakuokite spausdinimo kasetę ir atsargiai krestelėkite ją penkis ar šešis kartus; 3) atlenkite kasetės gale esantį plastikinį slankiklį; 4) traukite slankiklį tol, kol iš kasetės ištrauksite plombos juostelę;

2. Извлеките картридж из упаковки и слегка встряхните его пять или шесть раз. 3. Согните пластиковый язычок снизу на картридже. 4. Потянув за язычок, вытяните из картриджа защитную ленту.

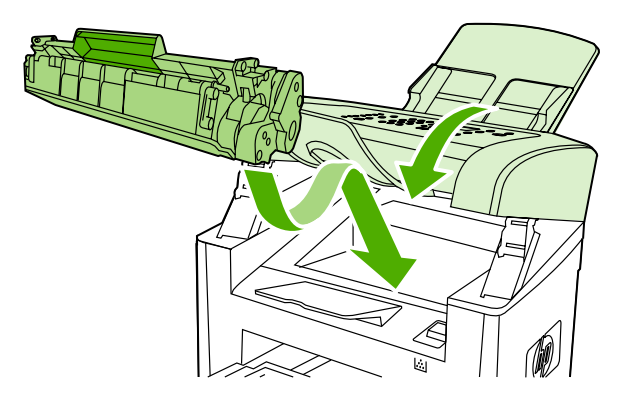

5) Hold the print cartridge by the handle and insert it into the all-in-one. 6) Close the print-cartridge door.

5) Hoidke prindikassetti sangast ja sisestage see seadmesse. 6) Sulgege prindikasseti luuk.

5) Картридждің тұтқасынан ұстаңыз да, оны көп жетелі құрылғыға кірістіріңіз. 6) Картридждің есікшесін жабыңыз.

5) Turiet drukas kasetni aiz roktura un ievietojiet to all-in-one ierīcē. 6) Aizveriet drukas kasetnes vāku.

5) laikydami kasetę už rankenėlės, įdėkite ją į įrenginį "Viskas viename"; 6) uždarykite spausdinimo kasetės dureles.

5. Удерживая картридж за ручку, вставьте его в многофункциональное устройство. 6. Закройте дверцу картриджа.

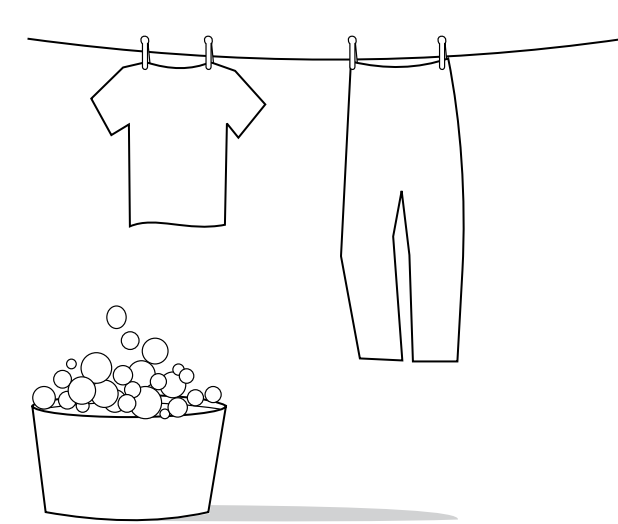

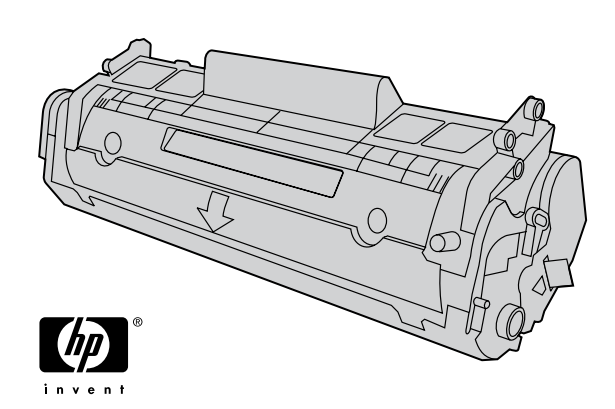

CAUTION: If toner gets on your clothing, wipe the toner off with a clean cloth, wash the items in cold water, and air dry. Hot water or heat from a dryer sets the toner in the fabric.

ETTEVAATUST! Kui toonerit satub rõivastele või muudele kangastele, pühkige tooner kuiva lapiga ära, peske neid esemeid külma veega ja kuivatage õhu käes. Kuum vesi või kuivati kuumus fikseerivad tooneri kangasse.

АБАЙ БОЛЫҢЫЗ: Егер тонер киімге жағылып қалса, оны таза матамен сүртіңіз, суық сумен жуыңыз да, ауаға жайып кептіріңіз. Ыстық суға жуса, сондай-ақ ыстық ауамен кептірсе, тонер матада қалып қояды.

UZMANĪBU! Ja toneris nokļūst uz apģērba, notīriet to ar tīru drāniņu, izmazgājiet aukstā ūdenī un izžāvējiet. Ja mazgāsit ar karstu ūdeni vai žāvēsit ar žāvētāju, toneris uz auduma atstās traipus.

ĮSPĖJIMAS: jei dažų pateks ant rūbų, nuvalykite juos švariu skudurėliu, nuplaukite šaltu vandeniu ir natūraliai išdžiovinkite. Jei naudosite karštą vandenį arba džiovintuvą, dažai įsigers į medžiagą.

Внимание! Если тонер попал на одежду, вытрите его чистой тканью, простирайте одежду в холодной воде и просушите на воздухе. При стирке в горячей воде, а также при горячей сушке тонер закрепляется на ткани.

Note: Hewlett-Packard Company cannot recommend using non-HP print cartridges, whether they are new, refilled, or remanufactured. Because they are not HP products, HP cannot influence their design or control their quality.

Märkus. Hewlett-Packard Company ei saa soovitada uute, uuesti täidetud ja uuesti toodetud prindikassettide kasutamist, mis ei ole HP kassetid. Kuna need ei ole HP tooted, ei saa HP nende konstruktsiooni mõjutada ega kvaliteeti kontrollida.

Ескерім: Hewlett-Packard компаниясы басқа өндірушілердің жаңа, қайта толтырылған немесе қалпына келтірілген картридждерін пайдаланбау туралы кеңес береді. Олар HP компаниясының өнімдері болмағандықтан, HP компаниясы олардың әзірленуіне ықпал ете алмайды және сапасын бақылай алмайды.

Piezīme. Kompānija Hewlett-Packard neiesaka izmantot jaunas, atkārtoti uzpildītas vai atkārtoti izgatavotas kasetnes, ja tās nav ražojusi HP. Tā kā šādas kasetnes nav HP produkti, kompānija nevar noteikt to konstrukciju un kontrolēt kvalitāti.

Pastaba: bendrovė "Hewlett-Packard" nerekomenduoja naudoti ne HP spausdinimo kasečių, neatsižvelgiant į tai, ar jos naujos, iš naujo pripildytos ar perdarytos. Bendrovė HP negali daryti įtakos jų dizainui ar kokybei, nes tai nėra HP produktas.

Примечание. Компания Hewlett-Packard не рекомендует использовать новые, перезаправленные или восстановленные картриджи других производителей. Компания HP, не являясь производителем продукции, не имеет возможности обеспечивать и контролировать ее качество.

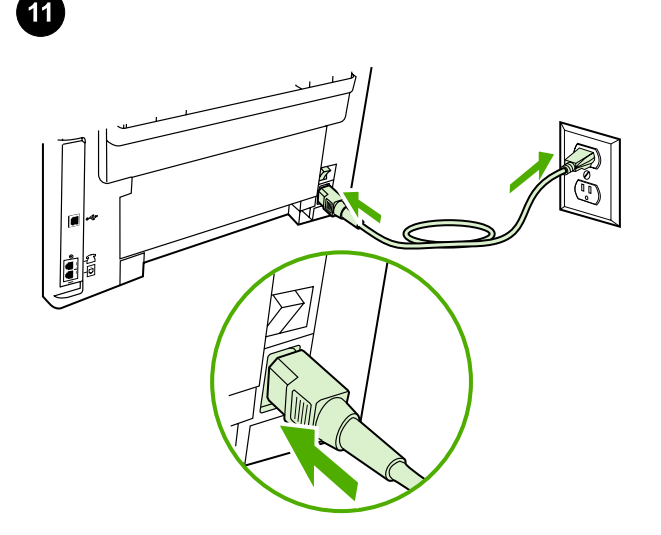

Connect the power cord. 1) Connect the power cord to the power connector on the back of the all-in-one. 2) Connect the other end of the power cord to a grounded alternating current (AC) outlet. Note: Use only the power cord that came with the all-in-one.

Ühendage toitekaabel. 1) Ühendage toitejuhe seadme tagaosas asuvasse pessa. 2) Ühendage toitejuhtme teine ots maandatud vahelduvvoolu (VV) pistikupessa. Märkus. Kasutage vaid seadmega kaasas olevat toitejuhet.

Ток көзiне қосу сымын жалғаңыз. 1) Қуат көзіне қосу сымын құрылғының артқы жағындағы қуат көзі ағытпасына жалғаңыз. 2) Қуат көзіне қосу сымының екінші ұшын ауыспалы токтың жерге қосылған розеткасына жалғаңыз. Ескерім: Тек көп жетелі құрылғымен бірге жеткізілетін қуат көзіне қосу сымын ғана пайдаланыңыз.

Strāvas vada pievienošana: 1) Pievienojiet strāvas vadu all-in-one ierīces aizmugurē esošajai strāvas ligzdai. 2) Otru strāvas vada galu pievienojiet zemētai maiņstrāvas kontaktligzdai. Piezīme. Izmantojiet tikai to strāvas vadu, kas ietilpst all-in-one ierīces komplektācijā.

Prijunkite maitinimo laidą: 1) įjunkite maitinimo laidą į įrenginio "Viskas viename" galinėje dalyje esančią maitinimo jungtį; 2) kitą maitinimo laido galą įjunkite į įžemintą kintamosios srovės lizdą. Pastaba: naudokite tik prie įrenginio "Viskas viename" pridėtą maitinimo laidą.

Подключение шнура питания. 1. Подключите шнур питания к разъему питания сзади на устройстве. 2. Другой конец шнура питания подключите к заземленной розетке переменного тока. Примечание. Используйте только шнур питания, который входит в комплект поставки многофункционального устройства.

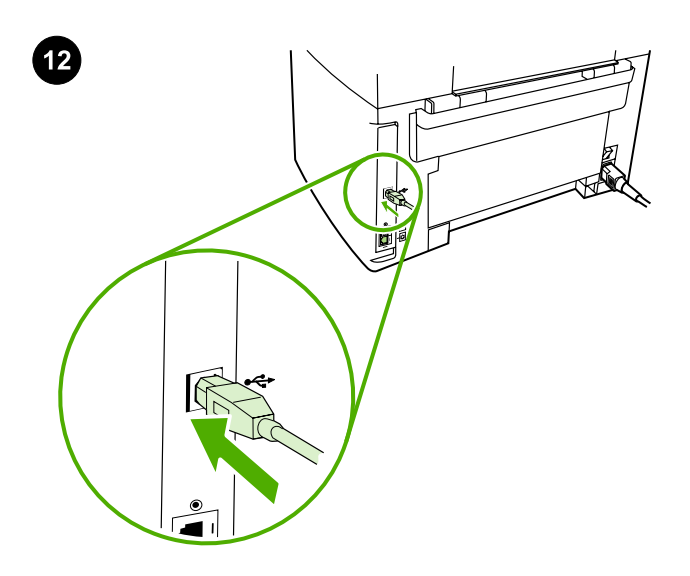

Connect a printer cable to the all-in-one. Note: If you are using the all-in-one as a standalone fax machine, go to step 14. If you are using it as a standalone copier, go to step 15. 1) Connect the USB cable (A/ B) cable to the correct port.

Printerikaabli ühendamine seadmega. Märkus. Kui kasutate seadet eraldiseisva faksina, jätkake sammuga 14. Kui kasutate seadet eraldiseisva koopiamasinana, jätkake sammuga 15. 1) Ühendage USB-kaabel (A/B) õigesse porti.

#### Басып шығарғыш кабелін көп жетелі құрылғыға жалғау.

Ескерім: Егер құрылғы дербес факс ретінде пайдаланылатын болса, онда 14-ші қадамды орындауға көшіңіз. Егер құрылғы дербес көшірме жасау аппараты ретінде пайдаланылатын болса, онда 15-ші қадамды орындауға көшіңіз. 1) USB кабелін (A/B) немесе желілік кабельді тиісті портқа жалғаңыз.

Printera kabeļa pievienošana all-in-one ierīcei: Piezīme. Ja all-in-one ierīci izmantojat kā atsevišķu faksa aparātu, pārejiet pie 14. darbības. Ja to izmantojat kā atsevišķu kopētāju, pārejiet pie 15. darbības. 1) Pievienojiet USB kabeli (A/B) pareizajam portam.

#### Spausdintuvo kabelį prijunkite prie įrenginio "Viskas viename":

Pastaba: jei įrenginį "Viskas viename" naudojate kaip fakso aparatą, pereikite prie 14 veiksmo. Jei jį naudojate kaip kopijavimo aparatą, pereikite prie 15 veiksmo. 1) įjunkite USB (A/B) kabelį į reikiamą prievadą.

## Подключение кабеля принтера к многофункциональному

устройству. Примечание. Если устройство будет использоваться как автономный факс, то перейдите к выполнению действия 14. Если устройство будет использоваться как автономный копировальный аппарат, то перейдите к выполнению действия 15. 1. Подключите кабель USB (A/B) к соответствующему порту.

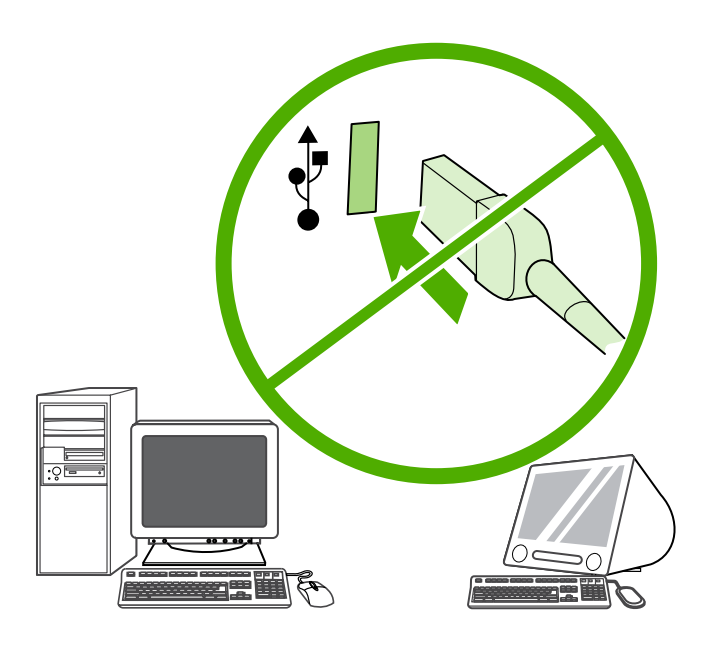

Note: Do not connect the cable to a computer at this time.

Märkus. Ärge kaablit praegu veel arvuti ega võrguga ühendage.

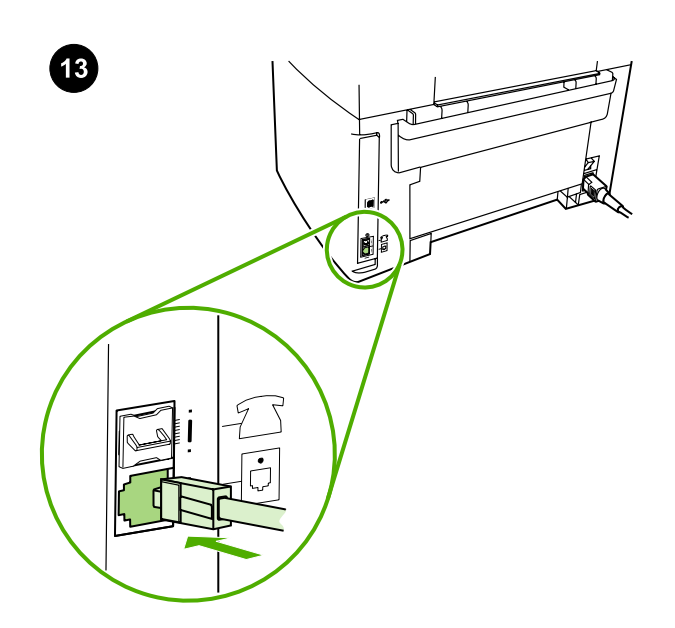

Connect to a telephone line. Note: If you are not using the fax functionality, go to step 15. 1) Connect the included fax cord to the port on the all-in-one that is marked with an "L". 2) Connect the cord to a telephone jack. Note: Use only the fax cord that came with the all-inone. For more information about faxing, see the online User Guide.

Telefoniliini ühendamine. Märkus. Kui te ei kasuta faksifunktsiooni, jätkake sammuga 15. 1) Ühendage seadmega kaasas olev faksijuhe seadme porti, mis on tähistatud tähega "L". 2) Ühendage juhe telefonipistikuga. Märkus. Kasutage vaid seadmega kaasas olevat faksijuhet. Faksimise kohta saate lisateavet elektroonilisest kasutusjuhendist.

Телефон желісіне қосу. Ескерім: Егер факс қызметін пайдаланатын болсаңыз, 15-қадамға көшіңіз. 1. Жинаққа кіретін факс сымын көп жетелі құрылғыдағы "L" әрпімен таңбаланған портқа жалғаңыз. 2) Кабельді телефон ұяшығына жалғаңыз. Ескерім: Тек құрылғымен бірге жеткізілетін факс кабелін пайдаланыңыз. Факсты пайдалану туралы қосымша мәліметті ықшам дискіге жазылған пайдаланушы нұсқаулығынан қараңыз.

Pievienošana tālruņu līnijai: Piezīme. Ja neizmantojat faksa funkciju, pārejiet pie 15. darbības. 1) Pievienojiet komplektācijā iekļauto faksa vadu all-in-one ierīces portam, kas apzīmēts ar burtu "L". 2) Pievienojiet vadu tālruņu līnijas pieslēgligzdai. Piezīme. Izmantojiet tikai to faksa vadu, kas ietilpst all-in-one ierīces komplektācijā. Papildinformāciju par faksa funkciju skatiet tiešsaistes lietotāja rokasgrāmatā.

Prijunkite prie telefono linijos: Pastaba: jei nesinaudojate fakso funkcijomis, atlikite 14 veiksmą. 1) pridedamą fakso laidą prijunkite prie raide L pažymėto įrenginio "Viskas viename" prievado; 2) prijunkite laidą prie telefono jungties. Pastaba: naudokite tik prie įrenginio "Viskas viename" pridėtą fakso aparato laidą. Daugiau informacijos apie faksogramų siuntimą ieškokite elektroniniame vartotojo vadove.

Подключение к телефонной линии. Примечание. Если вы не пользуетесь функциями факса, перейдите к шагу 15. 1. Подключите входящий в комплект поставки шнур факса к порту многофункционального устройства, помеченному буквой L. 2. Вставьте кабель в телефонную розетку. Примечание. Используйте только кабель, который входит в комплект поставки устройства. Дополнительные сведения о пользовании факсом см. в руководстве пользователя на компакт-диске.

English

Piezīme. Pagaidām vēl nepievienojiet kabeli datoram.

Ескерім: Бұл кезде кабельді компьютерге жалғамаңыз.

Pastaba: šiuo metu kabelio negalima jungti prie kompiuterio.

Примечание. При этом не следует подключать кабель к компьютеру.

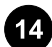

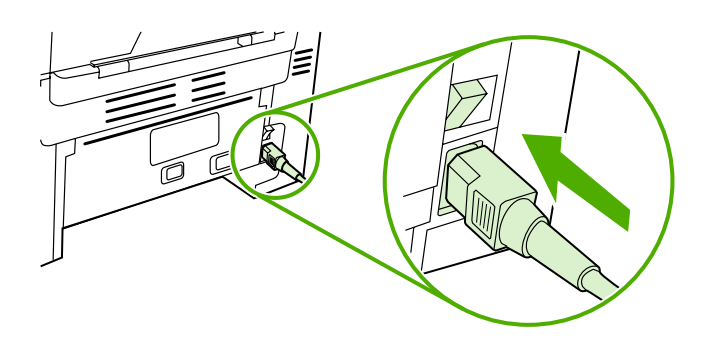

Turn on the all-in-one. Press the power switch on the back of the allin-one.

Tip: If the all-in-one has no power and no lights are lit on the control panel, make sure that the power cord is attached securely to both the all-in-one and a power outlet. Also, if the power cord is connected to a power strip, make sure that the power strip is switched on, or connect the all-in-one directly to a wall outlet to test the power strip.

Seadme sisselülitamine. Vajutage seadme paremal küljel olevat toitelülitit.

Көп жетелі құрылғыны іске қосу. Құрылғының артқы жағындағы қуат көзі батырмасын басыңыз.

All-in-one ierīces ieslēgšana: nospiediet ieslēgšanas/izslēgšanas slēdzi, kas atrodas all-in-one ierīces aizmugurē.

ljunkite įrenginį "Viskas viename": paspauskite įrenginio "Viskas viename" galinėje pusėje esantį įjungimo mygtuką.

Включение многофункционального устройства. Нажмите выключатель питания на задней панели многофункционального устройства.

Nõuanne. Kui seadmel pole voolu ja juhtpaneelil ükski tuli ei põle, veenduge, et toitejuhe on korralikult kinnitatud nii seadme kui ka pistikupesaga. Kui toitejuhe on ühendatud pikendusjuhtmega, veenduge, et pikendusjuhe on sisse lülitatud või ühendage seade pikenduse testimiseks otse seinakontakti.

Кеңес: Егер көп жетелі құрылғыға қуат берілмесе және басқару үстеліндегі айғақтауыштар жанбай тұрса, қуат көзіне қосу сымының құрылғыға және розеткаға дұрыс жалғанғанына көз жеткізіңіз. Сонымен қатар, егер қуат көзіне қосу сымы ұзартқышқа жалғанған болса, ұзартқыштың қосулы екеніне көз жеткізіңіз немесе оны тексеру үшін сымды тікелей розеткаға жалғаңыз.

Padoms. Ja all-in-one ierīce neieslēdzas un vadības panelī nedeg gaismas indikatori, pārliecinieties, vai strāvas vads ir cieši savienots ar all-in-one ierīci un kontaktligzdu. Ja strāvas vads ir pievienots pagarinātājam, vēl pārliecinieties, vai pagarinātājs ir ieslēgts, vai arī pievienojiet all-in-one ierīci tieši kontaktligzdai, tādējādi pārbaudot, vai pagarinātājs darbojas.

Patarimas: jei į įrenginį "Viskas viename" neteka elektros srovė ir nedega valdymo skydelio lemputės, patikrinkite, ar maitinimo laidas tinkamai įjungtas į įrenginį "Viskas viename" ir į elektros lizdą. Jei maitinimo laidas prijungtas prie ilgintuvo, įsitikinkite, kad ilgintuvas įjungtas, arba įjunkite įrenginį "Viskas viename" tiesiai į sieninį elektros lizdą, kad patikrintumėte, ar veikia ilgintuvas.

Совет. Если на многофункциональное устройство не подается питание и не горят индикаторы на панели управления, проверьте надежность подключения шнура питания к устройству и розетке. Кроме того, если шнур питания подключен к удлинителю, убедитесь, что удлинитель включен, или вставьте шнур напрямую в розетку, чтобы проверить удлинитель.

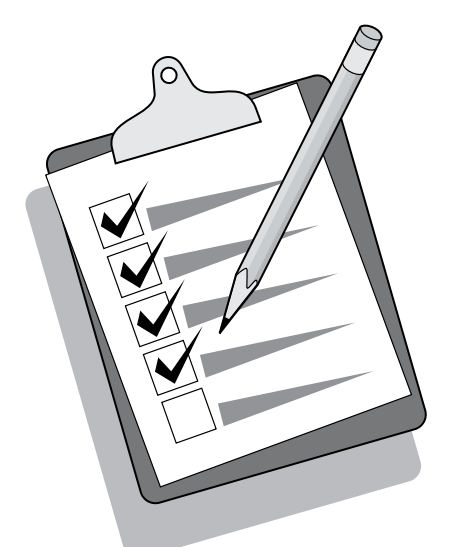

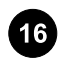

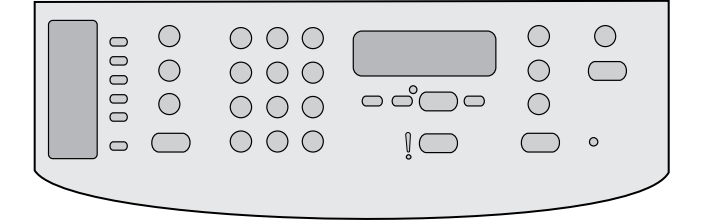

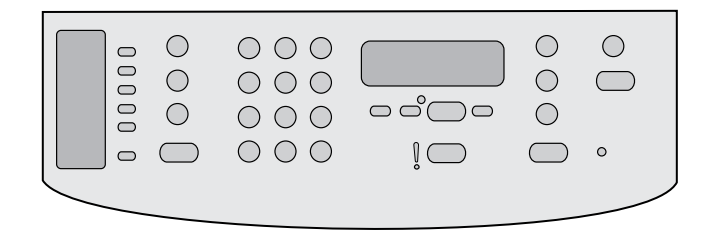

Set the control-panel-display language and location (if necessary). If prompted by the control panel, select your language and location. Follow the instructions on the control panel. Note: The all-in-one automatically restarts after you select the location.

Seadistage (vajadusel) juhtpaneeli menüükeel ja asukoht. Kui juhtpaneel seda küsib, valige keel ja asukoht. Järgige juhtpaneelil kuvatavaid juhendeid. Märkus. Pärast asukoha valikut taaskäivitub seade automaatselt.

Басқару үстеліне арналған тіл параметрлері мен стандарттарды орнату (қажет болған жағдайда). Басқару үстелінде тиісті нұсқау көрініс берген кезде, қажетті тіл мен стандарттарды таңдаңыз. Басқару үстеліндегі нұсқауларға сүйеніңіз. Ескерім: Көп жетелі құрылғының стандарттарын таңдағаннан кейін құрылғы жұмысын өздігінен қайта бастайды.

Vadības paneļa displeja valodas un atrašanās vietas iestatīšana (ja nepieciešams): ja vadības panelī tiek parādīts uzaicinājums, izvēlieties savu valodu un atrašanās vietu. Sekojiet vadības panelī redzamajiem norādījumiem. Piezīme. All-in-one ierīce pēc vietas izvēles automātiski restartējas.

Nustatykite valdymo skydelio ekrano kalbą ir naudojimo vietą (jei reikia). Jei prašoma, pasirinkite kalbą ir naudojimo vietą. Vadovaukitės valdymo skydelyje pateiktomis instrukcijomis. Pastaba: pasirinkus išdėstymą, įrenginys "Viskas viename" išsijungs ir įsijungs automatiškai.

Установка параметров языка и стандартов для панели управления (если необходимо). После появления соответствующего запроса на панели управления выберите нужный язык и стандарты. Следуйте инструкциям на панели управления. Примечание. После выбора стандартов многофункциональное устройство автоматически перезагрузится.

Test the hardware setup by printing a configuration report.

1) Press MENU. 2) Use the < or the > button to select **Reports**, and then press  $\checkmark$ . 3) Use the  $\checkmark$  or the  $\checkmark$  button to select **Config report**, and then press  $\checkmark$ .

Kontrollige riistvara häälestust; selleks printige konfiguratsiooniraport.

1) Vajutage MENU (MENÜÜ). 2) Kasutage nuppu < või >, et valida Reports (Raportid), seejärel vajutage  $\checkmark$ . 3) Kasutage nuppu < või >, et valida Config report (Konfiguratsiooniraport), seejärel vajutage  $\checkmark$ 

Жабдықтың дұрыс орнатылғанын ішқұрылым туралы есептемені басып шығару арқылы тексеріңіз. 1) МЕNU (Мәзір) пернесін басыңыз. 2) < пернесін немесе > пернесін пайдалану арқылыReports (Есептемелер) нұсқасын таңдаңыз, содан соң пернесін басыңыз. 3) < пернесін немесе > пернесін пайдалану арқылыConfig report (Ішқұрылым туралы есептеме) нұсқасын таңдаңыз, содан соң  $\checkmark$  пернесін басыңыз. Aparatūras uzstādīšanas pārbaude, izdrukājot konfigurācijas atskaiti:

1) Nospiediet pogu MENU (IzvēLNE). 2) Nospiediet pogu < vai >, lai izvēlētos iespēju Reports (Atskaites), un pēc tam nospiediet pogu . 3) Nospiediet pogu < vai >, lai izvēlētos iespēju Config report (Konfigurācijas atskaite), un pēc tam nospiediet pogu  $\checkmark$ .

Norėdami patikrinti techninės įrangos nustatymus, išspausdinkite konfigūracijos ataskaitą: 1) paspauskite MENU (MENIU); 2) naudodami mygtuką < arba > pasirinkite Reports (Ataskaitos), tada paspauskite  $\checkmark$ ; 3) naudodami mygtuką < arba > pasirinkite **Config report** (Konfigūracijos ataskaita), tada paspauskite  $\checkmark$ .

Печать отчета о конфигурации оборудования. 1. Нажмите клавишу Меню. 2. С помощью клавиши < или > выберите вариант Отчеты, а затем нажмите клавишу  $\checkmark$ . 3. С помощью клавиши < или > выберите вариант Отчет о конфигурации, а затем нажмите клавишу $\checkmark$ .

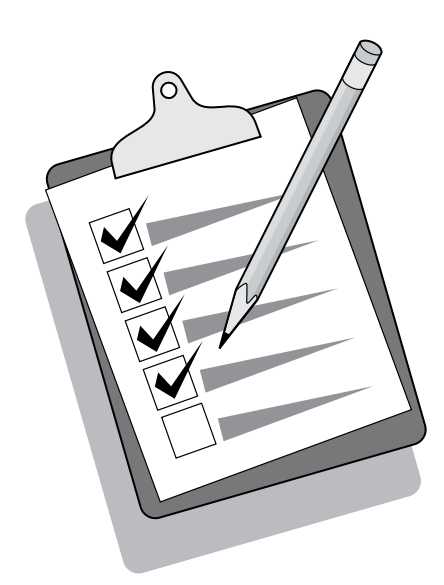

Tip: If the page that prints is totally blank, remove the print cartridge, make sure that the sealing tape is removed (see step 10), reinstall the print cartridge, and then try printing the page again.

#### Test the copier by using the automatic document feeder (ADF).

1) Load the configuration report that you just printed print-side down into the ADF input tray. 2) Adjust the media guides to sit against the page. 3) Press START COPY.

Nõuanne. Kui prinditakse täiesti tühi leht, eemaldage prindikassett, veenduge, et tihendteip on eemaldatud (vaadake sammu 10), asetage prindikassett tagasi ja proovige lehte uuesti printida.

Кеңес: Егер басып шығарылатын бет түгелдей таза болып шықса, картриджді алып шығып, оның қорғаныс таспасы алынғанына көз жеткізіңіз (10-шы қадамды қараңыз), содан соң картриджді орнына салыңыз да, бетті тағы бір рет басып шығарыңыз.

Padoms. Ja tiek izdrukāta tukša lappuse, izņemiet drukas kasetni, pārliecinieties, vai no tās ir noņemta visa aizsarglente (sk. 10. darbību), ievietojiet drukas kasetni atpakaļ un mēģiniet vēlreiz izdrukāt lapu.

Patarimas: jei išspausdintas puslapis yra visiškai tuščias, išimkite spausdinimo kasetę, įsitikinkite, kad nuimta plombos juostelė (žr. 10 veiksmą), iš naujo įdėkite spausdinimo kasetę ir bandykite spausdinti puslapį dar kartą.

Совет. Если печатаемая страница совершенно пуста, выньте картридж, убедитесь, что с него снята защитная лента (см. шаг 10), установите картридж на место и попробуйте снова напечатать страницу.

Testige koopiamasinat automaatse dokumendisööturiga (ADF).

1) Laadige äsjaprinditud konfiguratsiooniraport ADF-i sisendsalve prinditud pool üleval. 2) Seadke prindikandjate juhikud nii, et need puudutavad paberilehte. 3) Vajutage START COPY (KOPEERI).

Көшірме жасау аппаратын өздігінен құжат бергіш құрылғының (ӨҚБ) көмегімен тексеру. 1) ӨҚБ құрылғысының кіріс науасына ішқұрылым туралы басып шығарылған есептемені басылатын жағын жоғары қаратып салыңыз. 2) Бағыттауыштарды беттің мөлшері бойынша дәлдеңіз. 3) START COPY (Көшіруді бастау) пернесін басыңыз.

Kopētāja pārbaude, izmantojot automātisko dokumentu padevēju (ADP): 1) Ievietojiet tikko izdrukāto konfigurācijas atskaiti ADP padeves paplātē ar apdrukāto pusi uz leju. 2) Piebīdiet materiāla vadotnes pie lapas malām. 3) Nospiediet pogu START COPY (KOPĒT).

Patikrinkite kopijavimo aparatą naudodami automatinį dokumentų tiektuvą (ADT): 1) įdėkite išspausdintą konfigūracijos ataskaitą į ADT įvesties dėklą spausdinta puse į apačią; 2) popieriaus reguliavimo slankiklius nustatykite taip, kad atitiktų puslapio dydį; 3) paspauskite START COPY (PRADĖTI KOPIJUOTI).

#### Проверка копировального аппарата с помощью устройства АПД.

1. Вставьте во входной лоток устройства АПД распечатанный отчет о конфигурации печатной стороной вниз. 2. Отрегулируйте направляющие по размерам страницы. 3. Нажмите клавишу Запуск копирования.

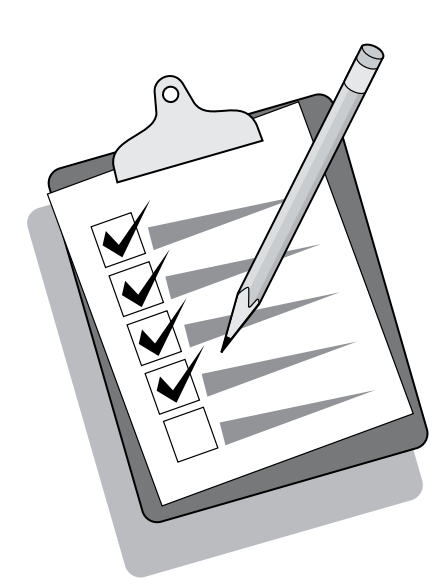

Tip: If the copy job produces a blank page, make sure that the original is loaded print-side up and that no jams exist in the ADF and paper path. For information about removing jams and other troubleshooting tips, see the online User Guide.

Nõuanne. Kui kopeerimine väljastab tühja lehekülje, veenduge, et originaal on laaditud prinditud pool üleval ja et ADF-is ja paberi teel ei ole ummistusi. Informatsiooni ummistuste eemaldamise kohta ja muid tõrkeotsingu nõuandeid vaadake elektroonilisest kasutusjuhendist.

Кеңес: Егер көшірме жасау кезінде таза бет шықса, түпнұсқаның басылатын жағы жоғары қаратылып салынғанына, ал ӨҚБ құрылғысында және қағаз өтетін жолда қағаз кептеліп қалмағанына көз жеткізіңіз. Кептеліп қалған қағазды алып тастау туралы және басқа ақаулықтар туларытуралы мәліметті ықшам дискідегі пайдаланушы нұсқаулығынан қараңыз.

Padoms. Ja kopētājs nokopē tukšu lappusi, pārliecinieties, vai oriģināls ir ievietots ar apdrukāto pusi uz augšu un vai automātiskā dokumentu padevēja un papīra ceļā nekas nav iestrēdzis. Informāciju par iestrēgšanas novēršanu un citus padomus problēmu risināšanai skatiet tiešsaistes lietotāja rokasgrāmatā.

Patarimas: jei nukopijuotas puslapis tuščias, patikrinkite, ar originalas įdėtas spausdinta puse į viršų ir ar automatinio dokumentų tiektuvo dėkle nėra įstrigusio popieriaus. Informacijos apie įstrigusio popieriaus išėmimą ir apie tai, kaip šalinti triktis, ieškokite elektroniniame vartotojo vadove.

Совет. Если при копировании выводится чистая страница, убедитесь, что оригинал лежит печатной стороной вверх, а в устройстве АПД и на пути прохождения бумаги отсутствует замятие. Сведения об устранении замятий и советы по устранению других неисправностей см. в руководстве пользователя на компакт-диске.

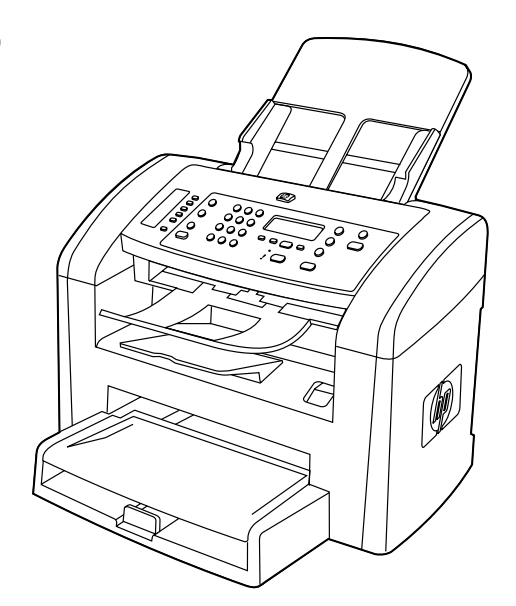

Complete the hardware setup. If you are using the all-in-one as a standalone copier, the setup is complete. If you are using the all-inone as a standalone fax, go to step 21 to complete the setup. To install the software, go to step 19 for Windows or step 20 for Macintosh.

Riistvara häälestuse lõpetamine. Kui kasutate seadet iseseisva koopiamasinana, on seadistamine nüüd lõpetatud. Kui kasutate seadet iseseisva faksimasinana, jätkake seadistamise lõpetamiseks sammuga 21. Windows tarkvara installimiseks vaadake sammu 19, Macintosh tarkvara installimiseks vaadake sammu 20.

Жабдықты орнатуды аяқтау. Егер көп жетелі құрылғы дербес көшірме жасау аппараты ретінде пайдаланылатын болса, демек, орнату аяқталды. Егер көп жетелі құрылғы дербес факс ретінде пайдаланылатын болса, орнатуды аяқтау үшін 21-ші қадамды орындауға көшіңіз. Бағдарламалық жасақтаманы орнату үшін 19 шы қадамды (Windows) немесе 20-шы қадамды (Macintosh) орындауға көшіңіз.

Uzstādīšanas pabeigšana. Ja all-in-one ierīci izmantojat kā atsevišķu kopētāju, tad uzstādīšana ir pabeigta. Ja all-in-one ierīci izmantojat kā atsevišķu faksu, pārejiet pie 21. darbības, lai pabeigtu uzstādīšanu. Lai instalētu programmatūru datoriem ar operētājsistēmu Windows, pārejiet pie 19. darbības, lai instalētu programmatūru Macintosh datoriem — pie 20. darbības.

Nustatykite techninę įrangą. Jei įrenginį "Viskas viename" naudojate kaip kopijavimo aparatą, jis jau nustatytas. Jei įrenginį "Viskas viename" naudojate kaip fakso aparatą, norėdami jį nustatyti pereikite prie 21 veiksmo. Norėdami įdiegti programinę įrangą, pereikite prie 19 veiksmo, jei naudojate "Windows", arba prie 20 veiksmo, jei naudojate "Macintosh".

## Завершение настройки оборудования. Если

многофункциональное устройство будет использоваться как автономный копировальный аппарат, то установка завершена. Если многофункциональное устройство будет использоваться как автономный факс, то перейдите к шагу 21, чтобы завершить установку. Для установки программного обеспечения перейдите к действию 19 (Windows) или 20 (Macintosh).

# Connect to a Windows computer. The all-in-one software supports a full-featured installation for Windows 2000 and XP. Only print and scan functions are supported for Windows 98, Me, and Server 2003. Note: To connect to a Macintosh computer, go to step 20.

 $=$   $=$   $=$ 

 $\overline{0}$   $\overline{0}$   $\overline{0}$   $\overline{0}$   $\overline{0}$   $\overline{0}$ 

333

# Operatsioonisüsteemi Windows kasutava arvutiga ühendamine.

Seadme tarkvara toetab täisinstalli Windows 2000 või XP tarbeks. Windows 98, Me ja Server 2003 toetavad vaid prindi ja skannimise funktsioone. Märkus. Operatsioonisüsteemi Macintosh kasutava arvutiga ühendamiseks vaadake sammu 20.

Windows жүйесіндегі компьютерге жалғау. Құрылғының бағдарламалық жасақтамасын тек Windows 2000 және XP жүйелеріндегі компьютерлерде ғана толық орнатуға болады. Windows 98, Me және Server 2003 жүйелеріндегі компьютерлерде тек көшірмелеу мен сканерлеу қызметтеріне ғана қолдау көрсетіледі. Ескерім: Macintosh жүйесіндегі компьютерге жалғау үшін 20-қадамды орындаңыз.

Pievienošana datoram ar operētājsistēmu Windows: All-in-one ierīces programmatūra nodrošina visu funkciju instalēšanu operētājsistēmām Windows 2000 un XP. Operētājsistēmām Windows 98, Me un Server 2003 tiek nodrošinātas tikai drukāšanas un skenēšanas funkcijas. Piezīme. Lai ierīci pievienotu Macintosh datoram, pārejiet pie 20. darbības.

Prijunkite prie kompiuterio, kuriame yra sistema "Windows". Įrenginio "Viskas viename" programinė įranga palaiko visas "Windows 2000" ir "Windows XP" funkcijas. Sistemų "Windows 98/Me/Server 2003" palaikomos tik spausdinimo ir nuskaitymo funkcijos. Pastaba: norėdami įrenginį prijungti prie kompiuterio "Macintosh", pereikite prie 20 veiksmo.

Подключение к компьютеру под управлением Windows. Полная установка программного обеспечения многофункционального устройства возможна только на компьютерах с Windows 2000 и Windows XP. На компьютерах с Windows 98, Windows Me и Windows Server 2003 поддерживаются только функции копирования и сканирования. Примечание. Для подключения к компьютеру Macintosh перейдите к шагу 20.

1) Close all programs that are running on the computer. 2) Insert the software CD-ROM into the CD drive. If the installation program does not begin automatically, click Start, click Run, click Browse, select the HPSetup.exe file on the CD, and then click OK.

1) Sulgege kõik arvutis avatud programmid. 2) Asetage tarkvara CDplaat CD-seadmesse. Kui installimisprogramm ei käivitu automaatselt, klõpsake Start, Käivita, Sirvi, valige CD-plaadilt fail HPSetup.exe ja klõpske OK.

1) Компьютерде жұмыс істеп жатқан барлық бағдарламаларды жабыңыз. 2) Дискі ұясына бағдарламалық жасақтамасы бар ықшам дискіні кірістіріңіз. Егер орнату бағдарламасы өздігінен іске қосылмаса, Бастау батырмасын басыңыз, Орындау әмірін таңдаңыз да, Шолу батырмасын басыңыз, ықшам дискіде HPSetup.exe файлын бөлектеңіз, содан соң Жарайды батырмасын басыңыз.

1) Aizveriet datorā visas darbojošās programmas. 2) Ievietojiet programmatūras kompaktdisku diskdzinī. Ja instalēšanas programma nesāk darboties automātiski, noklikšķiniet uz Start (Sākt), Run (Izpildīt), Browse (Pārlūkot), kompaktdiskā izvēlieties failu HPSetup.exe un noklikšķiniet uz OK (Labi).

1) išjunkite visas kompiuteryje veikiančias programas; 2) į kompaktinių diskų įrenginį įdėkite programinės įrangos kompaktinį diską; jei diegimo programa neįsijungia automatiškai, spustelėkite Start (Pradėti), Run (Vykdyti), spustelėkite Browse (Naršyti), pasirinkite kompaktinio disko HPSetup.exe failą ir spustelėkite OK (Gerai);

1. Закройте все запущенные на компьютере программы. 2. Вставьте в дисковод компакт-диск с программным обеспечением. Если программа установки не запустится автоматически, щелкните на кнопке Пуск, выберите команду Выполнить, щелкните на кнопке Обзор, выделите на компактдиске файл HPSetup.exe и щелкните на кнопке ОК.

Windows

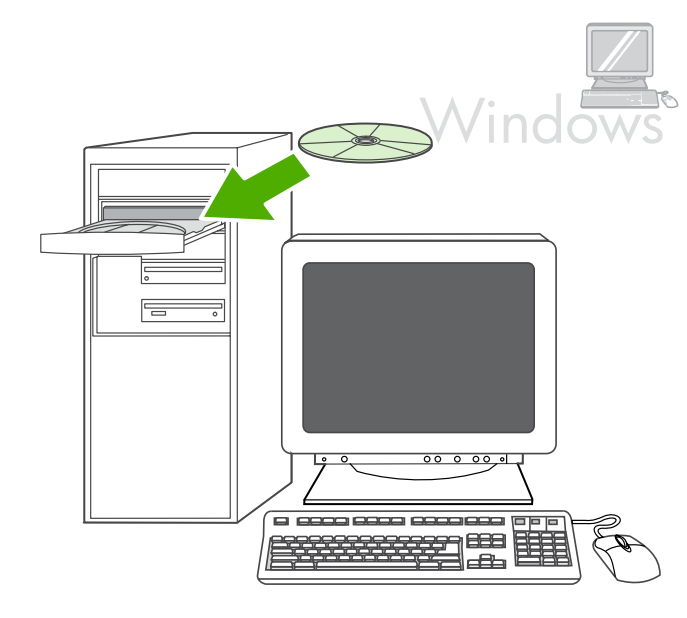

 $\Box$   $\Box$ 

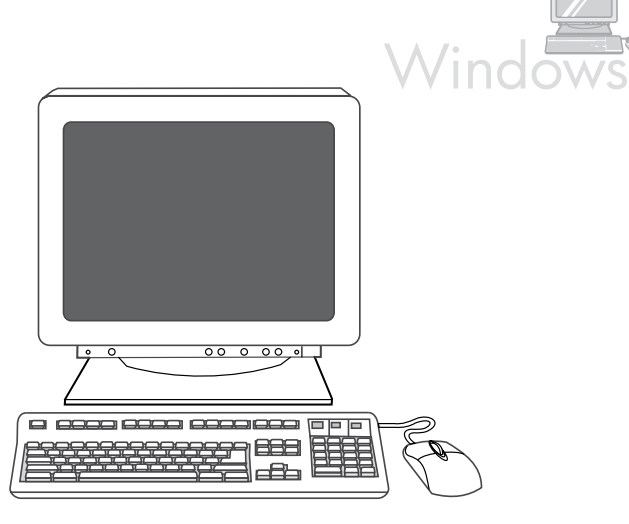

Note: You must have administrative privileges to install the software for Windows XP or Windows 2000. 3) Select Install HP LaserJet software. 4) In the Printer Connection Wizard, select a connection type.

Märkus. Tarkvara installimiseks operatsioonisüsteemis Windows XP või Windows 2000 peavad teil olema administraatori õigused. 3) Valige Install HP LaserJet software (Installi HP LaserJet tarkvara). 4) Printeri ühenduse viisardis (Printer Connection Wizard) valige ühenduse liik.

Ескерім: Windows XP немесе Windows 2000 жүйелеріне арналған бағдарламалық жасақтаманы таңдау үшін әкімші құқығы болуы қажет. 3) Install HP LaserJet software (HP LaserJet бағдарламалық жасақтамасын орнату) әмірін таңдаңыз. 4) Басып шығарғышты қосу шеберінің терезесінде қосылым түрін таңдаңыз.

Piezīme. Lai instalētu programmatūru operētājsistēmā Windows XP vai Windows 2000, jums jābūt administratora tiesībām. 3) Izvēlieties Install HP LaserJet software (Instalēt HP LaserJet programmatūru). 4) Printera pievienošanas vednī (Printer Connection Wizard) izvēlieties savienojuma veidu.

Pastaba: norėdami įdiegti "Windows XP" arba "Windows 2000" programinę įrangą, privalote turėti administratoriaus teises. 3) pasirinkite Install HP LaserJet software (Idiegti HP "LaserJet" programinę įrangą); 4) vedlyje "Printer Connection Wizard" pasirinkite ryšio tipą;

Примечание. Чтобы установить программное обеспечение для Windows XP или Windows 2000, необходимо наличие прав администратора. 3. Выберите команду Установить программное обеспечение HP LaserJet. 4. В окне мастера установки подключения принтера выберите тип подключения.

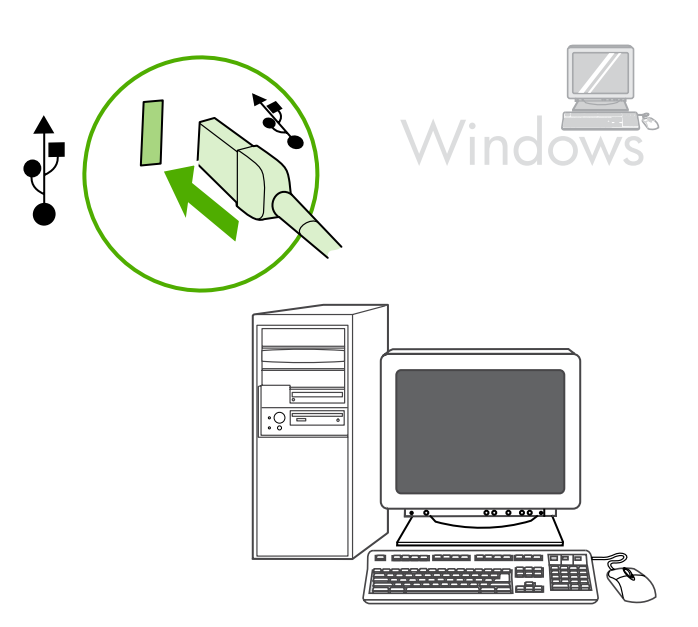

- 5) The software prompts you to connect the all-in-one to a computer.
- 5) Tarkvara palub teil seade arvutiga ühendada.
- 5) Құрылғыны компьютерге жалғау туралы ұсыныс пайда болады.
- 5) Tiek parādīts uzaicinājums pieslēgt all-in-one ierīci datoram.

5) programinė įranga paprašys prijungti įrenginį "Viskas viename" prie kompiuterio;

5. Появится предложение присоединить устройство к компьютеру.

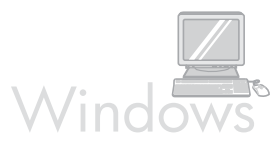

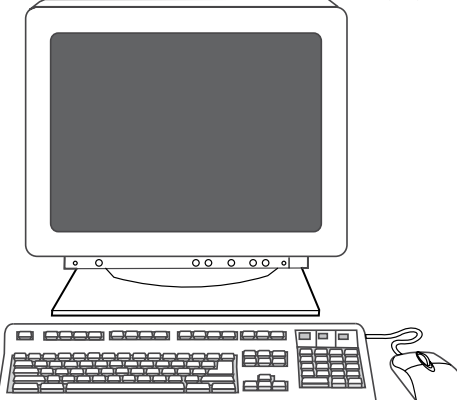

6) Follow the onscreen instructions to install the software. When prompted, select the Typical installation type.

**Macintosh** 

Connect to a Macintosh computer (Mac OS X V10.3 and 10.4 only). 1) Connect the USB cable (A/B) to the Macintosh. 2) Close all of the programs that are running on the computer. 3) Insert the software CD-ROM into the CD drive. 4) In the CD folder, double-click the HP All-in-One Installer icon.

6) Tarkvara installimiseks järgige ekraanil kuvatavaid juhendeid. Kui seda küsitakse, valige installitüübiks Typical (Tüüpiline).

6) Бағдарламалық жасақтаманы орнату үшін бейнебеттегі нұсқауларға сүйеніңіз. Тиісті сұрау салынған кезде, Typical (Әдеттегі) орнатым түрін таңдаңыз.

6) Lai instalētu programmatūru, izpildiet ekrānā redzamos norādījumus. Pēc uzaicinājuma izvēlieties instalēšanas veidu Typical (Tipiskā).

6) norėdami įdiegti programinę įrangą, vadovaukitės ekrane pateikiamomis instrukcijomis. Kai jūsų paprašys, pasirinkite diegimo tipą Typical (Įprastas).

6. Следуйте инструкциям на экране. В ответ на соответствующий запрос выберите тип установки Обычная.

Operatsioonisüsteemi Macintosh kasutava arvutiga ühendamine (vaid Mac OS X V10.3 ja 10.4). 1) Ühendage USB-kaabel (A/B) Macintoshi arvutiga. 2) Sulgege kõik arvutis avatud programmid. 3) Asetage tarkvara CD-plaat CD-seadmesse. 4) CD-plaadi kaustas topeltklõpsake tähist HP All-in-One Installer.

Macintosh компьютеріне жалғау (тек Mac OS X жүйесінің 10.3 және

10.4 нұсқалары үшін). 1) USB (A/B) кабелін Macintosh компьютеріне жалғаңыз. 2) Компьютерде жұмыс істеп жатқан барлық бағдарламаларды жабыңыз. 3) Дискі ұясына бағдарламалық жасақтамасы бар ықшам дискіні кірістіріңіз. 4) Ықшам дискі қалтасында HP All-in-One Installer белгішесін екі рет басыңыз.

Pievienošana Macintosh datoram (tikai Mac OS X V10.3 un 10.4): 1) Pievienojiet USB kabeli (A/B) Macintosh datoram. 2) Aizveriet datorā visas darbojošās programmas. 3) Ievietojiet programmatūras kompaktdisku diskdzinī. 4) Kompaktdiska mapē veiciet dubultklikšķi uz ikonas HP All-in-One Installer (HP all-in-one ierīces instalēšana).

Prijunkite įrenginį prie "Macintosh" kompiuterio (naudokite tik "Mac

OS" X versijas 10.3 ir 10.4): 1) prijunkite USB kabelį (A/B) prie "Macintosh" kompiuterio; 2) išjunkite visas kompiuteryje veikiančias programas; 3) į kompaktinių diskų įrenginį įdėkite programinės įrangos kompaktinį diską; 4) kompaktinio disko aplanke du kartus spustelėkite piktogramą HP All-in-One Installer;

Подключение к компьютеру Macintosh (только Mac OS X версий

10.3 и 10.4). 1. Подключите кабель USB (A/B) к компьютеру Macintosh. 2. Закройте все запущенные на компьютере программы. 3. Вставьте в дисковод компакт-диск с программным обеспечением. 4. В папке компакт-диска два раза щелкните на значке HP All-in-One Installer.

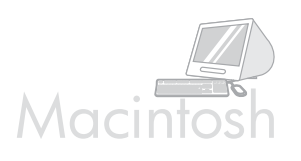

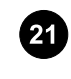

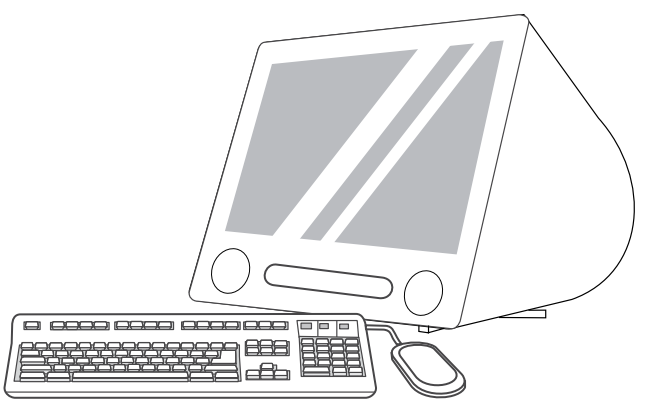

5) Follow the onscreen instructions, and then click Install. 6) When prompted, restart the computer. 7) When the HP All-in-One Setup Assistant starts, follow the instructions.

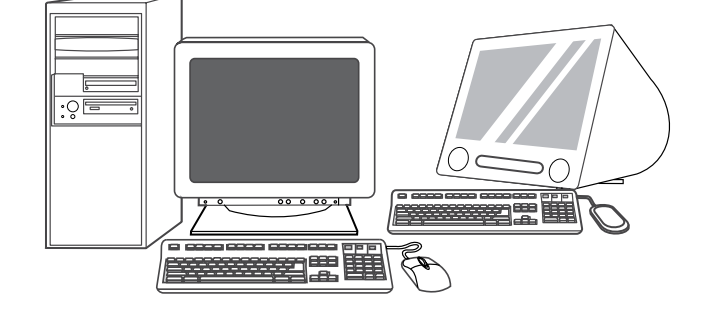

Fax setup. If you installed the all-in-one software, the HP LaserJet Fax Setup Utility (Windows) or Setup Assistant (Mac) automatically runs. The software prompts you to set the time, date and fax header. In many countries/regions, this is a legal requirement.

5) Järgige kuvatavaid juhendeid ja klõpsake seejärel Install (Installi). 6) Kui ilmub vastav viip, käivitage arvuti uuesti. 7) Kui käivitub seadistusabimees HP All-in-One Setup Assistant, järgige juhendeid.

5) Бейнебеттегі нұсқауларға сүйеніңіз, содан соң Install (Орнату) әмірін басыңыз. 6) Тиісті сұрау салынған кезде, компьютердің жұмысын қайта бастаңыз. 7) HP All-in-One Setup Assistant бағдарламасы іске қосылғаннан кейін бейнебеттегі нұсқауларға сүйеніңіз.

5) Sekojiet ekrānā redzamajiem norādījumiem, pēc tam noklikšķiniet uz Install (Instalēt). 6) Pēc uzaicinājuma restartējiet datoru. 7) Kad sāk darboties HP all-in-one uzstādīšanas palīgs (HP All-in-One Setup Assistant), izpildiet norādījumus.

5) vadovaukitės ekrane pateiktomis instrukcijomis, tada spustelėkite Install (Diegti); 6) kai jūsų paprašys, paleiskite kompiuterį iš naujo; 7) kai programa HP "Viskas viename" "Setup Assistant" ima veikti, vadovaukitės instrukcijomis.

5. Следуйте инструкциям на экране, а затем щелкните на команде Установить. 6. При появлении соответствующего запроса перезагрузите компьютер. 7. После запуска программы HP All-in-One Setup Assistant следуйте инструкциям на экране.

Faksi häälestamine. Kui installisite seadme tarkvara, käivitub faksiseadistusutiliit HP LaserJet Fax Setup Utility (Windows) või seadistusabimees Setup Assistant (Mac) automaatselt. Tarkvara palub teil määrata kellaaeg, kuupäev ja faksi päis. Paljudes riikides/ regioonides on need riiklikud standardid.

Факсты орнату. Көп жетелі құрылғыға арналған бағдарламалық жасақтама орнатылғаннан кейін HP LaserJet Fax Setup Utility (Windows) немесе Setup Assistant (Mac) бағдарламасы өздігінен іске қосылады. Факстарға арналған күнді, уақытты және тақырыптарды орнату туралы сұрау салынады. Көптеген елдерде/аймақтарда мұндай талап заңды болып табылады.

Faksa uzstādīšana: Ja instalējat all-in-one ierīces programmatūru, automātiski tiek palaista HP LaserJet faksa uzstādīšanas utilīta (HP LaserJet Fax Setup Utility) (Windows) vai iestatīšanas palīgs (Setup Assistant) (Macintosh). Tiek parādīts uzaicinājums iestatīt laiku, datumu un faksa galveni. Daudzās valstīs/reģionos to pieprasa likumdošana.

Fakso aparato nustatymai. Įdiegus įrenginio "Viskas viename" programinę įrangą, HP "LaserJet Fax Setup Utility" ("Windows") arba "Setup Assistant" ("Mac") pradeda veikti automatiškai. Programinė įranga paprašo nustatyti laiką, datą ir faksogramos antraštę. Daugumoje šalių/regionų tai yra teisinis reikalavimas.

Настройка факса. После установки программного обеспечения для многофункционального устройства автоматически запускается программа HP LaserJet Fax Setup Utility (Windows) или Setup Assistant (Mac). Появляется предложение настроить дату, время и заголовок для факсов (в соответствии с законодательством многих стран/регионов эта настройка является обязательной).

Eesti

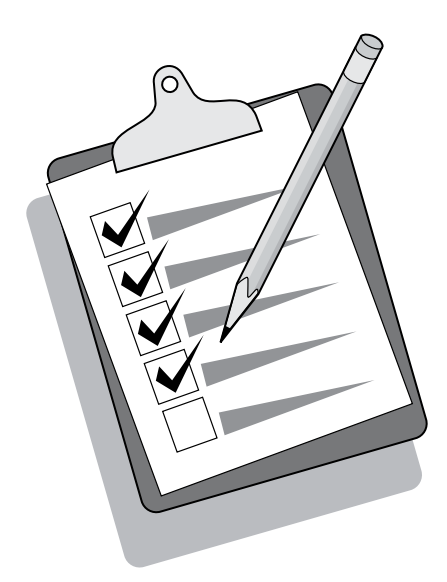

 $O$   $O$   $O$  $\bigcirc$  $\bigcirc$  $\bigcirc$ 00000  $\bigcirc$  $O$   $O$   $O$  $\bigcirc$  $\qquad \qquad \Box$  $\bigcirc$ od  $\supset \subset$  $000$  $\bigcirc$  $\overline{\bigcirc}$  $O$   $O$   $O$  $\circ$  $\mathbb{I}$   $\Box$  $\bigcap$ 

Tip: If the utility does not run automatically, access it in the program group.

If you are using the all-in-one as a standalone fax, complete the following steps: 1) Press MENU. 2) Use the < or the > button to select System Setup, and then press  $\checkmark$ .

Nõuanne. Kui utiliit ei käivitu automaatselt, avage see programmide grupis.

Кеңес: Егер бағдарлама өздігінен іске қосылмаса, оны бағдарламалар тобынан ашыңыз.

Padoms. Ja utilīta netiek palaista automātiski, piekļūstiet tai programmu grupā.

Patarimas: jei pagalbos priemonės automatiškai neveikia, pereikite prie programų grupės.

Совет. Если программа не запускается автоматически, откройте ее из группы программ.

Kui kasutate seadet iseseisva faksimasinana, on seadistamine nüüd lõpetatud. 1) Vajutage MENU (MENÜÜ). 2) Kasutage nuppu < või >, et valida System Setup, seejärel vajutage  $\checkmark$  .

Егер көп жетелі құрылғы дербес факс ретінде пайдаланылатын болса, төмендегі қадамдарды жасаңыз. 1) MENU (Мәзір) пернесін басыңыз. 2) < пернесін немесе > пернесін пайдалану арқылы  $X$ үйені баптау нұсқасын таңдаңыз да,  $\checkmark$  пернесін басыңыз.

Ja all-in-one ierīci izmantojat kā atsevišķu faksu, veiciet šādas darbības: 1) Nospiediet pogu MENU (IzvēLNE). 2) Nospiediet pogu < vai >, lai izvēlētos iespēju System Setup (Sistēmas uzstādīšana), un pēc  $\tan$  nospiediet pogu  $\checkmark$ .

Jei įrenginį "Viskas viename" naudojate tik kaip fakso aparatą, atlikite šiuos veiksmus: 1) paspauskite MENU (MENIU); 2) naudodami mygtuką  $\leq$  arba > pasirinkite System Setup, tada paspauskite  $\checkmark$ ;

Если многофункциональное устройство будет использоваться как автономный факс, выполните следующие действия. 1. Нажмите клавишу Меню. 2. С помощью клавиши < или > выберите вариант Настройка системы и нажмите клавишу  $\checkmark$ .

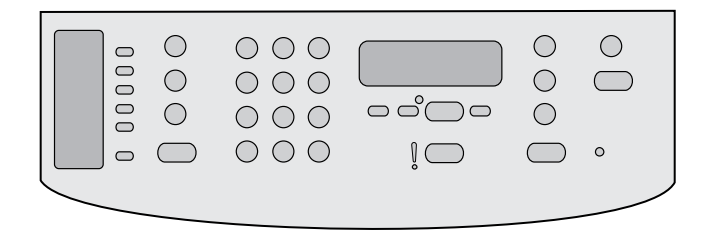

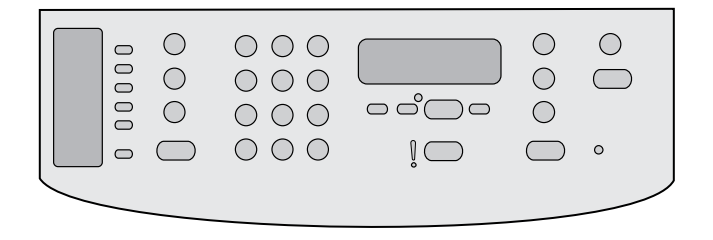

3) Use the  $\le$  or the  $\ge$  button to select Time/Date. Press  $\checkmark$ . 4) Use the < or the > button to select the 12-hour clock or 24-hour clock, and then press  $\checkmark$ . 5) Use the alphanumeric buttons to enter the current time.

3) Kasutage nuppu < või >, et valida Time/Date (Kellaaeg/Kuupäev). Vajutage  $\checkmark$ . 4) Kasutage nuppu < või >, et valida 12-tunnine või 24tunnine kell, seejärel vajutage  $\checkmark$ . 5) Kellaaja sisestamiseks kasutage alfanumeerilisi nuppe.

3) < пернесін немесе > пернесін пайдалану арқылы Time/Date (Уақыты/Күн-айы) тармағын таңдаңыз. У пернесін басыңыз. 4) < пернесін немесе > пернесін пайдалану арқылы 12 немесе 24 сағаттық уақыт көрінісін таңдаңыз да, пернесін басыңыз. 5) Ағымдағы уақытты енгізу үшін әріпті-санды пернелерді пайдаланыңыз.

3) Nospiediet pogu < vai >, lai izvēlētos iespēju Time/Date (Laiks/ datums). Nospiediet pogu  $\checkmark$ . 4) Nospiediet pogu  $\checkmark$  vai >, lai izvēlētos 12 vai 24 stundu pulksteņa režīmu, un pēc tam nospiediet pogu  $\checkmark$ . 5) Lietojiet burtu un ciparu ievadīšanas pogas, lai ievadītu pašreizējo laiku.

3) naudodami mygtuką < arba > pasirinkite Time/Date (Laikas/Data). Paspauskite  $\checkmark$ ; 4) naudodami mygtuką < arba > pasirinkite 12 arba 24 valandų laikrodį, tada paspauskite V; 5) naudodami raidžių ir skaičių mygtukus įveskite esamą laiką.

3. С помощью клавиши < или > выберите пункт Время/Дата. Нажмите клавишу X.4. С помощью клавиши < или > выберите 12- или 24-часовое представление времени и нажмите клавишу . 5. Для установки времени используйте буквенно-цифровые клавиши.

6) Complete one of the following: a) For the 12-hour clock, use the < or the > button to move past the fourth character. Select 1 for a.m. or 2 for p.m. Press  $\checkmark$  b) For the 24-hour clock, press  $\checkmark$ .

6) Lõpetage üks järgnevaist. a) 12-tunnise kella puhul kasutage neljandast tärgist möödumiseks nuppu < või >. a.m. puhul valige 1, p.m. puhul valige 2. Vajutage  $\checkmark$ . b) 24-tunnise kella puhul vajutage  $\checkmark$  .

6) Төмендегі қадамдардың бірін жасаңыз. а) Егер 12 сағаттық уақыт көрінісі таңдалған болса, < пернесін немесе > пернесін пайдалану арқылы жүгіргіні төртінші таңбаның артына жылжытыңыз. 1 – түске дейінгі уақытты немесе 2 – түстен кейінгі уақытты таңдаңыз. пернесін басыңыз. b) 24 сағаттық уақыт көрінісі үшін  $\checkmark$  пернесін басыңыз.

6) Veiciet vienu no šīm darbībām: a) 12 stundu pulksteņa režīmā lietojiet pogu < vai >, lai pārvietotos aiz ceturtās rakstzīmes. Izvēlieties 1, lai norādītu laiku priekšpusdienā, vai 2, lai norādītu laiku pēcpusdienā. Nospiediet pogu  $\checkmark$ . b) 24 stundu pulksteņa režīmā nospiediet pogu $\checkmark$ .

6) atlikite vieną iš šių veiksmų: a) jei norite pasirinkti 12 valandų laikrodį, naudodami mygtuką < arba > perkelkite žymeklį per keturis simbolius; pasirinkite 1, jei norite nustatyti laiką iki pietų, arba 2, jei norite nustatyti laiką po pietų; paspauskite  $\checkmark$ ; b) jei norite pasirinkti 24 valandų laikrodį, paspauskite  $\checkmark$ ;

6. Выполните одно из следующих действий. а) Если выбрано 12 часовое представление, с помощью клавиши < или > переместите курсор за четвертый символ. Выберите 1 — время до полудня или 2 — время после полудня. Нажмите клавишу  $\checkmark$ . б) Если выбрано 24-часовое представление, нажмите клавишу  $\checkmark$ .

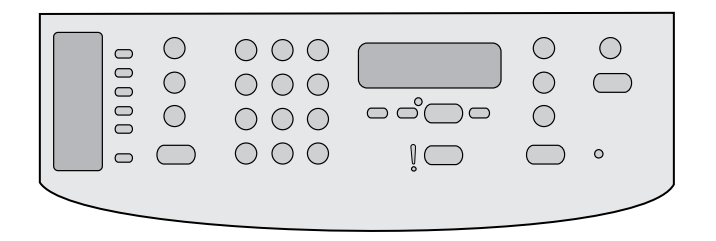

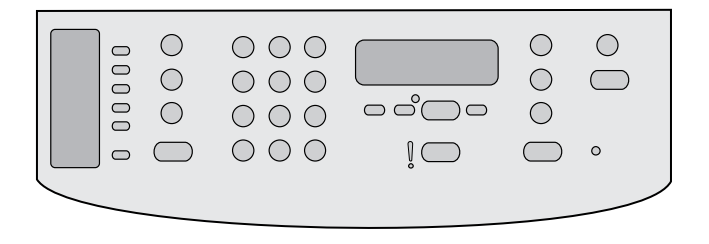

7) Use the alphanumeric buttons to enter the current date. Use two digits to specify the month, day, and year. Press  $\checkmark$ .

8) Use the  $\leq$  or the  $\geq$  button to select Fax setup, then press  $\checkmark$ . 9) Use the  $\le$  or the  $>$  button to select Fax Header, then press  $\checkmark$ .

7) Kuupäeva sisestamiseks kasutage alfanumeerilisi nuppe. Kuu, päeva ja aasta täpsustamiseks kasutage kahte numbrit. Vajutage  $\blacktriangledown$  .

7) Әріпті-санды пернелерді пайдалану арқылы ағымдағы күнді енгізіңіз. Айды, күн мен жылды көрсету үшін екі қатар сан қолданылады. пернесін басыңыз.

7) Lietojiet burtu un ciparu ievadīšanas pogas, lai ievadītu pašreizējo datumu. Mēnesi, dienu un gadu norādiet ar diviem cipariem. Nospiediet pogu  $\checkmark$ .

7) naudodami raidžių–skaičių mygtukus įveskite esamą datą. Dviem skaičiais nurodykite mėnesį, dieną ir metus. Paspauskite  $\checkmark$ ;

7. С помощью буквенно-цифровых клавиш введите дату. Для указания месяца, дня и года отводится по два разряда. Нажмите клавишу  $\checkmark$ .

8) Kasutage nuppu < või >, et valida Fax setup (Faksi seadistamine), seejärel vajutage  $\checkmark$ . 9) Kasutage nuppu < või >, et valida Fax Header (Faksi päis), seejärel vajutage  $\checkmark$ .

8) < пернесін немесе > пернесін пайдалану арқылы **Fax setup** (Факсты лайықтау) нұсқасын таңдаңыз, содан соң  $\checkmark$ пернесін басыңыз. 9) < пернесін немесе > пернесін пайдалану арқылы **Fax** Header (Факстың тақырыбы) нұсқасын таңдаңыз, содан соң пернесін басыңыз.

8) Nospiediet pogu < vai >, lai izvēlētos iespēju Fax setup (Faksa  $i$ estatīšana), un pēc tam nospiediet pogu  $\checkmark$ . 9) Nospiediet pogu < vai >, lai izvēlētos iespēju Fax Header (Faksa galvene), un pēc tam nospiediet pogu  $\checkmark$ .

8) naudodami mygtuką < arba > pasirinkite Fax setup (Fakso aparato nustatymai), tada paspauskite  $\checkmark$ , 9) naudodami mygtuką < arba > pasirinkite Fax Header (Faksogramos antraštė), tada paspauskite  $\checkmark$  ;

8. С помощью клавиши < или > выберите вариант Настройка  $\phi$ акса, а затем нажмите клавишу  $\checkmark$ . 9. С помощью клавиши < или > выберите вариант Заголовок факса, а затем нажмите клавишу  $\checkmark$ .

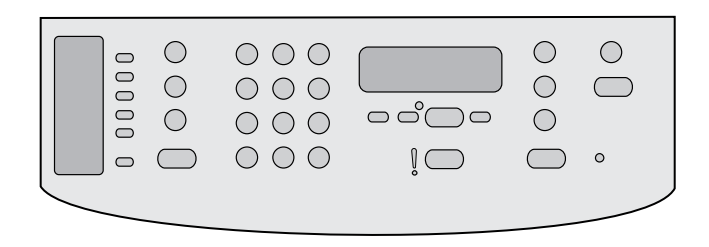

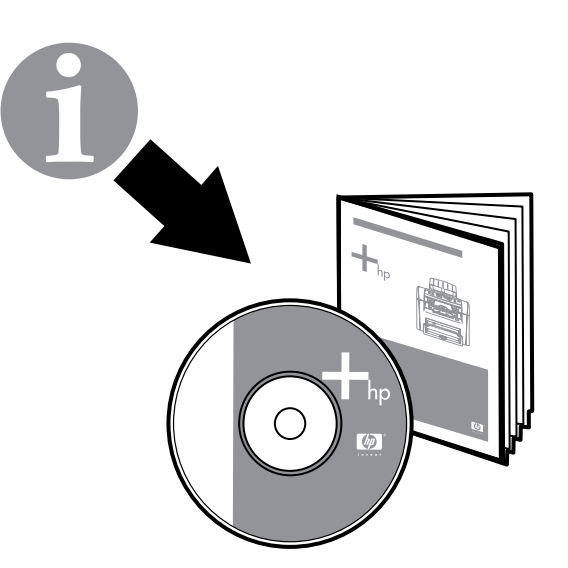

10) Use the alphanumeric buttons to enter your fax number and your company name or header, and then press  $\checkmark$ . Note: The maximum number of characters for the fax number is 20; it is 40 for the company name.

10) Faksinumbri ja asutuse nime või päise sisestamiseks kasutage alfanumeerilisi nuppe ja seejärel vajutage **X**. Märkus. Faksinumbri maksimaalne tärkide arv on 20; asutuse nime määramiseks võite sisestada kuni 40 tärki.

10) Әріпті-санды пернелерді пайдалану арқылы факс нөмірін, сондай-ақ компанияның атауын немесе тақырыпты енгізіңіз, содан соң пернесін басыңыз. Ескерім: Факс нөміріндегі сан мөлшері 20 таңбадан, ал компанияның атауы – 40 таңбадан аспауға тиіс.

10) Lietojiet burtu un ciparu ievadīšanas pogas, lai ievadītu savu faksa numuru un uzņēmuma nosaukumu vai galveni, pēc tam nospiediet pogu  $\checkmark$ . Piezīme. Maksimālais rakstzīmju skaits faksa numuram ir 20, bet uzņēmuma nosaukumam — 40.

10) naudodami raidžių–skaičių mygtukus įveskite fakso numerį, įmonės pavadinimą ir faksogramos antraštę, tada paspauskite Pastaba: fakso numeris neturi būti ilgesnis kaip 20 simbolių, o įmonės pavadinimas – ne ilgesnis kaip 40 simbolių.

10. С помощью буквенно-цифровых клавиш введите номер факса, а также название компании или заголовок и нажмите клавишу  $\checkmark$ . Примечание. Длина номера факса не может превышать 20, а названия компании — 40 символов.

Note: For complete information about using the fax features, including how to set up fax features to work with telephone services such as voice mail, see the online User Guide.

Märkus. Teabe saamiseks kaksi funktsioonide kohta selle kohta, kuidas neid kasutada telefoniteenustega, nagu kõnepost,vaadake elektroonilist kasutusjuhendit.

Ескерім: Факс мүмкіндіктерін пайдалану туралы, соның ішінде оларды дауыстық пошта сияқты телефон қызметтерімен жұмыс істеу үшін лайықтау туралы мәліметті ықшам дискідегі пайдаланушы нұсқаулығынан қараңыз.

Piezīme. Detalizētu informāciju par faksa funkciju izmantošanu, kā arī par faksa funkciju iestatīšanu tādu telefona pakalpojumu izmantošanai kā balss pasts, skatiet tiešsaistes lietotāja rokasgrāmatā.

Pastaba: daugiau informacijos apie fakso aparato funkcijų naudojimą, pavyzdžiui, kaip nustatyti, kad fakso aparate veiktų telefono funkcijos (pavyzdžiui, balso paštas), ieškokite elektroniniame vartotojo vadove.

Примечание. Подробные сведения об использовании факса, включая настройку для работы с такими службами, как голосовая почта, см. в руководстве пользователя на компакт-диске.

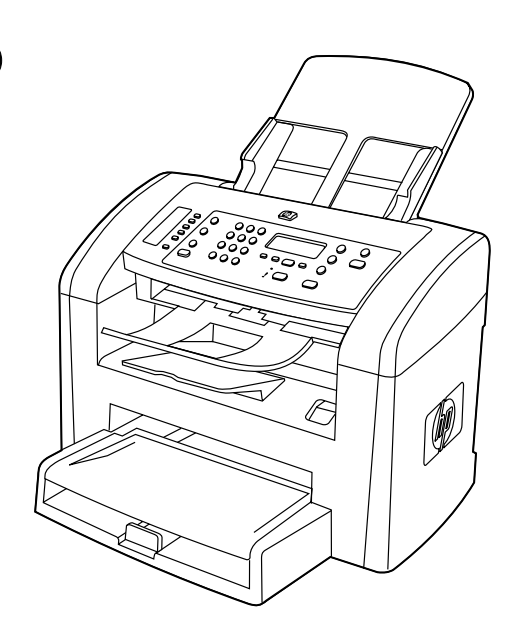

Test the software installation. Print a page from any program to make sure that the software is correctly installed. If the installation failed, reinstall the software. If the reinstallation fails, go to step 26.

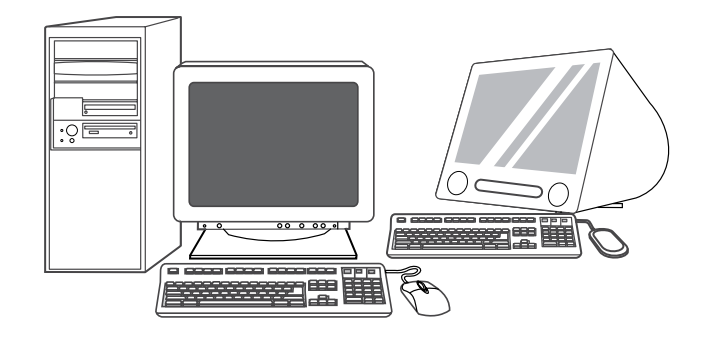

Register the all-in-one. Register at<http://www.register.hp.com>to receive free all-in-one updates and information that is relevant to you, including driver or software update notifications, all-in-one support alerts, and tips for using your HP all-in-one.

Testige tarkvara installi. Tarkvara õiges installis veendumiseks printige lehekülg suvalisest programmist. Kui install nurjus, installige tarkvara uuesti. Kui taasinstall nurjub, toimige vastavalt sammule 26.

#### Бағдарламалық жабдықтау орнатымын сынап көру.

Бағдарламалық жасақтаманың дұрыс орнатылғанына көз жеткізу үшін кез келген бағдарламадан бір бет басып шығарыңыз. Егер орнатқан кезде іркіліс орын алса, тағы бір рет әрекет жасап көріңіз. Егер бағдарламалық жасақтаманы қайта орнатудың сәті түспесе, 26-шы қадамды жасауға көшіңіз.

Programmatūras instalācijas pārbaude. Lai pārbaudītu programmatūras instalācijas pareizību, izdrukājiet lappusi no jebkuras programmas. Ja instalācija nav izdevusies, veiciet to atkārtoti. Ja instalācija atkārtoti nav izdevusies, pārejiet pie 26. darbības.

Išbandykite programinės įrangos įdiegimą. Iš bet kurios programos išspausdinkite puslapį ir įsitikinkite, kad programinė įranga įdiegta tinkamai. Jei tinkamai įdiegti nepavyko, programinę įrangą įdiekite iš naujo. Jei dar kartą įdiegus programinė įranga vis tiek neveikia, pereikite prie 26 veiksmo.

Проверка установки программного обеспечения. Чтобы убедиться в правильности установки программного обеспечения, распечатайте страницу из любой программы. Если установка завершилась сбоем, повторите попытку. Если переустановить программное обеспечение не удается, перейдите к выполнению действия 26.

Registreerige seade. Tasuta uuenduste ja olulise teabe saamiseks, sealhulgas draiveri- või tarkvarauuenduste teadaanded, seadme tugialarmid ning nõuanded HP seadme kasutamiseks, registreerige seade aadressil <http://www.register.hp.com>.

Көп жетелі құрылғыны тіркеу. <http://www.register.hp.com> мекенжайы бойынша құрылғыны тіркесеңіз, сіз көп жетелі құрылғы үшін тегін жаңартымдар, сондай-ақ пайдалы ақпарат, соның ішінде драйверлер мен бағдарламалық жасақтамаға арналған жаңартымдар туралы құлақтандырулар, қолдау көрсету қызметінің ескертулерін және HP құрылғысын пайдалану жөнінде кеңестер ала аласыз.

## All-in-one ierīces reģistrēšana: Reģistrējieties

<http://www.register.hp.com>, lai bez maksas saņemtu all-in-one ierīces atjauninājumus un noderīgu informāciju, kā arī paziņojumus par draiveru vai programmatūras atjauninājumiem, all-in-one ierīces atbalsta brīdinājumus un padomus par HP all-in-one ierīces lietošanu.

Užregistruokite įrenginį "Viskas viename". Norėdami gauti nemokamų įrenginio "Viskas viename" naujinimų ir jums svarbios informacijos, pavyzdžiui, tvarkyklės ar programinės įrangos naujinimo pranešimų, palaikymo įspėjimų ir HP įrenginio "Viskas viename" naudojimo patarimų, užsiregistruokite adresu <http://www.register.hp.com>.

### Регистрация многофункционального устройства.

Зарегистрировавшись по адресу [http://www.register.hp.com,](http://www.register.hp.com) вы сможете получать бесплатные обновления программ для многофункционального устройства, а также полезную информацию, включая уведомления об обновлениях для драйверов и программного обеспечения, предупреждения службы поддержки и советы по использованию устройства HP.

26

 $\Box$   $\Box$ 

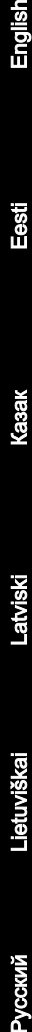

Программирование клавиши Сканировать в. 1. Щелкните на

(Kitas);

кнопке Пуск, выберите пункт Все программы или Программы и откройте меню HP. Выберите пункт HP LaserJet 3050/3052/3055/3090 «все в одном», а затем — Сканировать. 2. Щелкните на кнопке Установка. 3. Выберите вариант Изменить назначения, отображаемые на панели управления многофункционального устройства, при нажатии клавиши «Сканировать в» и щелкните на кнопке Далее.

Nupu Scan To (SKANEERI) programmeerimine. 1) Klõpsake Start, All Programs (Kõik programmid) või Programs (Programmid), seejärel

 $000000$ 

668

æ

klõpsake HP. Klõpsake Seade HP LaserJet 3050/3052/3055/3090, seejärel klõpsake Scan (Skaneeri). 2) Klõpsake Setup (Seadistus). 3) Valige Muuda kuvatavat sihtkohta, kui vajutan seadme juhtpaneelil

Scan To (Скан.) пернесін бағдарламалау. 1) Бастау бат. басыңыз, All Programs (Барлық бағд.) немесе Programs (Бағд.) тармағын таңдаңыз да, HP мәзірін ашыңыз. HP LaserJet 3050/3052/3055/3090 «көп жетелі», содан соң Scan (Сканер.)

тармағын таңдаңыз. 2) Setup (Орнату) бат. басыңыз. 3) «Скан.» перн. басыл. кезде көп жетелі құрыл. басқару үстел. бейн. тағ. өзгерту нұсқасын таңдап, Next (Келесі) бат. басыңыз. Pogas ScAN To (SKENĒT UZ) programmēšana: 1) Noklikšķiniet uz Start (Sākt), All Programs (Visas programmas) vai Programs

(Programmas), pēc tam noklikšķiniet uz HP. Noklikšķiniet uz HP LaserJet 3050/3052/3055/3090 all-in-one un pēc tam uz Scan (Skenēt). 2) Noklikšķiniet uz Setup (Iestatīšana). 3) Izvēlieties iespēju

Mainīt mērķus, kas parādās all-in-one ierīces vadības panelī, nospiežot pogu Skenēt uz un noklikšķiniet uz Next (Nākamais).

spauskite HP "LaserJet 3050/3052/3055/3090" "Viskas viename", Scan (Nuskaityti); 2) spauskite Setup (Nustatymai); 3) pasirinkite Pakeisti paskirties vietas, kurios rodomos įrenginio "Viskas viename" valdymo skydelyje paspaudus mygtuką "Nuskaityti į", spauskite Next

Suprogramuokite Scan To (NUSKAITYTI I): 1) spauskite Start (Pradėti), All Programs (Visos programos) ar Programs (Programos), tada HP;

nuppu Scan To ja klõpsake Next (Järgmine).

Program the SCAN To button. 1) Click Start, click All Programs or Programs, and then click HP. Click HP LaserJet 3050/3052/3055/3090 all-in-one, and then click Scan. 2) Click Setup. 3) Select Change the destinations that show up on the all-in-one control panel when I press the Scan To button, and click Next.

 $\Box$ 

Windows

in-one.... 5) Move the destinations from the PC window to the All-inone window. 6) Click Update. See the online User Guide for complete information.

**le le le** 

668

æ

4) Valige Luba skaneerida, kui vajutan seadmel nuppu Scan To.... 5) Teisaldage sihtkohad aknast PC aknasse Seade. 6) Klõpsake Update (Uuenda). Täieliku teabe saamiseks vaadake elektroonilist kasutusiuhendit.

4) Көп жетелі құрылғының «Скан.» пернесін басу арқылы сканерлеуге рұқсат ету... нұсқасын таңдаңыз. 5) Тағайындауларды PC (Компьютер) терезесінен Көп жетелі құрылғы терезесіне жылжытыңыз. 6) Update (Жаңалау) батырмасын басыңыз. Толық мәлімет алу үшін ықшам дискідегі пайдаланушы нұсқаулығын қараңыз.

4) Izvēlieties iespēju Allow me to scan by pressing the Scan To button on the all-in-one... (Ļaut skenēt, nospiežot all-in-one ierīces pogu Skenēt uz). 5) Pārvietojiet mērķus no loga PC (Dators) uz logu All-inone. 6) Noklikšķiniet uz Update (Atjaunināt). Detalizētu informāciju skatiet tiešsaistes lietotāja rokasgrāmatā.

4) pasirinkite Allow me to scan by pressing the Scan To button on the all-in-one... (Leisti nuskaityti į paspaudus įrenginio "Viskas viename" mygtuką "Nuskaityti į"); 5) perkelkite paskirties vietas iš lango PC (Kompiuteris) į langą Viskas viename; 6) spustelėkite Update (Naujinti). Daugiau informacijos ieškokite elektroniniame vartotojo vadove.

4. Выберите вариант Разрешить сканирование нажатием клавиши «Сканировать в» многофункционального устройства.... 5. Переместите назначения из окна Компьютер в окно Многофункциональное устройство. 6. Щелкните на кнопке Обновить. Подробные инструкции см. в руководстве пользователя на компакт-диске.

4) Select Allow me to scan by pressing the Scan To button on the all-

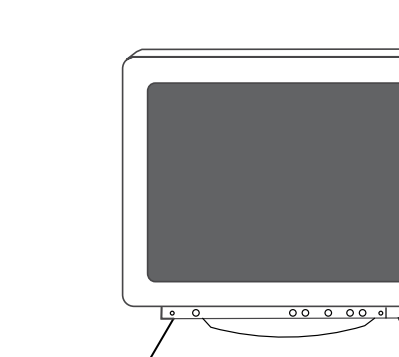

 $\Box$ 

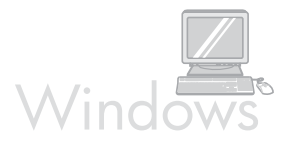

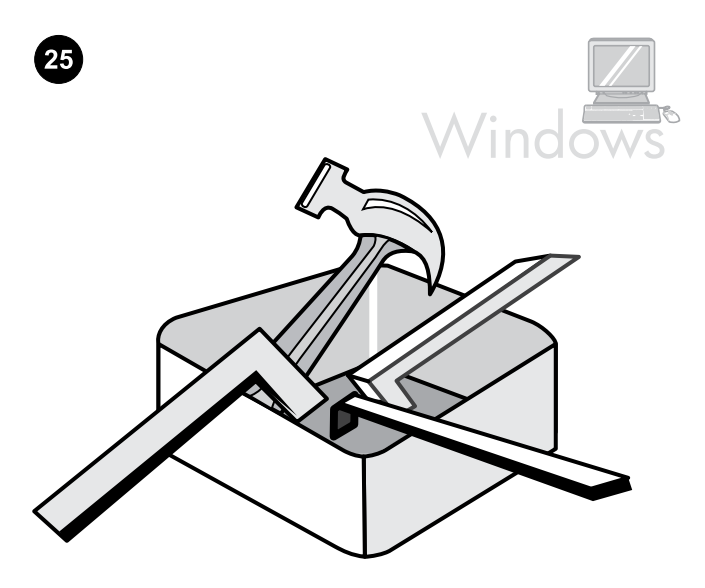

Use the HP ToolboxFX software to set device settings. 1) Click Start, click All Programs or Programs, and then click HP. Click HP LaserJet 3050/3052/3055/3090 all-in-one, and then click HP LaserJet ToolboxFX.

Seadme seadete määramiseks kasutage tarkvara HP ToolboxFX. 1) Klõpsake Start, All Programs (Kõik programmid) või Programs (Programmid), seejärel klõpsake HP. Klõpsake Seade HP LaserJet 3050/3052/3055/3090, seejärel klõpsake HP LaserJet ToolboxFX.

Құрылғының параметрлерін лайықтау үшін HP ToolboxFX бағдарламасын пайдалану. 1) Бастау батырмасын басыңыз, All Programs (Барлық бағд.) тармағын немесе Programs (Бағд.) тармағын таңдаңыз да, HP мәзірін ашыңыз. HP LaserJet 3050/3052/3055/3090 «көп жетелі» тармағын, содан соң HP LaserJet ToolboxFX тармағын таңдаңыз.

Lietojiet programmatūru HP ToolboxFX, lai norādītu ierīces iestatījumus. 1) Noklikšķiniet uz Start (Sākt), All Programs (Visas programmas) vai Programs (Programmas), pēc tam noklikšķiniet uz HP. Noklikšķiniet uz HP LaserJet 3050/3052/3055/3090 all-in-one un pēc tam uz HP LaserJet ToolboxFX.

Norėdami pakeisti įrenginio nustatymus, naudokite programinę įrangą "HP ToolboxFX": 1) spustelėkite Start (Pradėti), All Programs (Visos programos) ar Programs (Programos), tada HP; spustelėkite HP "LaserJet 3050/3052/3055/3090" "Viskas viename", "HP LaserJet ToolboxFX";

Использование программы HP ToolboxFX для настройки параметров устройства. 1. Щелкните на кнопке Пуск, выберите пункт Все программы или Программы и откройте меню HP. Выберите пункт HP LaserJet 3050/3052/3055/3090 «все в одном», а затем — HP LaserJet ToolboxFX.

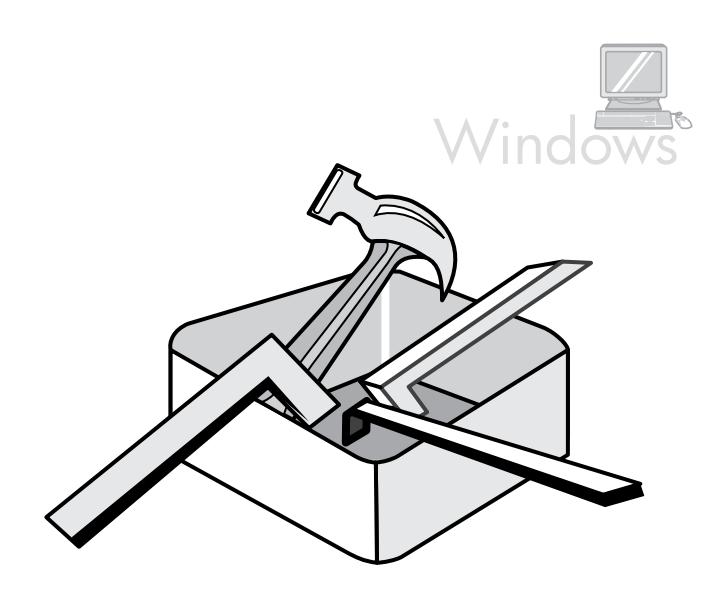

2) Use the software to set the device settings. See the online User Guide for complete information. Note: The HP ToolboxFX software does not support Macintosh operating systems.

2) Kasutage tarkvara seadme seadete määramiseks. Täieliku teabe saamiseks vaadake elektroonilist kasutusjuhendit. Märkus. Tarkvara HP ToolboxFX ei toeta operatsioonisüsteemi Macintosh.

2) Бағдарламалық жасақтаманы пайдалану арқылы құрылғының параметрлерін лайықтаңыз. Толық мәлімет алу үшін ықшам дискідегі пайдаланушы нұсқаулығын қараңыз. Ескерім: HP ToolboxFX бағдарламалық жасақтамасы Macintosh амалдық жүйелеріне қолдау көрсетпейді.

2) Lietojiet programmatūru, lai norādītu ierīces iestatījumus. Detalizētu informāciju skatiet tiešsaistes lietotāja rokasgrāmatā. Piezīme. Programmatūra HP ToolboxFX neatbalsta Macintosh operētājsistēmas.

2) naudodami programinę įrangą, pakeiskite įrenginio nustatymus. Daugiau informacijos ieškokite elektroniniame vartotojo vadove. Pastaba: programinė įranga "HP ToolboxFX" nepalaiko operacinių sistemų "Macintosh".

2. Настройте параметры устройства с помощью программы. Подробные инструкции см. в руководстве пользователя на компакт-диске. Примечание. Программа HP ToolboxFX не поддерживается операционными системами Macintosh.

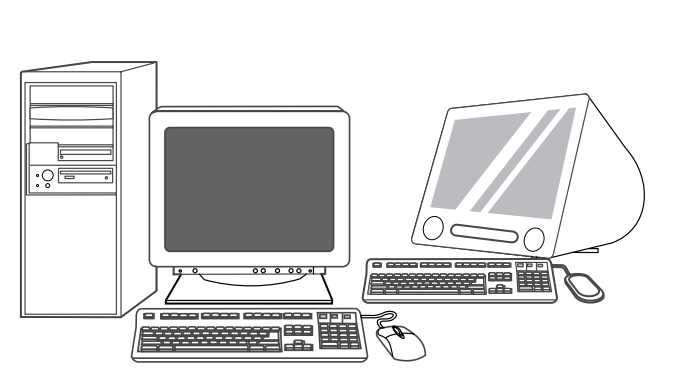

Support information. For customer support, see [http://www.hp.com/](http://www.hp.com/support/lj3050) [support/lj3050](http://www.hp.com/support/lj3050), or see the support flyer for more information.

Tugiinformatsioon. Klienditoe kohta teabe saamiseks avage aadress <http://www.hp.com/support/lj3050> või vaadake tugiteenuste lehte.

хабарласыңыз немесе қолдау көрсету туралы мәлімет жазылған

Informācija par atbalstu. Klientu atbalsta informāciju skatiet Web vietā<http://www.hp.com/support/lj3050>vai skatiet plašāku informāciju

Palaikymo informacija. Daugiau informacijos apie klientų aptarnavimą ieškokite <http://www.hp.com/support/lj3050>arba

Қолдау көрсету туралы ақпарат. Қолдау көрсетілу үшін <http://www.hp.com/support/lj3050> мекен-жайы бойынша

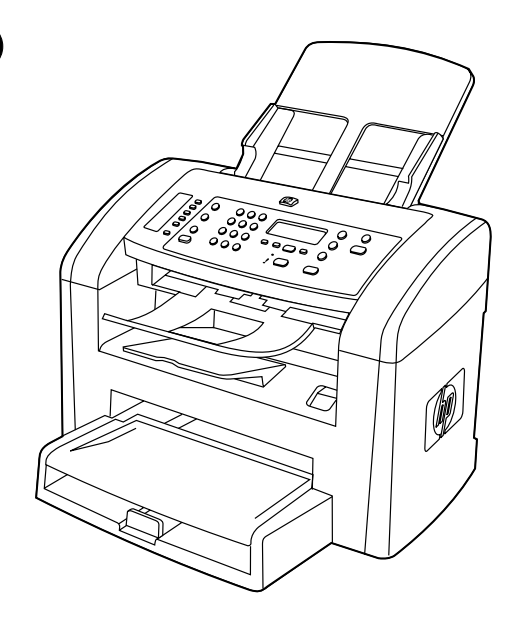

Congratulations! The all-in-one is ready to use. See the online User Guide or use the HP ToolboxFX software (Windows 2000 or XP only) to solve problems. The following sections provide tips for using the allin-one.

Õnnitleme! Seade on valmis kasutamiseks. Probleemide lahendamiseks vaadake elektroonilist kasutusjuhendit või kasutage tarkvara HP ToolboxFX (vaid Windows 2000 või XP ). Järgnev lõik sisaldab nõuandeid seadme kasutamiseks.

Құттықтаймыз! Көп жетелі құрылғы пайдалану үшін дайын. Ақаулық пайда болған жағдайда, ықшам дискідегі пайдаланушы нұсқаулығын қараңыз немесе HP ToolboxFX бағдарламасын іске қосыңыз (тек Windows 2000 және Windows XP жүйелері үшін). Төменде құрылғыны пайдалану жөніндегі кеңестер келтірілген.

Apsveicam! All-in-one ierīce ir gatava darbam. Lai novērstu problēmas, skatiet tiešsaistes lietotāja rokasgrāmatu vai izmantojiet programmatūru HP ToolboxFX (tikai operētājsistēmām Windows 2000 vai XP). Tālāk tekstā sniegti padomi par all-in-one ierīces lietošanu.

Sveikiname! Įrenginys "Viskas viename" parengtas naudoti. Problemų sprendimų ieškokite elektroniniame vartotojo vadove arba naudokite programinę įrangą "HP ToolboxFX" (tik sistemose "Windows 2000" arba "Windows XP"). Kituose skyriuose pateikti patarimai, kaip naudoti įrenginį "Viskas viename".

Поздравляем! Многофункциональное устройство готово к использованию. В случае возникновения неполадок см. руководство пользователя на компакт-диске или запустите программу HP ToolboxFX (только для Windows 2000 и XP). Ниже даны инструкции по использованию устройства.

ішбетті қараңыз.

paslaugų lankstinuke.

skrejlapā.

Сведения о технической поддержке. Для получения поддержки обращайтесь по адресу<http://www.hp.com/support/lj3050> либо см. вкладыш со сведениями о поддержке.

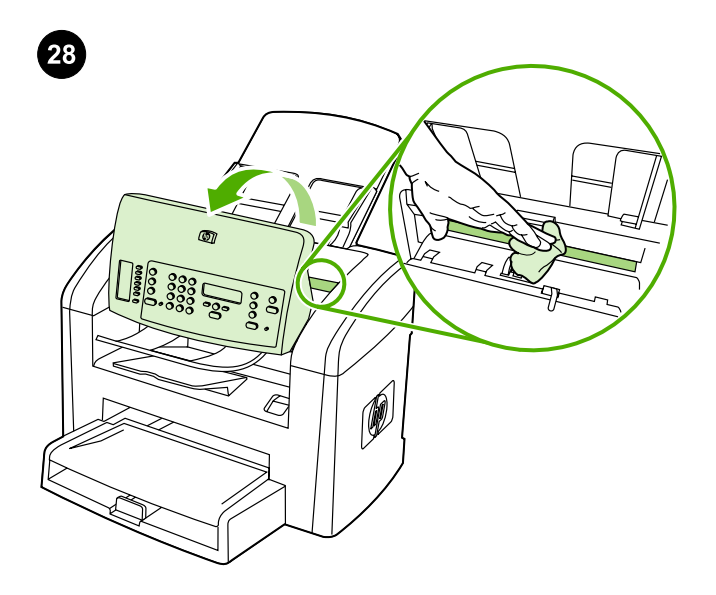

 $\circledast$ 

Preventing streaks and spots on scans and copies. 1) Unplug the allin-one. 2) Tilt the control panel forward. 3) Clean the glass strip and white platen with a soft sponge or cloth that has been moistened with a nonabrasive cleaner. 4) Dry the glass and platen with a chamois or cellulose sponge. See the online User Guide for complete information.

Triipude ja värvilaikude vältimine koopiatel. 1) Ühendage seade vooluvõrgust lahti. 2) Kallutage juhtpaneeli ettepoole. 3) Puhastage klaasriba ja valge trükisilinder pehme käsna või lapi ja mitteabrasiivse puhastusvahendiga. 4) Kuivatage klaas ja trükisilinder seemisnahkse või tsellulooskäsnaga. Täieliku teabe saamiseks vaadake elektroonilist kasutusjuhendit.

Басып шығар. қағазда және көшір. жолақ. мен дақт. пайда болуының алдын алу. 1) Құрыл. розеткадан ажыратыңыз. 2) Басқару панелін алға қарай еңкейтіңіз. 3) Скан. шынысы мен үстелін қырғыш емес тазартқыш сұйықт. матыр. жұмсақ шүбер. немесе жөкемен сүртіңіз. 4) Шыны мен үстелді күдері матамен немесе целл. тамп. құрғ. сүртіңіз. Толық мәлімет алу үшін ықшам диск. пайдал. нұсқаул. қараңыз.

Strīpu un plankumu novēršana uz kopijām un skenējot. 1) Atvienojiet all-in-one ierīci no kontaktligzdas. 2) Nolieciet vadības paneli uz priekšu. 3) Notīriet stikla joslu un balto veltnīti ar mīkstu sūkli vai drāniņu, kas samitrināta ar neabrazīvu tīrīšanas līdzekli. 4) Nosusiniet stiklu un veltnīti ar zamšādu vai celulozes sūkli. Detalizētu informāciju skatiet tiešsaistes lietotāja rokasgrāmatā.

Kaip išvengti ruoželių ir dėmių ant nuskaitytų dokumentų ir kopijų:

1) atjunkite įrenginį "Viskas viename" nuo maitinimo lizdo; 2) pakreipkite valdymo skydelį į priekį; 3) stiklo juostelę ir baltą spausdinimo velenėlį nuvalykite minkšta kempine arba šluoste, sudrėkinta nebraižančiu valikliu; 4) nusausinkite stiklą ir spausdinimo velenėlį zomšine ar celiuliozės kempine. Daugiau informacijos ieškokite elektroniniame vartotojo vadove.

Предотвращение появления полос и пятен на отпечатках и копиях. 1. Отключите устройство от розетки. 2. Наклоните панель управления вперед. 3. Протрите стекло и панель сканера мягкой тряпкой или губкой, смоченной неабразивным чистящим средством. 4. Насухо протрите стекло замшевой тряпкой или целлюлозным тампоном. Подробные инструкции см. в руководстве пользователя на компакт-диске.

Clearing print jams. 1) Unplug the all-in-one. 2) Remove the print cartridge. 3) Remove all media from tray 1. 4) Remove all jammed media. See the online User Guide for complete information.

Prindiummistuste kõrvaldamine. 1) Ühendage seade vooluvõrgust lahti. 2) Eemaldage prindikassett. 3) Eemaldage salvest 1 kogu prindikandja. 4) Eemaldage ummistunud prindikandja. Täieliku teabe saamiseks vaadake elektroonilist kasutusjuhendit.

Басып шығару кезінде қағаз кептеліп қалуын жою. 1) Құрылғыны розеткадан ажыратыңыз. 2) Картриджді алып шығыңыз. 3) 1-ші науадан барлық ақпарат арқауын алып шығыңыз. 4) Барлық кептеліп қалған қағазды алып шығыңыз. Толық мәлімет алу үшін ықшам дискідегі пайдаланушы нұсқаулығын қараңыз.

Iestrēguša papīra izņemšana. 1) Atvienojiet all-in-one ierīci no kontaktligzdas. 2) Izņemiet drukas kasetni. 3) Izņemiet visu papīru no 1. paplātes. 4) Izņemiet visu iestrēgušo papīru. Detalizētu informāciju skatiet tiešsaistes lietotāja rokasgrāmatā.

Įrenginyje įstrigusio popieriaus šalinimas: 1) atjunkite įrenginį "Viskas viename" nuo maitinimo lizdo; 2) išimkite spausdinimo kasetę; 3) išimkite visas laikmenas iš 1 dėklo; 4) išimkite visas įstrigusias laikmenas. Daugiau informacijos ieškokite elektroniniame vartotojo vadove.

Устранение замятий при печати. 1. Отключите устройство от розетки. 2. Извлеките картридж. 3. Выньте носитель для печати из лотка 1. 4. Удалите застрявший носитель. Подробные инструкции см. в руководстве пользователя на компакт-диске.

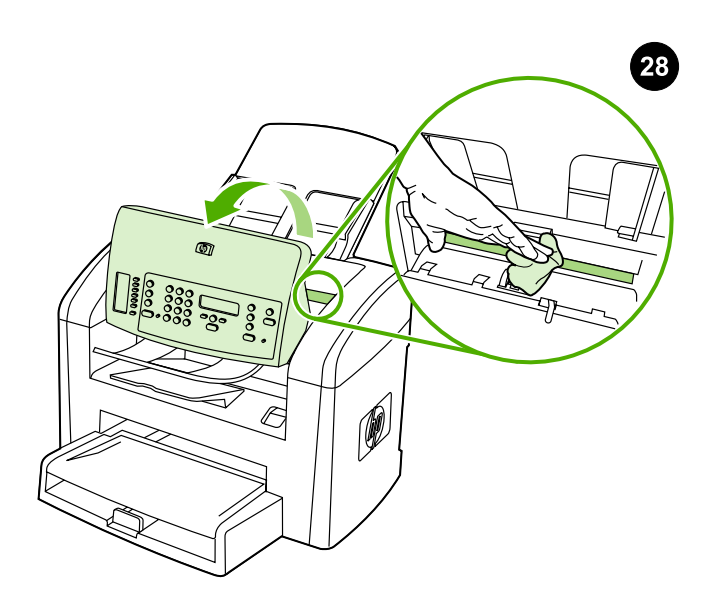

منع ظهور الخطوط والبقع على المستندات التي تم مسحها ضوئيا والنسخ المطبوعة. ١) قم بفصل التيار الكهربائي عن جهاز الكل في واحد. ٢) قم بإمالة لوحة التحكم إلى الأمام. ٣) قم بتنظيف الشريط الزجاجي والأسطوانة البيضاء باستخدام إسفنجة أو قطعة قماش ناعمة تم ترطيبها بمنظف لا يحتوي على مواد كاشطة. ٤) قم بتجفيف الزجاج والأسطوانة باستخدام إسفنجة من الشمواة أو من السليولوز. راجع دليل المستخدم الفوري للحصول على معلومات كاملة.

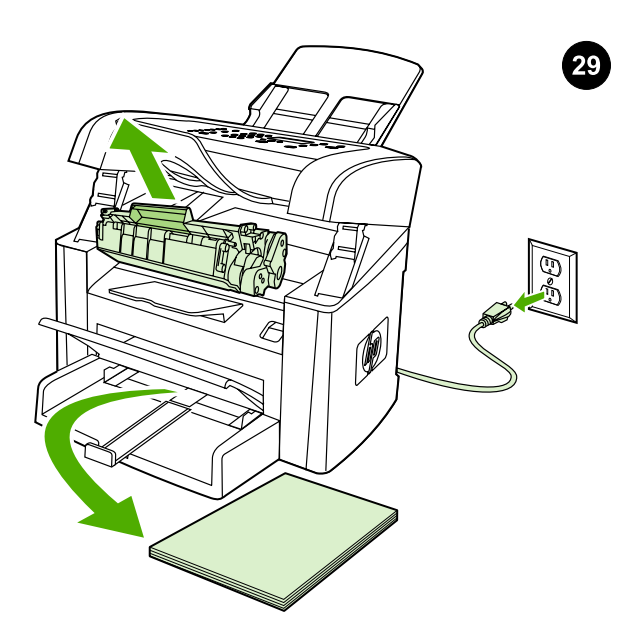

**إزالة الورق المحشور.** ١) قم بفصل التيار الكهربائي عن جهاز الكل في واحد. ٢) قم بإزالة خرطوشة الطباعة. ٣) قم بإزالة كافة الوسائط من الدرج .١ ٤) قم بإزالة كافة الوسائط المحشورة. راجع دليل المستخدم الفوري للحصول على معلومات كاملة.

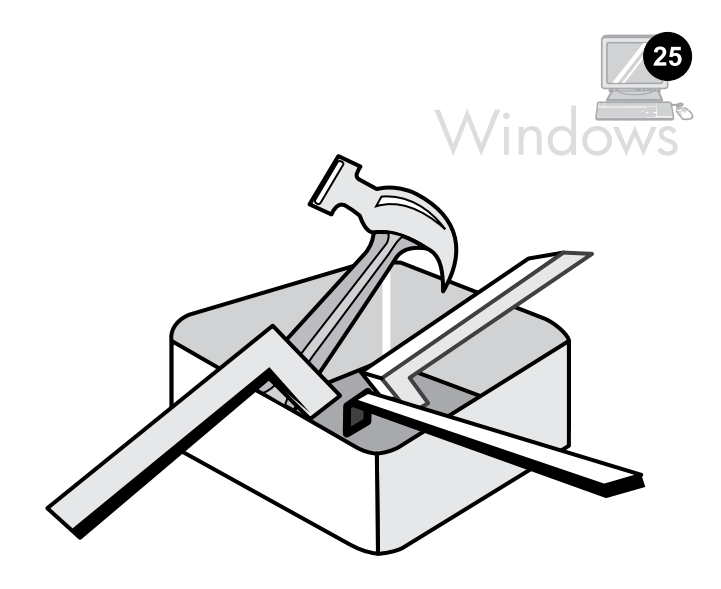

استخدام برنامج ToolboxFX HP لتعيين إعدادات الجهاز. ١) انقر فوق ابدأ، ثم انقر فوق Programs All) كافة البرامج) أو Programs) البرامج)، انقر فوق HP. HP فوق انقر ثم ،HP LaserJet 3050/3052/3055/3090 all-in-one فوق انقر .LaserJet ToolboxFX

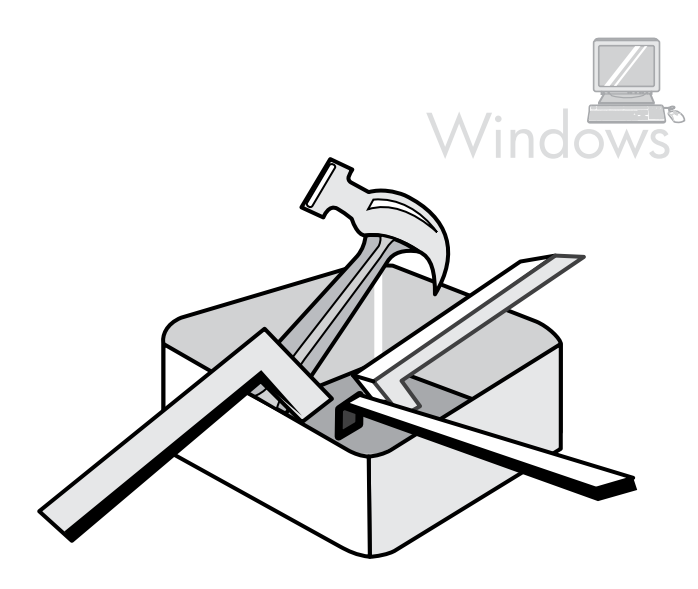

٢) استخدام البرنامج لتعيين إعدادات الجهاز. راجع دليل المستخدم الفوري للحصول على معلومات كاملة. **ملاحظة:** لا يدعم برنامج HP ToolboxFX أنظمة تشغيل .Macintosh

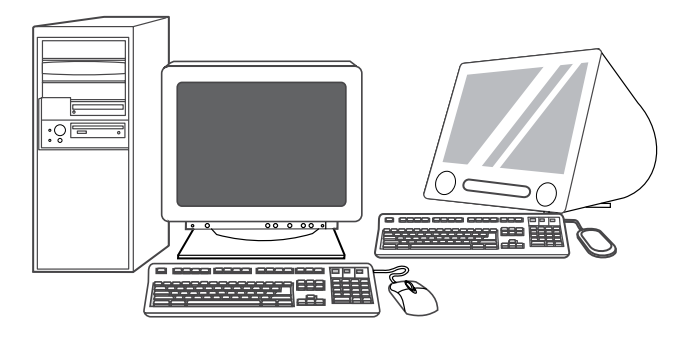

26

**معلومات الدعم.** للحصول على دعم العملاء، قم بزيارة صفحة الويب 1505/http://www.hp.com/support/i، أو راجع منشور الدعم لمزيد من المعلومات.

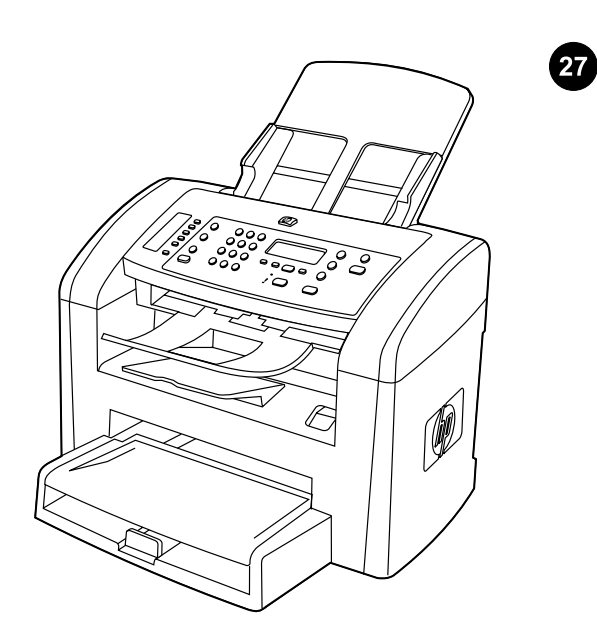

**تهانينا!** أصبح جهاز الكل في واحد جاهزًا للاستخدام. راجع دليل المستخدم الفوري أو استخدم برنامج ToolboxFX HP) بالنسبة لنظام التشغيل 2000 Windows أو XP فقط) لحل المشكلات. تقدم الأقسام التالية تلميحات حول استخدام جهاز الكل في واحد.

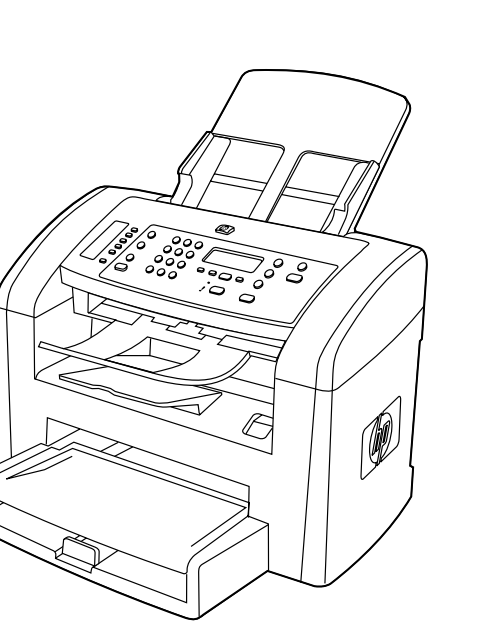

**اختبار تثبيت البرنامج.** اطبع صفحة من أي برنامج للتأكد من أنه قد تم تثبيت البرنامج بطريقة صحيحة. في حالة فشل التثبيت، قم بإعادة تثبيت البرنامج. إذا فشلت عملية إعادة التثبيت، انتقل إلى الخطوة رقم .٢٦

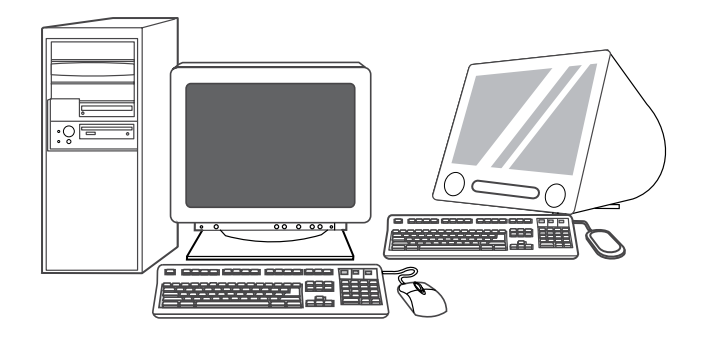

تسجيل جهاز الكل في واحد. قم بالتسجيل في الموقع [com.hp.register.www://http](http://www.register.hp.com) للحصول على تحديثات جهاز الكل في واحد والمعلومات التي تهمك مجانا، بما في ذلك برنامج التشغيل أو إعلامات تحديث البرنامج أو تنبيهات دعم جهاز الكل في واحد والتلميحات الخاصة باستخدام جهاز الكل في واحد من HP.

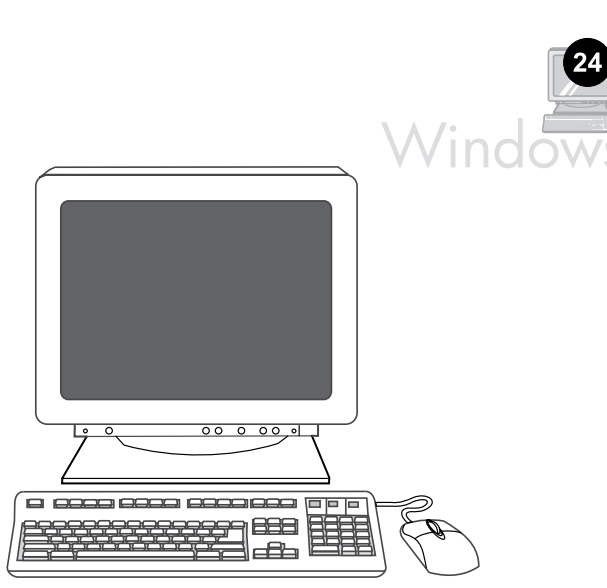

ب**رمجة الزر S**can To. ١) انقر فوق **ابدأ**، ثم انقر فوق All Programs **(كافة** البرامج) أو Programs) البرامج)، انقر فوق HP. انقر فوق LaserJet HP one-in-all ،3050/3052/3055/3090 ثم انقر فوق Scan. ٢ (انقر فوق Setup. Change the destinations that show up on the all-in-one control حدد) ٣ .Next فوق انقر ثم ،panel when I press the Scan To button

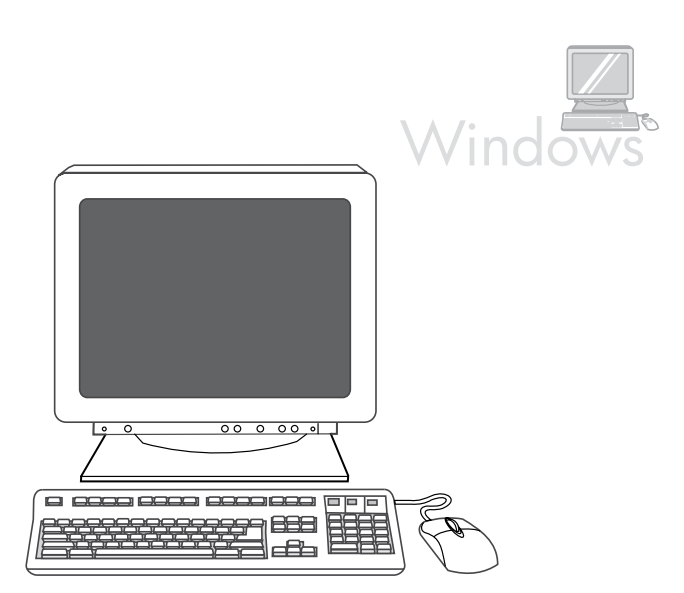

Allow me to scan by pressing the Scan To button on the all-in- حدد) ٤ one.... ٥) قم بنقل الوجهات من الإطار PC إلى الإطار All-in-one. ٦) انقر فوق Update. راجع دليل المستخدم الفوري للحصول على معلومات كاملة.

عربي

22

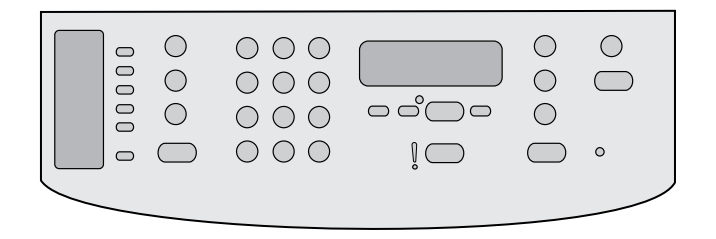

٧) استخدام الأزرار الهجائية الرقمية لإدخال التاريخ الحالي. استخدم رقمين عند تحديد كل من اليوم والشهر والسنة. اضغط .

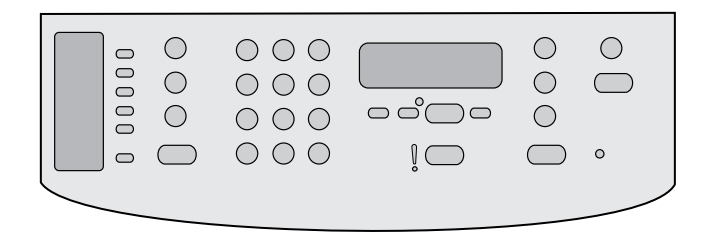

٨) استخدم الزر < أو الزر > لتحديد setup Fax، ثم اضغط . ٩) استخدم الزر < أو الزر > لتحديد Header Fax، ثم اضغط .

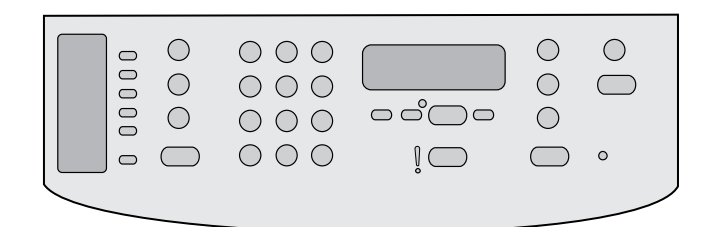

١٠) استخدم الأزرار الهجائية الرقمية لإدخال رقم الفاكس واسم شركتك أو عنوانها، ثم اضغط **∕ . ملاحظة**: الحد الأقصى لعدد حروف رقم الفاكس هو ٢٠، ويمكنك استخدام ٤٠ حرفًا لاسم شركتك.

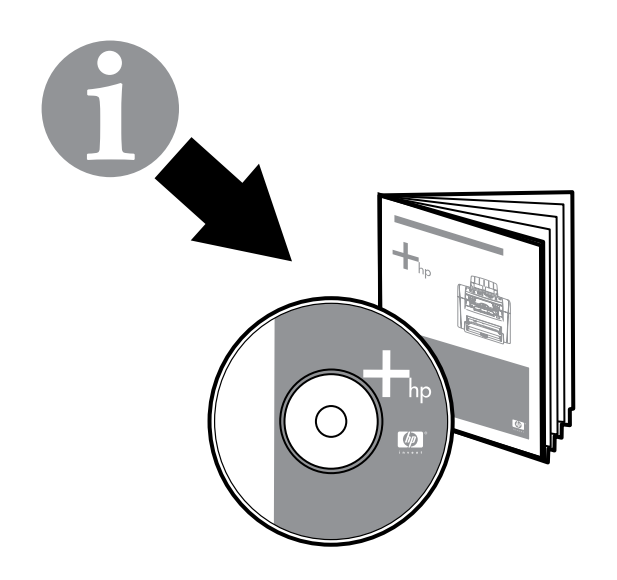

ملاحظة: للحصول على معلومات كاملة حول استخدام ميزات الفاكس، بما في ذلك كيفية إعداد ميزات الفاكس للعمل مع خدمات الهاتف مثل البريد الصوتي، راجع دليل المستخدم الفوري.

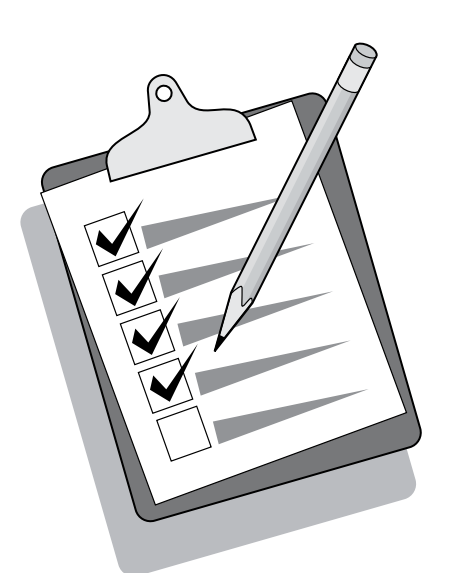

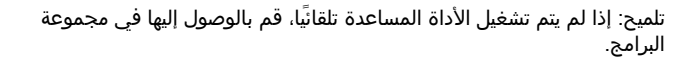

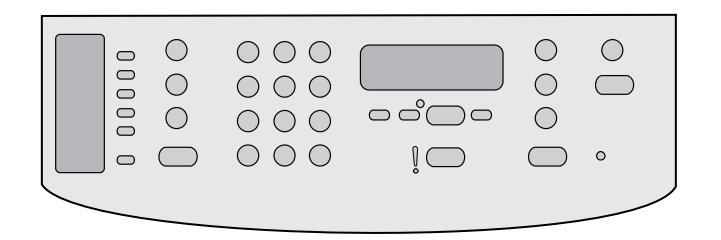

إذا كنت تريد استخدام جهاز الكل في واحد كجهاز فاكس مستقل، اتبع الخطوات التالية: 1) اضغط الزر MENU. ٢) استخدم الزر < أو الزر > لتحديد System Setup (إعداد النظام)، ثم اضغط .

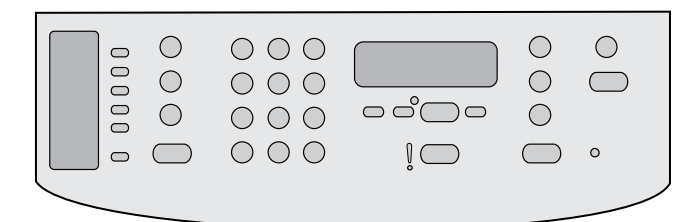

أو الزر > لتحديد نظام توقيت ١٢ ساعة أو نظام توقيت ٢٤ ساعة، ثم اضغط .

٥) استخدم الأزرار الهجائية الرقمية لإدخال الوقت الحالي.

٣) استخدم الزر < أو الزر > لتحديد Date/Time. اضغط . ٤) استخدم الزر <

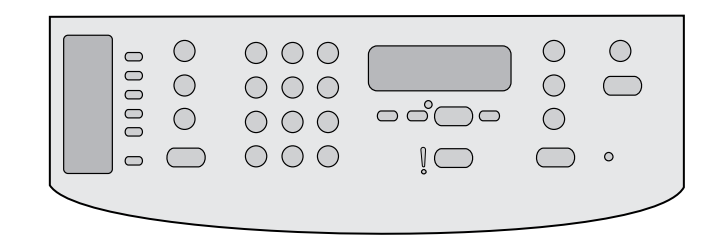

٦) قم بتنفيذ أحد الإجراءين التاليين: أ) بالنسبة لنظام توقيت ١٢ ساعة، استخدم الزر < أو الزر > للتحرك بعد الحرف الرابع. حدد ١ لـ m.a.) ص) أو ٢ لـ m.p.) م). اضغط . ب) بالنسبة لنظام توقيت ٢٤ ساعة، اضغط .

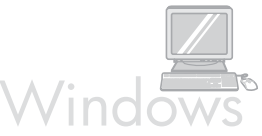

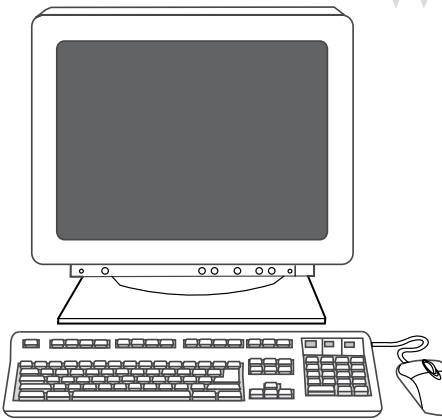

٦) اتبع الإرشادات التي تظهر على الشاشة لتثبيت البرنامج. حدد نوع التثبيت Typical) نموذجي) عندماُيطلب منك ذلك.

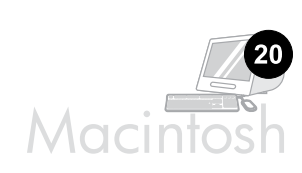

21

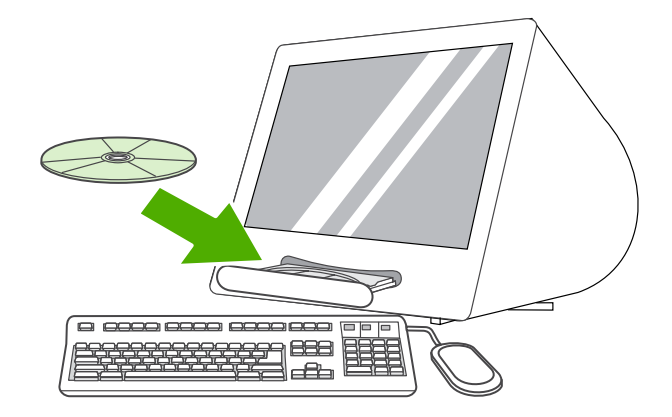

توصيل الجهاز بكمبيوتر Macintosh) يعمل بنظام 10.3 X OS Mac و10.4

فقط). 1) قم بتوصيل كبل (B/A (USB بجهاز Macintosh. ٢ (أغلق كافة البرامج الجاري تشغيلها على جهاز الكمبيوتر. ٣) أدخل القرص المضغوط الخاص بالبرنامج داخل محرك الأقراص المضغوطة. ٤) في مجلد القرص المضغوط، انقر نقرًا مزدوجًا .HP All-in-One Installer رمز فوق

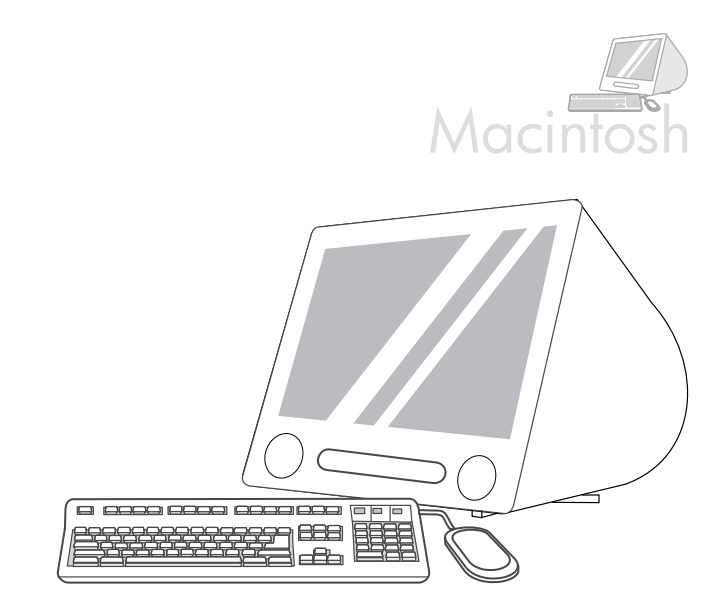

٥) اتبع الإرشادات التي تظهر على الشاشة ثم انقر فوق ٦.**lnstall**) قم بإعادة تشغيل جهاز الكمبيوتر عندما يُطلب منك ذلك. ٧) عندما يبدأ تشغيل HP All-in-One Setup Assistant) مساعد إعداد جهاز الكل في واحد من HP(، اتبع الإرشادات.

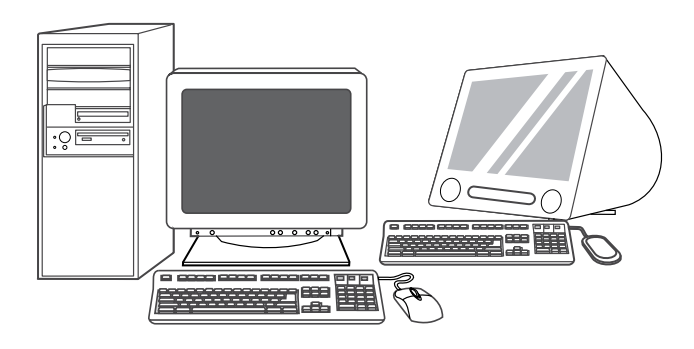

**إعداد الفاكس.** إذا قمت بتثبيت برنامج جهاز الكل في واحد، يتم تلقائيَا تشغيل فاكس لإعداد المساعدة الأداة (HP LaserJet Fax Setup Utility LaserJet HP) (بالنسبة لأنظمة تشغيل Windows (أو Assistant Setup) مساعد الإعداد) (بالنسبة لأنظمة تشغيل Mac(. يطالبك البرنامج بتعيين الوقت والتاريخ وعنوان الفاكس. في العديد من الدول/المناطق، يعتبر هذا مطلبًا قانونيًا.

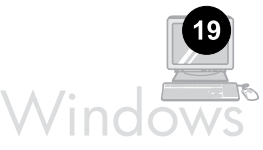

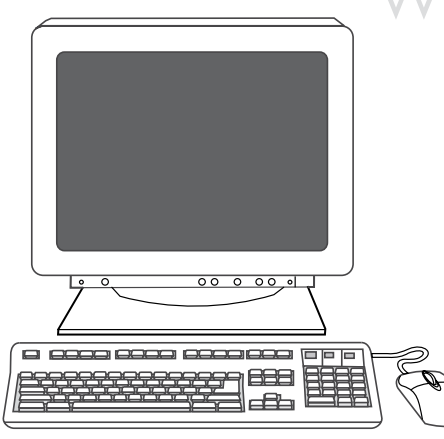

توصيل الجهاز بكمبيوتر يعمل بأنظمة تشغيل Windows. يدعم برنامج جهاز الكل في واحد إمكانية تثبيت كافة الميزات في نظامي التشغيل 2000 Windows وXP. بينما يتم دعم وظائف الطباعة والمسح الضوئي فقط في أنظمة التشغيل Windows 98 وMe و2003 Server. **ملاحظة:** لتوصيل الجهاز بكمبيوتر يعمل بأنظمة تشغيل Macintosh، انتقل إلى الخطوة رقم .٢٠

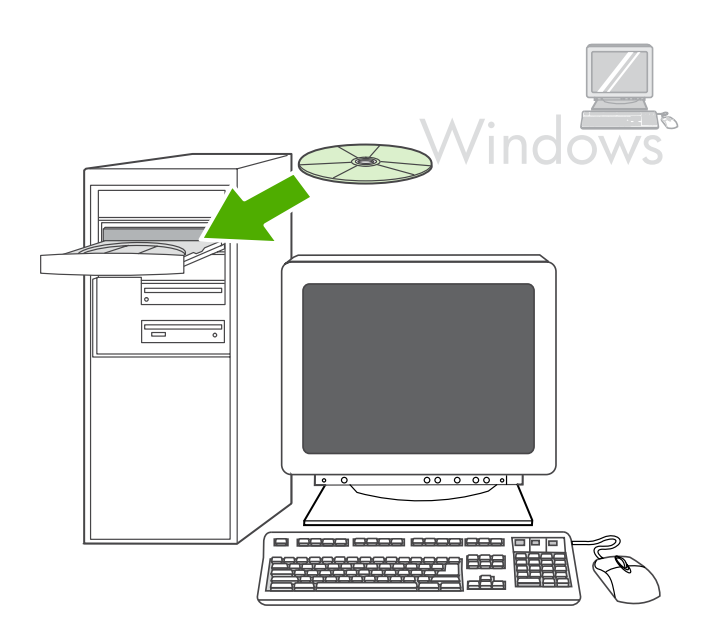

١) أغلق كافة البرامج الجاري تشغيلها على جهاز الكمبيوتر. ٢) أدخل القرص المضغوط الخاص بالبرنامج داخل محرك الأقراص المضغوطة. إذا لم يبدأ برنامج التثبيت تلقائيا، انقر فوق **ابدا**، ثم انقر فوق **تشغيل**، ثم انقر فوق **استعراض**، ثم حدد الملف HPSetup.exe على القرص المضغوط، ثم انقر فوق **موافق**.

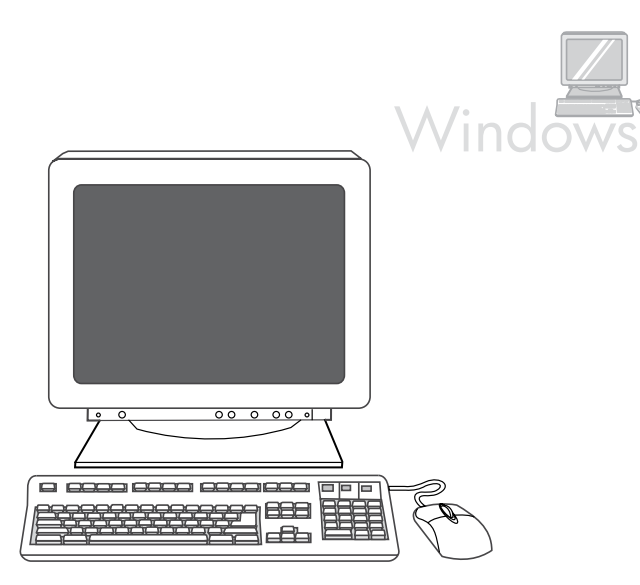

ملاحظة: يجب أن تكون لديك امتيازات المسئول حتى تتمكن من تثبيت البرنامج على Install HP LaserJet حدد) 3 .Windows 2000 أو Windows XP التشغيل نظام Printer Connection (ت**تبيت برنامج HP LaserJet)**. ٤) في معالج Printer Connection Wizard) معالج اتصال الطابعة)، حدد أحد أنواع الاتصال.

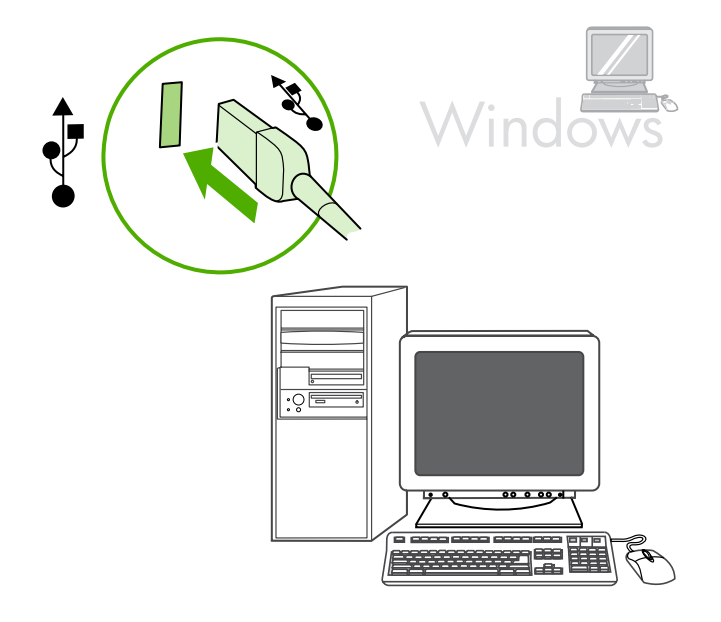

٥) يطالبك البرنامج بتوصيل جهاز الكل في واحد بجهاز كمبيوتر.

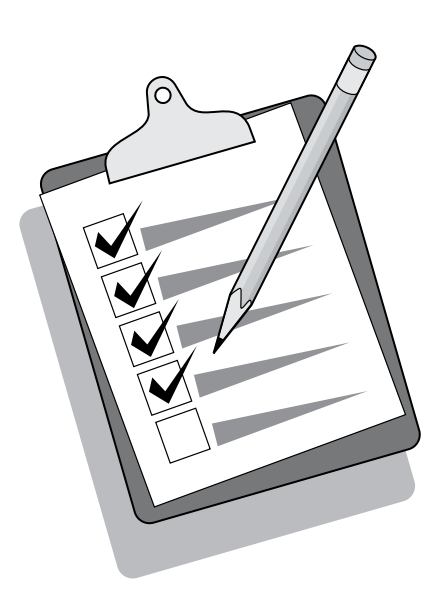

**تلميح:** إذا كانت الصفحة التي تمت طباعتها فارغة تمامًا، قم بإزالة خرطوشة الطباعة، وتأكد من إزالة شريط التغليف من خرطوشة الطباعة (راجع الخطوة ١٠)، وأعد تركيب خرطوشة الطباعة، ثم جرّب طباعة الصفحة مرة أخرى.

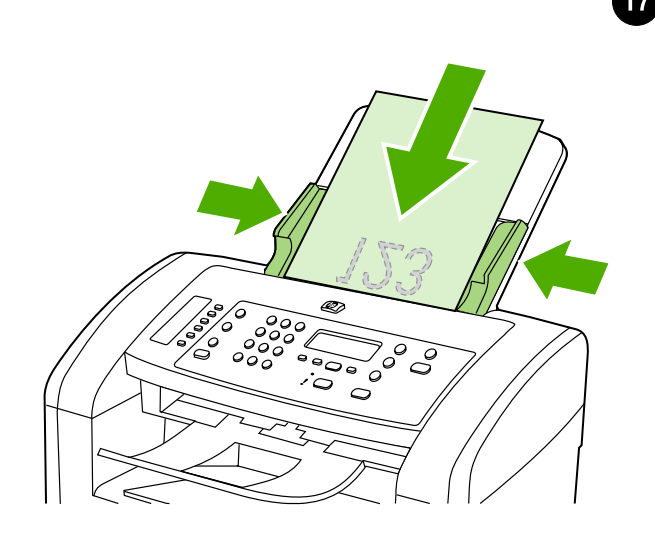

اختبار الناسخة باستخدام وحدة التغذية التلقائية للمستندات. ١) قم بتحميل تقرير التهيئة الذي تمت طباعته منذ لحظات في درج إدخال وحدة التغذية التلقائية للمستندات بحيث يكون الوجه المطلوب الطباعة عليه لأسفل. ٢) اضبط موجهي الوسائط على حافتي الصفحة. ٣) اضغط الزر COPY START.

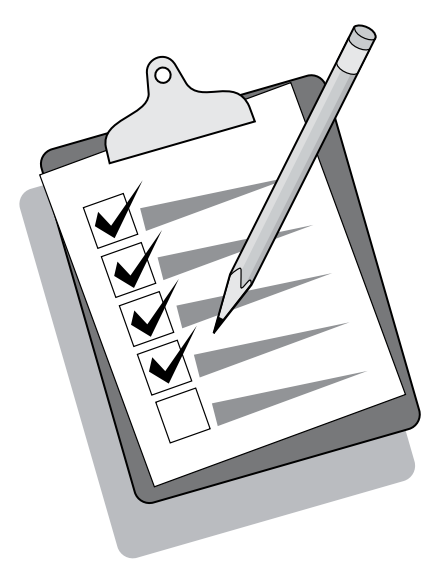

**تلميح:** إذا نتج عن مهمة النسخ صفحة فارغة، فتأكد من أنه قد تم تحميل النسخة الأصلية بحيث يكون الوجه المطلوب الطباعة عليه لأعلى ثم تأكد من عدم وجود انحشار في وحدة التغذية التلقائية للمستندات ومسار الورق. للحصول على معلومات بشأن إزالة الانحشار وتلميحات أخرى حول استكشاف الأخطاء وإصلاحها، راجع دليل المستخدم الفوري.

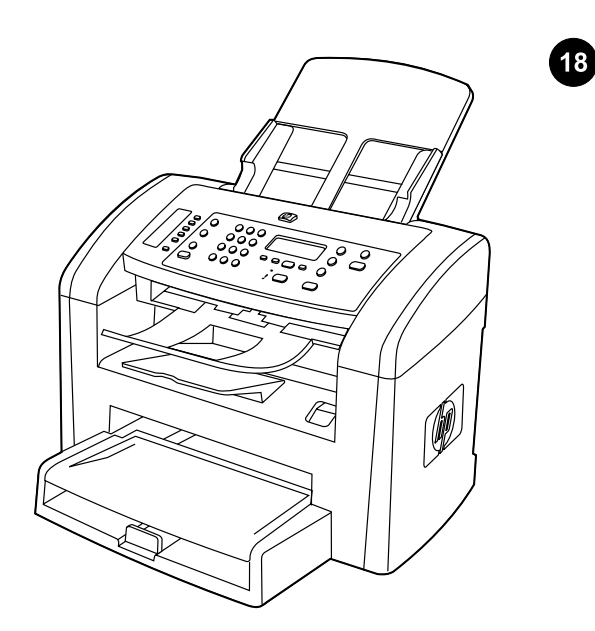

**استكمال إعداد الجهاز.** إذا كنت تريد استخدام جهاز الكل في واحد كناسخة مستقلة، بذلك تكون قد انتهيت من عملية إعداد الجهاز. أما إذا كنت تريد استخدام جهاز الكل في واحد كجهاز فاكس مستقل، فانتقل إلى الخطوة رقم ٢١ لاستكمال الإعداد. ولتثبيت البرنامج، انتقل إلى الخطوة رقم ١٩ بالنسبة لأنظمة تشغيل Windows أو الخطوة رقم ٢٠ بالنسبة لأنظمة تشغيل Macintosh.

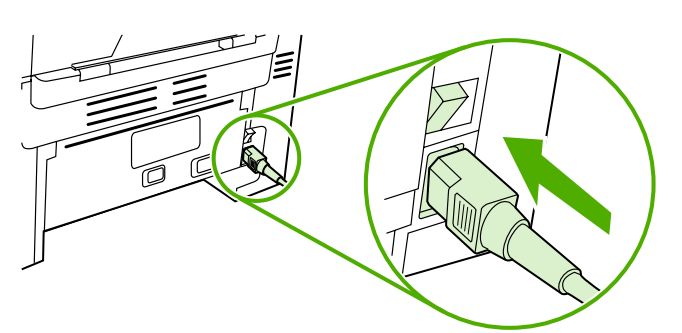

**تشغيل جهاز الكل في واحد.** اضغط على مفتاح التشغيل الموجود على الجزء الخلفي من جهاز الكل في واحد.

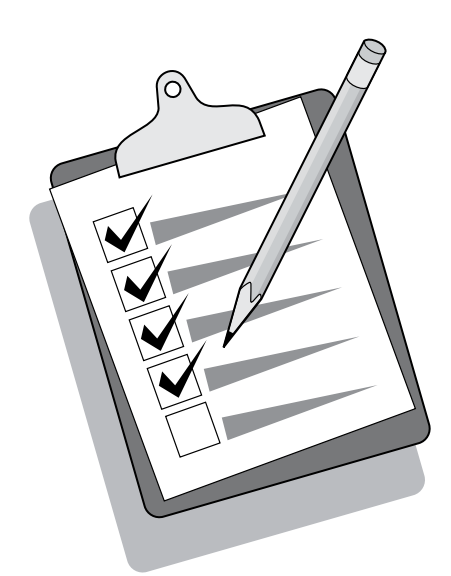

**تلميح:** إذا كان جهاز الكل في واحد غير موصل بالتيار ولا توجد مصابيح مضاءة على لوحة التحكم، فتأكد من توصيل سلك التيار بكل من الجهاز ومأخذ التيار بإحكام. ً أيضا، في حالة توصيل سلك التيار بوصلة الطاقة، تأكد من أن وصلة الطاقة في وضع التشغيل أو قم بتوصيل جهاز الكل في واحد بمأخذ التيار الموجود بالحائط مباشرة لاختبار وصلة الطاقة.

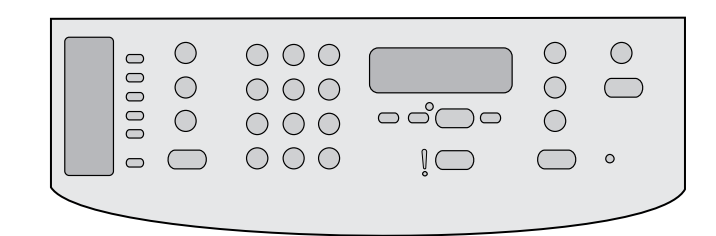

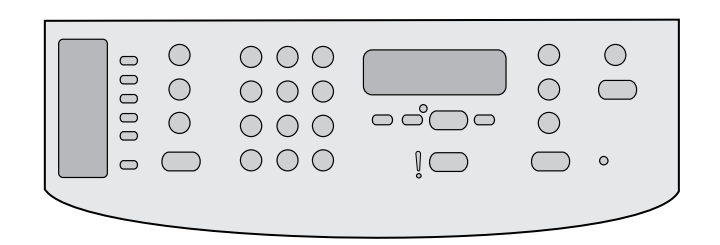

تعيين اللغة والمكان على شاشة عرض لوحة التحكم (إذا لزم الأمر). إذا تمت مطالبتك من خلال لوحة التحكم بتحديد اللغة والمكان، فقم بتحديدهما. اتبع الإرشادات الموجودة على لوحة التحكم. **ملاحظة:** تتم إعادة تشغيل جهاز الكل في واحد بشكل تلقائي بعد تحديد المكان.

اختبار إعداد الجهاز عن طريق طباعة تقرير التهيئة. ١) اضغط الزر MENU. ٢) استخدم الزر < أو الزر > لتحديد Reports، ثم اضغط . ٣) استخدم الزر < أو الزر > لتحديد report Config، ثم اضغط .

15

 $16$ 

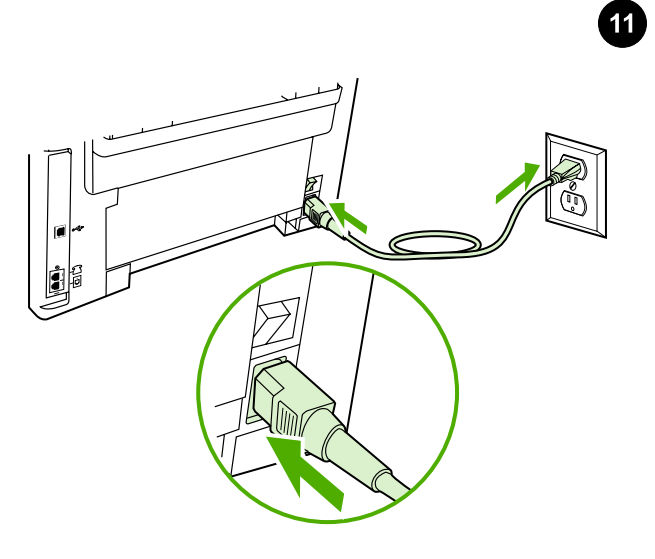

**توصيل سلك التيار.** ١) قم بتوصيل سلك التيار بموصل التيار الموجود بالجزء الخلفي من جهاز الكل في واحد. ٢) قم بتوصيل الطرف الآخر من سلك التيار بمأخذ تيار متردد (AC) موصل بطرف أرضي. **ملاحظة:** استخدم سلك التيار المرفق مع جهاز الكل في واحد فقط.

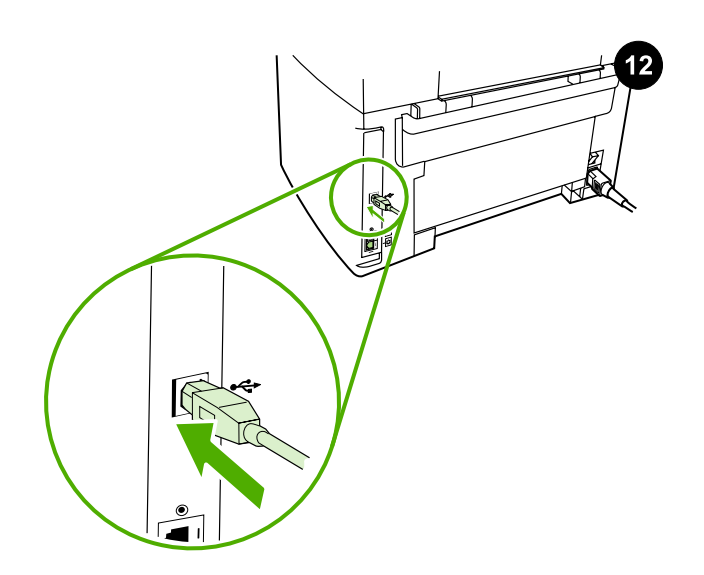

توصيل كبل طابعة بجهاز الكل في واحد. ملاحظة: إذا كنت تريد استخدام جهاز الكل في واحد كجهاز فاكس مستقل، انتقل إلى الخطوة ١٤. أما إذا كنت تريد استخدامه كناسخة مستقلة، فانتقل إلى الخطوة ١٥. ١) قم بتوصيل كبل (USB (A/B بالمنفذ الصحيح.

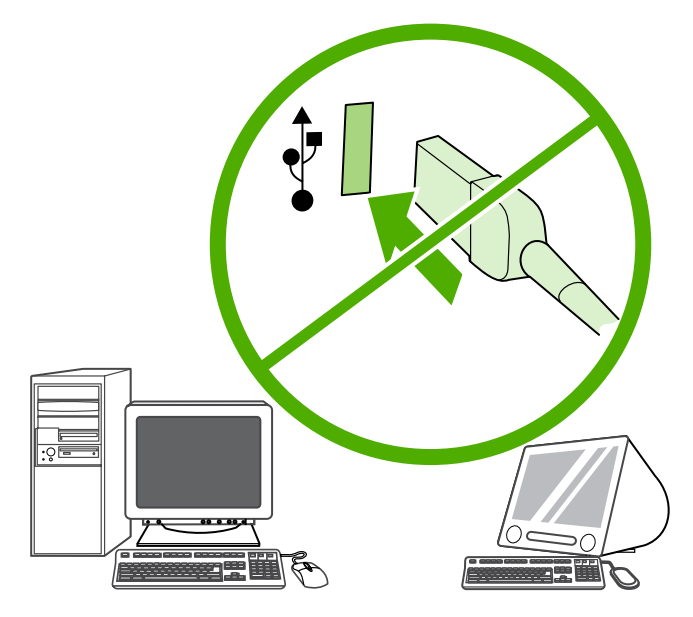

ملاحظة: يجب عدم توصيل الكبل بجهاز كمبيوتر في هذا الوقت.

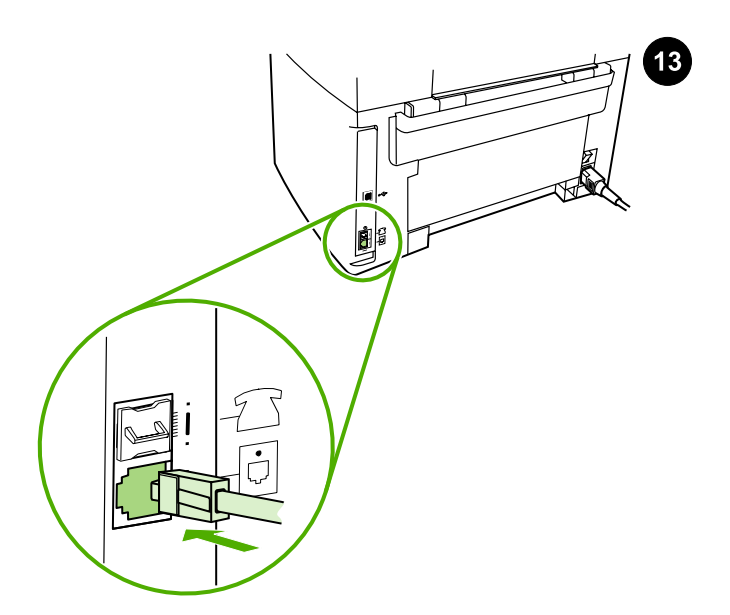

**توصيل الجهاز بخط الهاتف. ملاحظة:** إذا لم تكن تستخدم وظيفة الفاكس، انتقل الي الخطوة ١٥. ١) قم بتوصيل سلك الفاكس المرفق بالمنفذ الموجود على جهاز الكل في واحد والذي يحمل الحرف "L". ٢ (قم بتوصيل السلك بمقبس الهاتف. ملاحظة: استخدم سلك الفاكس المرفق مع جهاز الكل في واحد فقط. لمزيد من المعلومات حول وظيفة الإرسال بالفاكس، راجع دليل المستخدم الفوري.

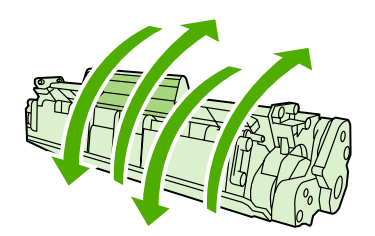

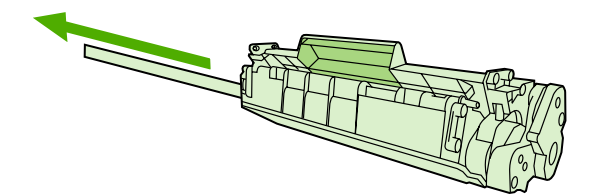

٢) أخرج خرطوشة الطباعة من عبوتها ثم قم برجّها خمس أو ست مرات برفق. ٣) قم بثني اللسان البلاستيكي الموجود بطرف الخرطوشة. ٤) اسحب اللسان حتى تتم إزالة الشريط اللاصق من الخرطوشة.

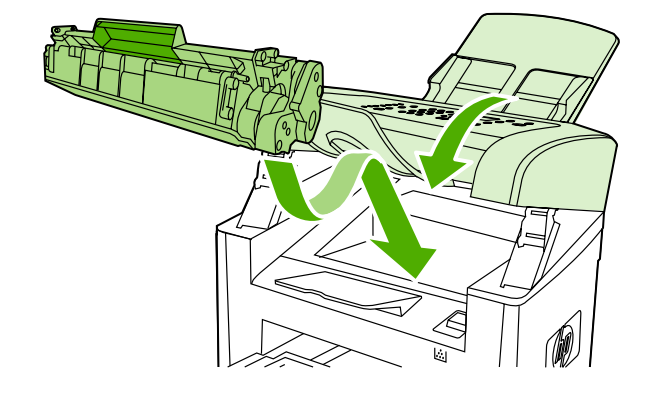

٥) أمسك خرطوشة الطباعة من المقبض ثم قم بتركيبها في جهاز الكل في واحد. ٦) أغلق باب خرطوشة الطباعة.

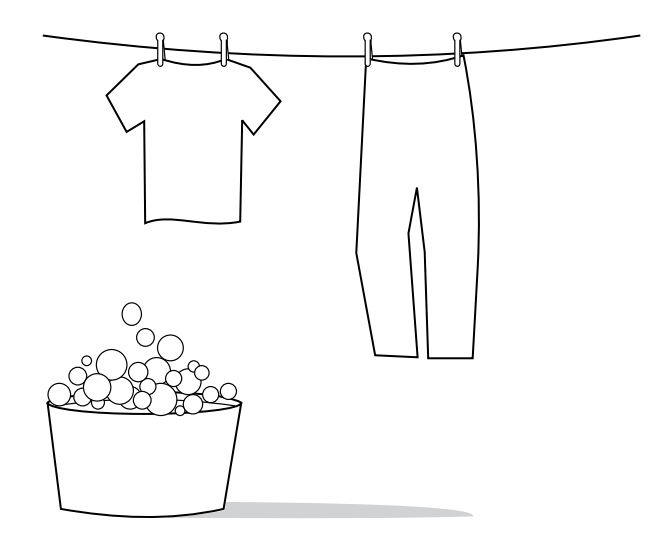

**تنبيه:** في حالة تلطخ ملابسك بالحبر، امسح الحبر باستخدام قطعة قماش نظيفة ثم اغسلها بماء بارد وجففها في الهواء. قد يؤدي استخدام الماء الساخن أو الحرارة المنبعثة من المجفف إلى تثبيت الحبر في الأنسجة القماشية.

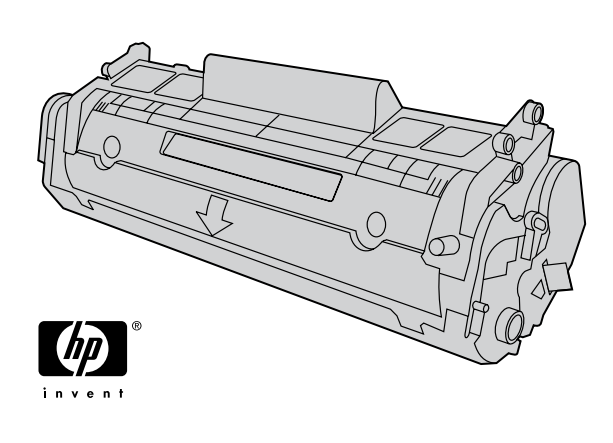

**ملاحظة:** لا يمكن أن توصي شركة Hewlett-Packard باستخدام خراطيش طباعة ليست من إنتاج شركة HP سواء كانت جديدة أو معاد تعبئتها أو معاد تصنيعها. ونظرا لأن هذه الخراطيش ليست من منتجات شركة HP، لا تتدخل شركة HP في تصميم هذه الخراطيش أو مراقبة جودتها.

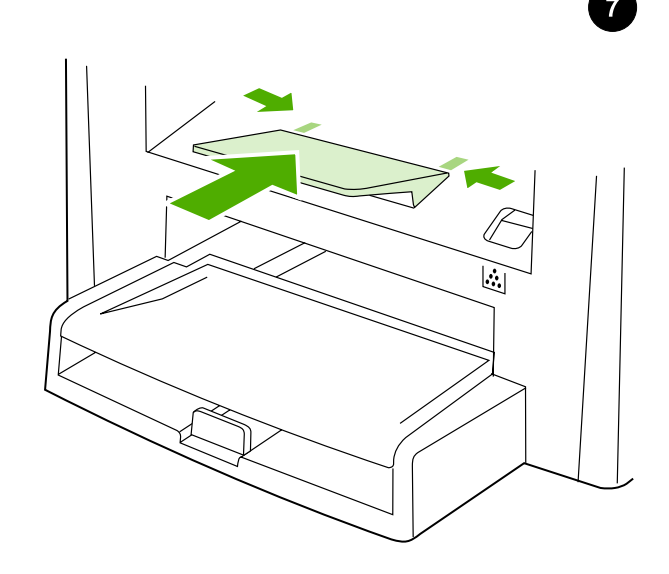

**تركيب دعامة حاوية الإخراج.** قم بإدخال مسمار المحاذاة الموجود على إحدى ناحيتي الدعامة داخل الفتحة الموجودة في جهاز الكل في واحد. قم بطي مسمار المحاذاة الموجود على الجانب الآخر إلى الداخل، ثم قم بإدخاله في الفتحة.

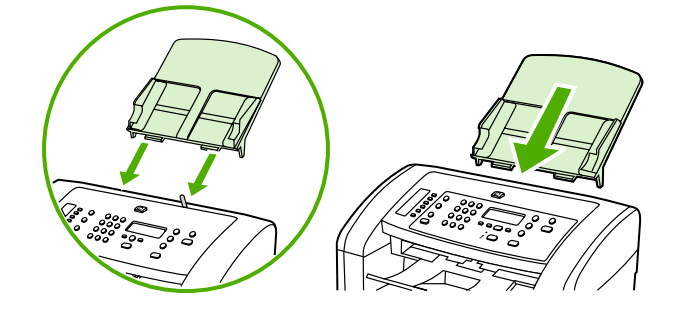

8

تركيب درج إدخال وحدة التغذية التلقائية للمستندات. ١) قم بمحاذاة كلا اللسانين الموجودين على درج الإدخال مع التجويفين الموجودين في غطاء وحدة التغذية التلقائية للمستندات. ٢) قم بتحريك الدرج نحو التجويفين حتى يستقر في مكانه.

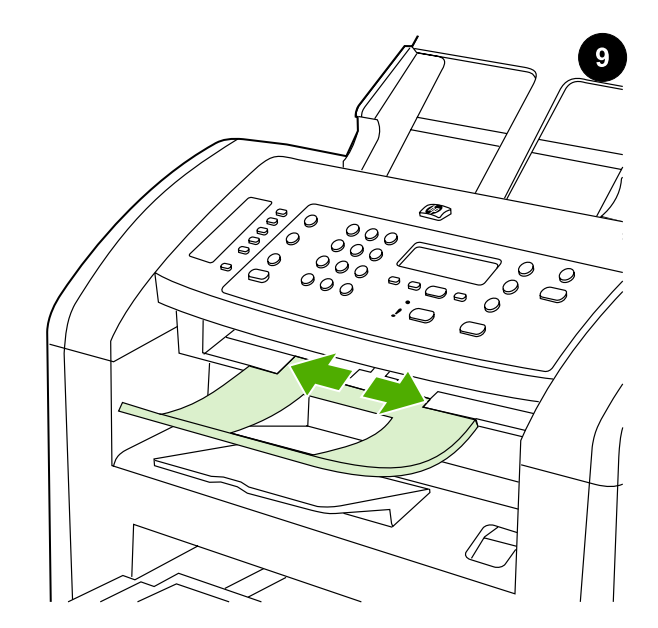

تركيب دعامة إخراج وحدة التغذية التلقائية للمستندات. قم بإدخال مسمار المحاذاة الموجود على إحدى ناحيتي الدعامة داخل الفتحة الموجودة في جهاز الكل في واحد. قم بطي مسمار المحاذاة الموجود على الجانب الآخر إلى الداخل، ثم قم بإدخاله في الفتحة.

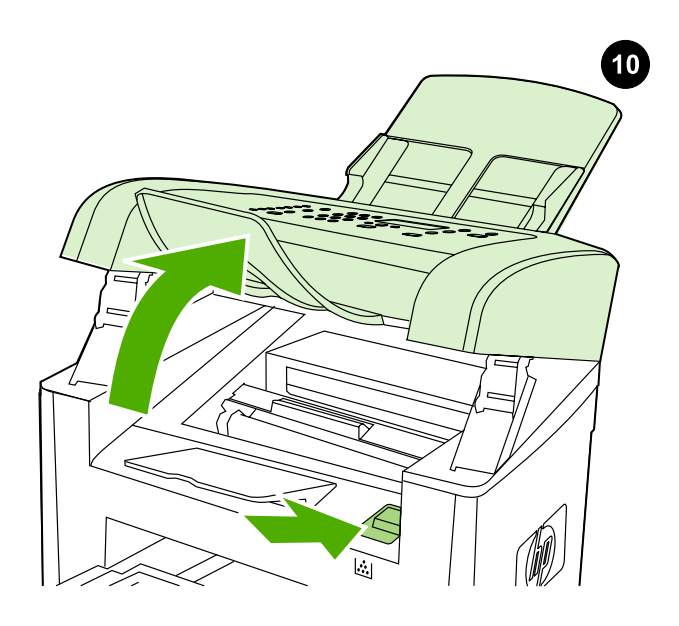

تركيب خرطوشة الطباعة. ١) اضغط زر تحرير باب الخرطوشة لفتح باب خرطوشة الطباعة.

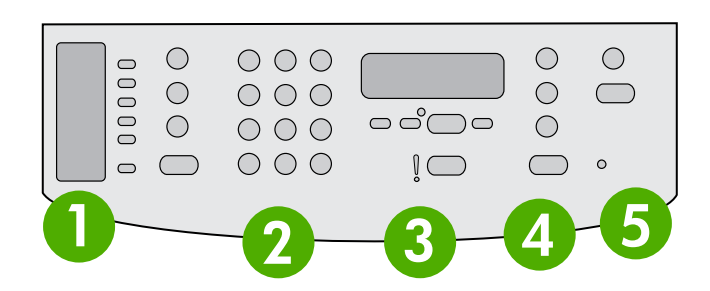

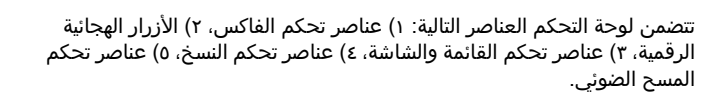

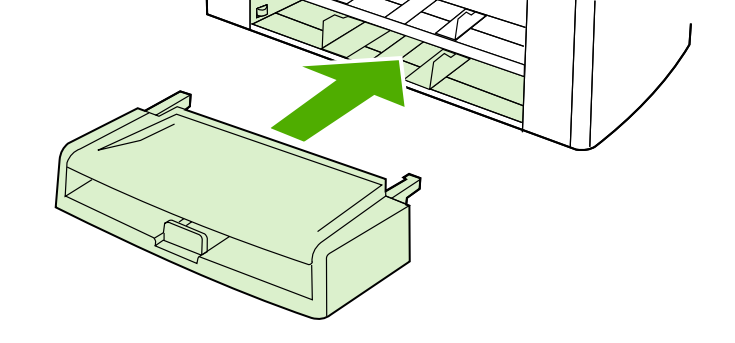

6

**تركيب درج إدخال الوسائط.** ١) قم بإزالة أي شرائط شحن موجودة على الناحية الداخلية والخارجية من الدرج. ٢) قم بتحريك الدرج إلى الداخل حتى يستقر في مكانه.

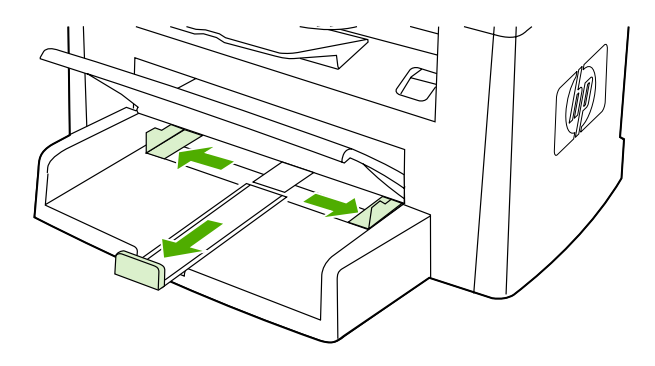

٣) افتح الجزء العلوي من درج إدخال الوسائط. ٤) ّحرك موجهي الوسائط إلى الخارج. ٥) اسحب دعامة الوسائط الطويلة.

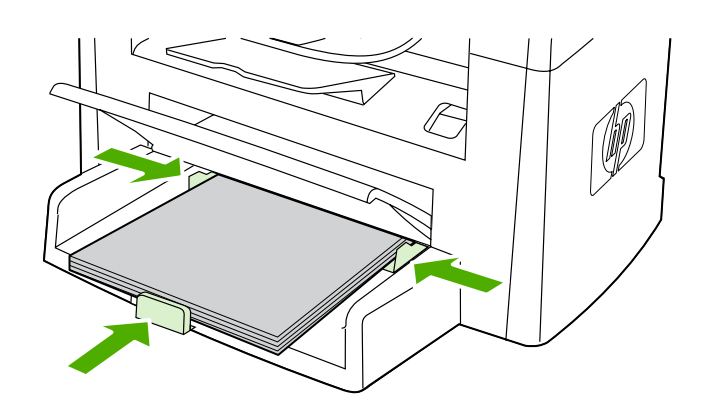

٦) ضع الوسائط في الدرج، ثم اضبط موجهي الوسائط حتى يتلاءما مع الوسائط. ملاحظة: يجب عدم تذرية الوسائط قبل وضعها في الدرج. ٧) أغلق الجزء العلوي من درج إدخال الوسائط.

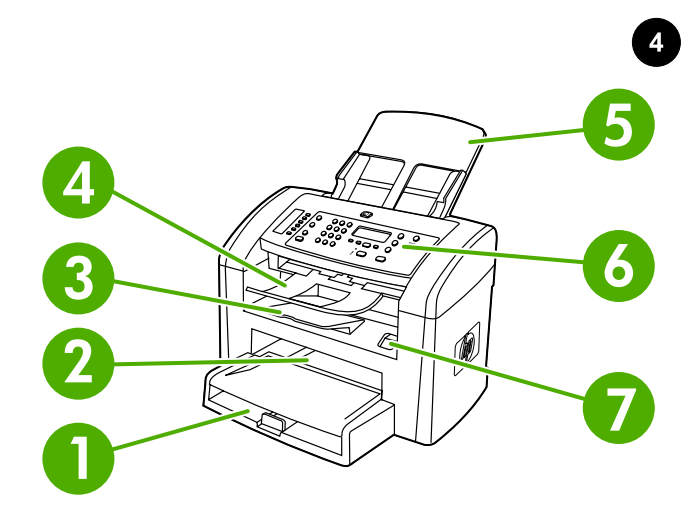

تحديد مواضع أجزاء جهاز الكل في واحد. ١) الدرج ١؛ ٢) فتحة إدخال الورق؛ ٣) حاوية الإخراج؛ ٤) حاوية إخراج وحدة التغذية التلقائية للمستندات؛ ٥) درج إدخال وحدة التغذية التلقائية للمستندات؛ ٦) لوحة التحكم؛ ٧) زر تحرير باب خرطوشة الطباعة

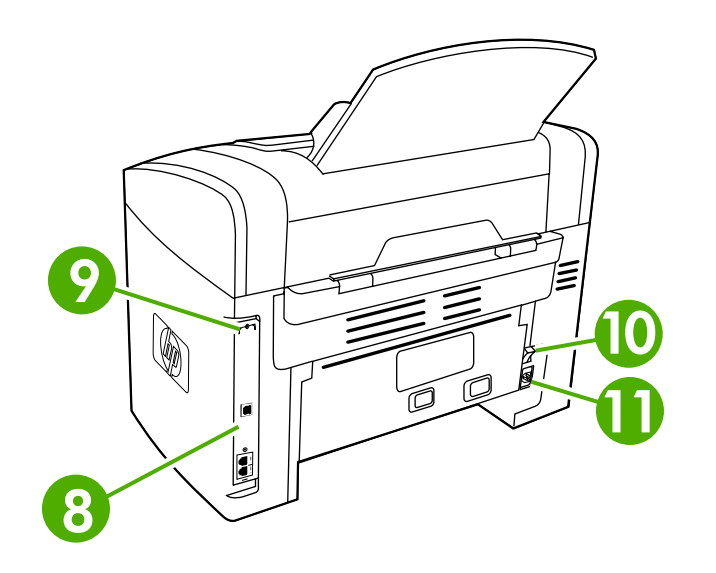

٨) منافذ واجهة الاتصال؛ ٩) فتحة قفل الأمان؛ 10) مفتاح التشغيل؛ ١١) موصل التيار.

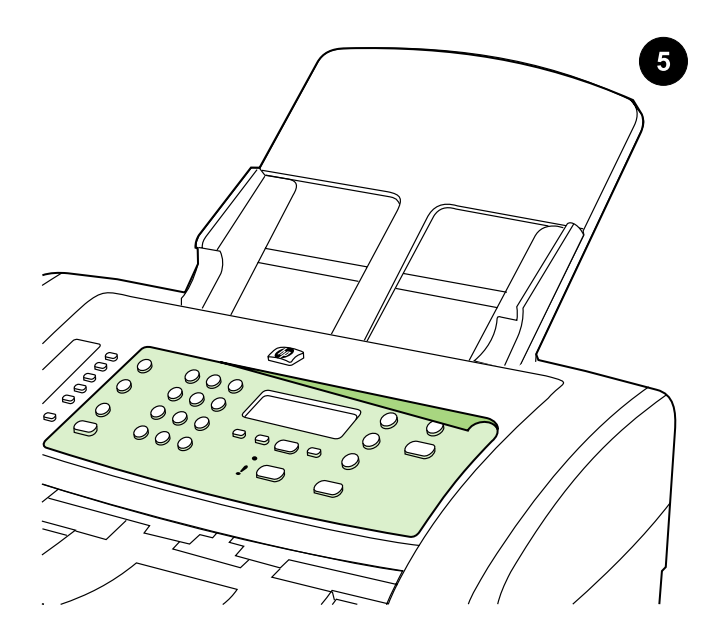

تركيب غطاء لوحة التحكم (إذا لم يكن قد تم تركيبه بالفعل) ١) قم بإزالة الغلاف اللاصق من الغطاء. ٢) قم بمحاذاة الجزء السفلي من الغطاء مع الجزء السفلي من لوحة التحكم، وتأكد من محاذاة الفتحات الموجودة بالغطاء مع المفاتيح الموجودة بجهاز الكل في واحد.

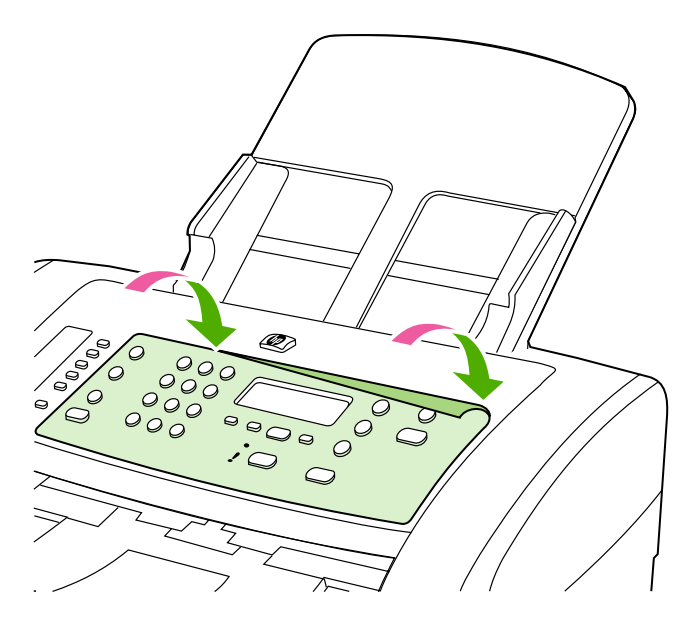

٣) اضغط على الغطاء من أسفله إلى أعلاه حتى يتم تركيبه بالكامل في جهاز الكل في واحد. **ملاحظة:** تأكد من محاذاة الغطاء بطريقة صحيحة، ومن أنه لا يضغط على أية أزرار.

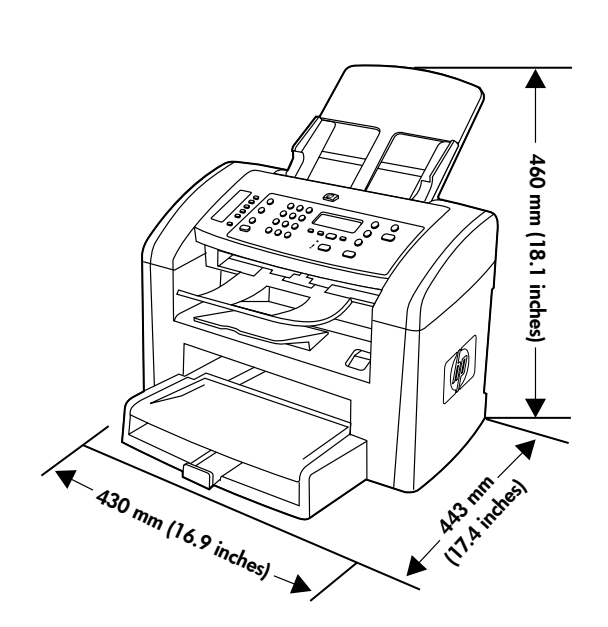

**تجهيز مكان وضع الجهاز.** ضع جهاز الكل في واحد على سطح ثابت ومستو بمكان جيد التهوية. تأكد من عدم إعاقة منافذ التهوية ومن إمكانية فتح كل الأبواب بحرية.

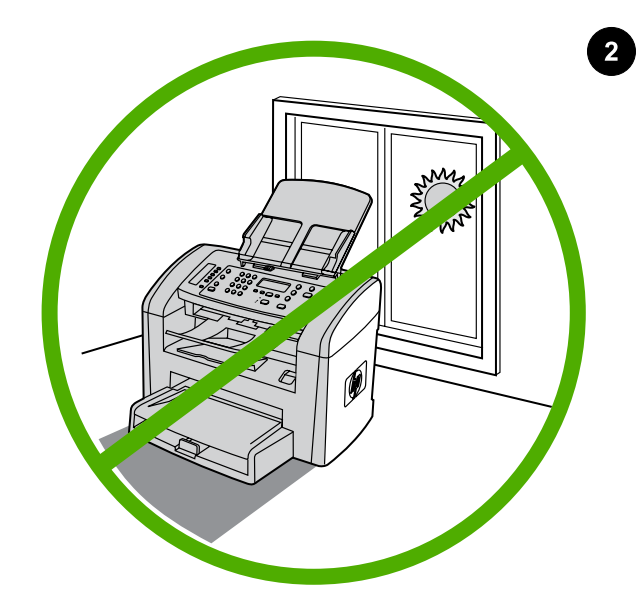

**تهيئة البيئة المحيطة بالجهاز.** يجب عدم وضع جهاز الكل في واحد تحت أشعة الشمس المباشرة أو في منطقة بها تغيرات مفاجئة في درجة الحرارة أو الرطوبة. يتراوح النطاق الموصى به لدرجة الحرارة من ١٥ إلى ٣٢٫٥ درجة مئوية (٥٩ إلى ٩٠٫٥ فهرنهايت) بينما يتراوح نطاق الرطوبة النسبية الموصى به من %١٠ إلى .%٨٠

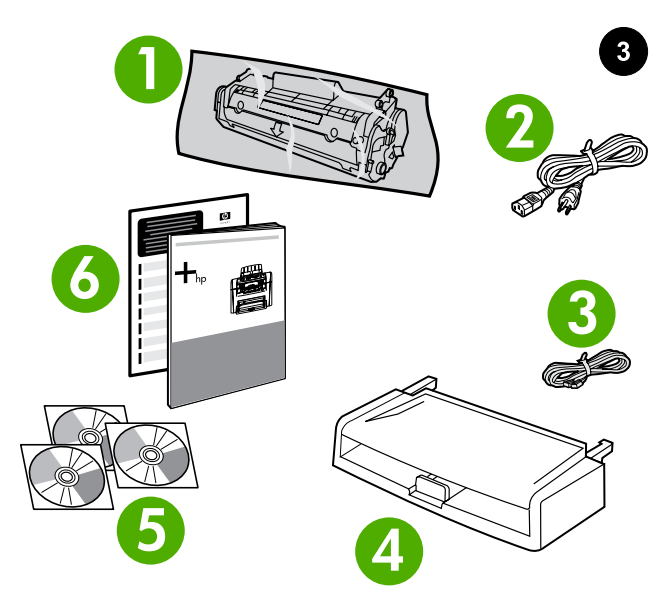

<mark>محتويات العبوة.</mark> ١) خرطوشة الطباعة؛ ٢) سلك التيار؛ ٣) سلك الفاكس؛ ٤) درج إدخال الوسائط؛ ٥) أقراص مضغوطة تحتوي على البرامج ودليل المستخدم الفوري؛ ٦) دليل بدء الاستخدام ومنشور الدعم؛

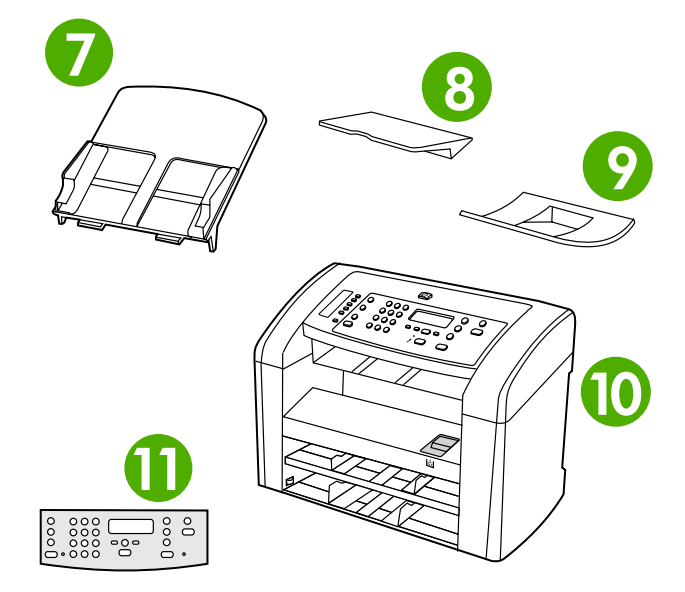

٧) درج إدخال وحدة التغذية التلقائية للمستندات؛ ٨) دعامة حاوية الإخراج؛ ٩) دعامة إخراج وحدة التغذية التلقائية للمستندات؛ ١٠) طابعة وفاكس وناسخة وماسحة ضوئية 3050 LaserJet HP الكل في واحد؛ ١١) غطاء لوحة التحكم (إذا لم يكن قد تم تركيبه بالفعل)؛ ملاحظة: لا يرفق كبل USB.

عربي

 $\overline{\mathbf{1}}$ 

# www.hp.com

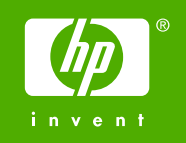

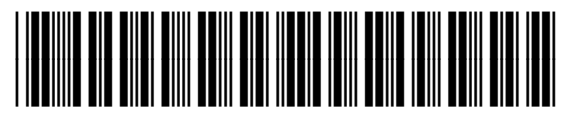

Q6504-90904

دليل البدء